# **Logix5000 Controllers I/O and Tag Data**

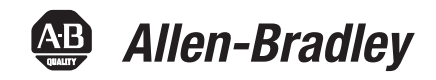

Catalog Numbers 1756 ControlLogix, 1756 GuardLogix, 1768 Compact GuardLogix, 1769 CompactLogix, 1789 SoftLogix, PowerFlex with DriveLogix

# Programming Manual

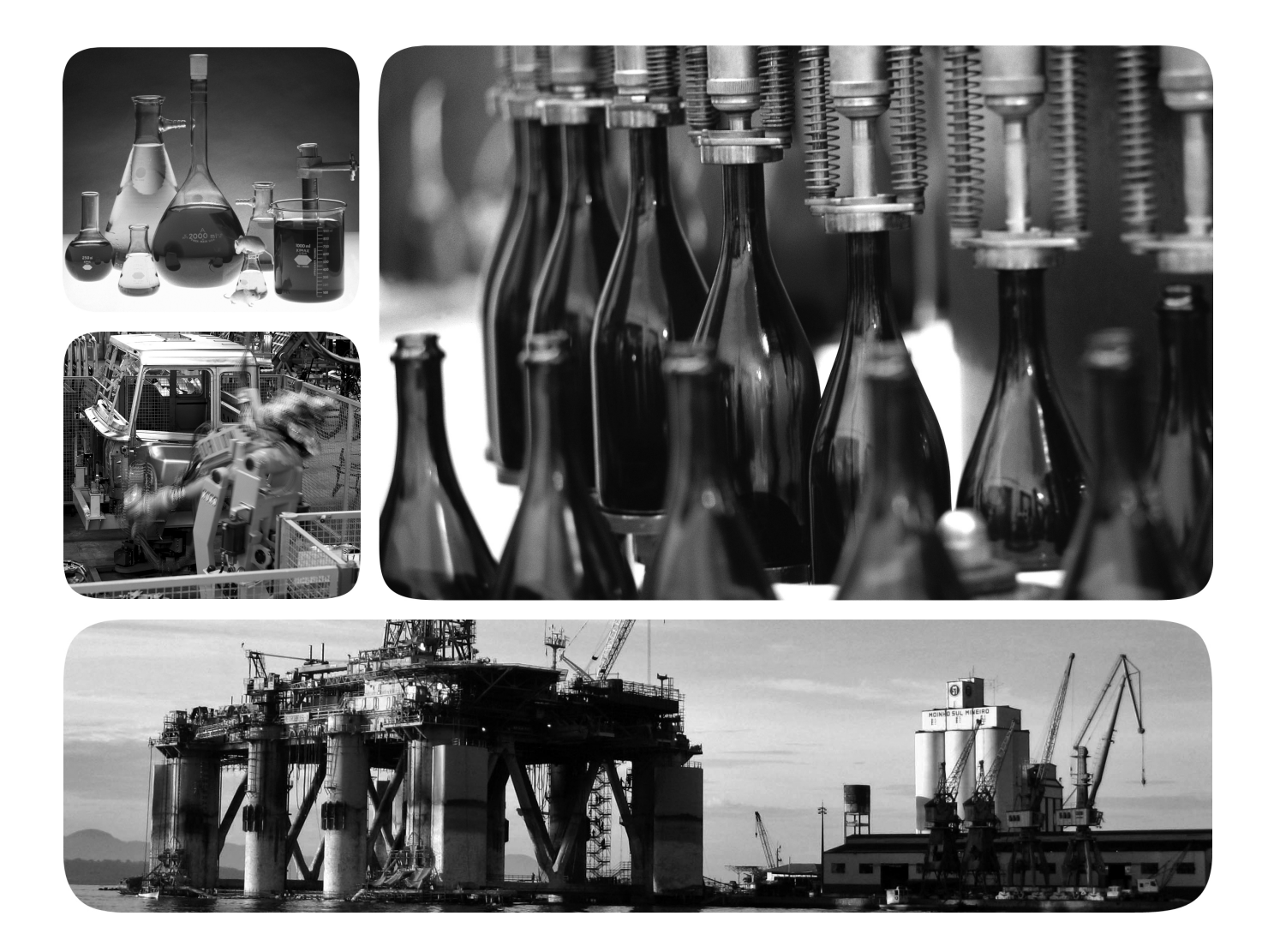

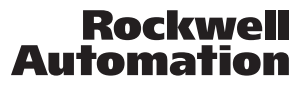

# **Important User Information**

Solid state equipment has operational characteristics differing from those of electromechanical equipment. Safety Guidelines for the Application, Installation and Maintenance of Solid State Controls (publication [SGI-1.1](http://literature.rockwellautomation.com/idc/groups/literature/documents/in/sgi-in001_-en-p.pdf) available from your local Rockwell Automation sales office or online at<http://www.rockwellautomation.com/literature/>) describes some important differences between solid state equipment and hard-wired electromechanical devices. Because of this difference, and also because of the wide variety of uses for solid state equipment, all persons responsible for applying this equipment must satisfy themselves that each intended application of this equipment is acceptable.

In no event will Rockwell Automation, Inc. be responsible or liable for indirect or consequential damages resulting from the use or application of this equipment.

The examples and diagrams in this manual are included solely for illustrative purposes. Because of the many variables and requirements associated with any particular installation, Rockwell Automation, Inc. cannot assume responsibility or liability for actual use based on the examples and diagrams.

No patent liability is assumed by Rockwell Automation, Inc. with respect to use of information, circuits, equipment, or software described in this manual.

Reproduction of the contents of this manual, in whole or in part, without written permission of Rockwell Automation, Inc., is prohibited.

Throughout this manual, when necessary, we use notes to make you aware of safety considerations.

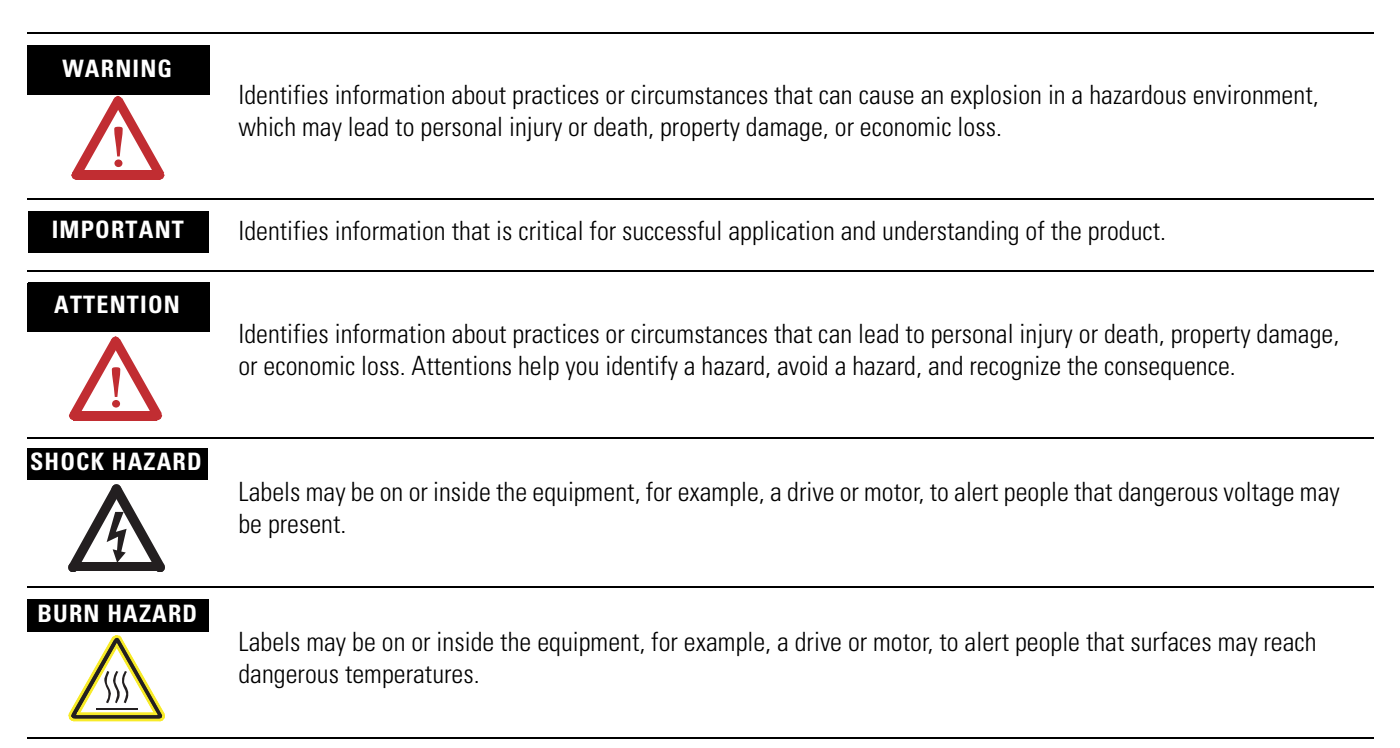

Allen-Bradley, Rockwell Automation, RSLogix 5000, Logix5000, RSLinx Classic, RSLinx Enterprise, PanelView, PLC-2, PLC-5, SLC, CompactLogix, ControlLogix, GuardLogix, FlexLogix, DriveLogix, SoftLogix, Rockwell Software, FactoryTalk Security, and TechConnect are trademarks of Rockwell Automation, Inc.

Trademarks not belonging to Rockwell Automation are property of their respective companies.

**Introduction** The release of this document contains new information.

**New Information** New information is marked by change bars in the side column, as shown to the right.

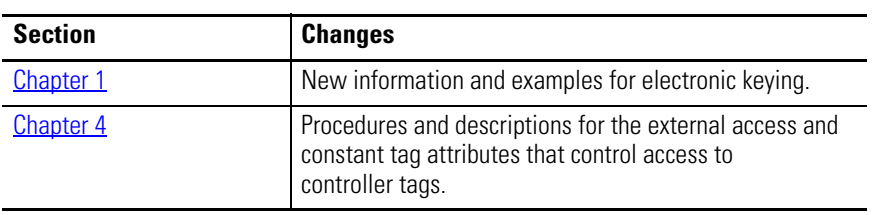

# **Notes:**

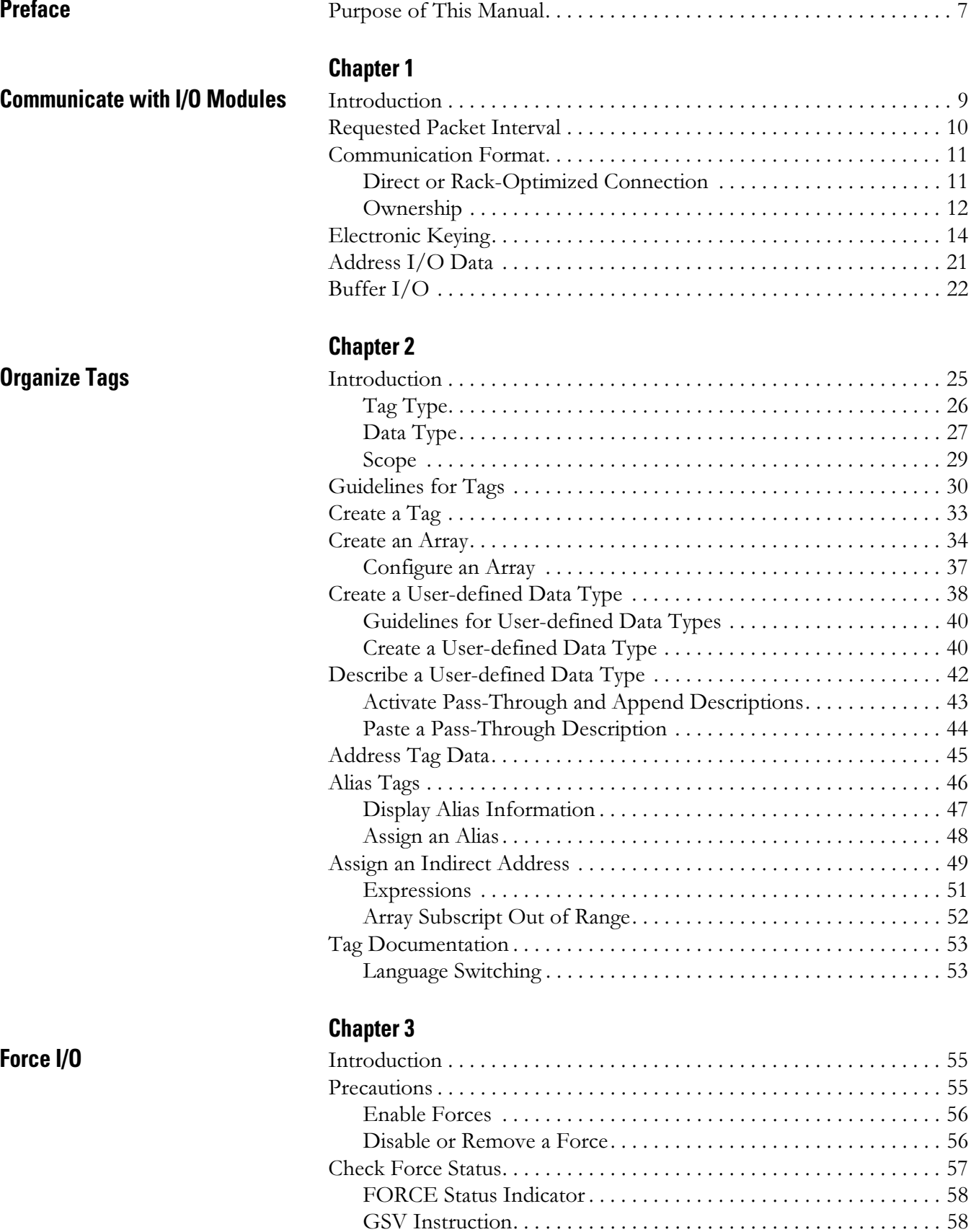

[When to Use I/O Force . . . . . . . . . . . . . . . . . . . . . . . . . . . . . . . . . . . . 59](#page-58-0)

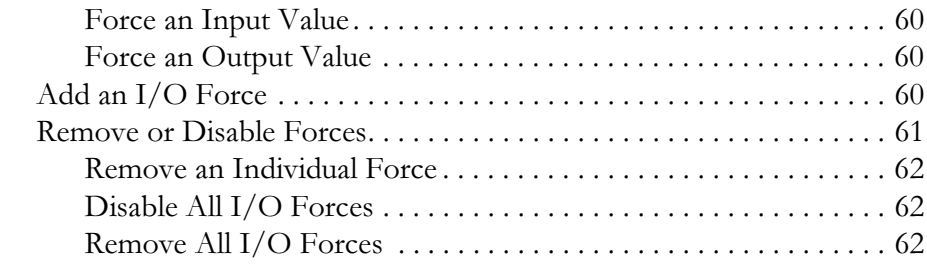

# **[Chapter 4](#page-62-1)**

# **[Data Access Control](#page-62-2)**

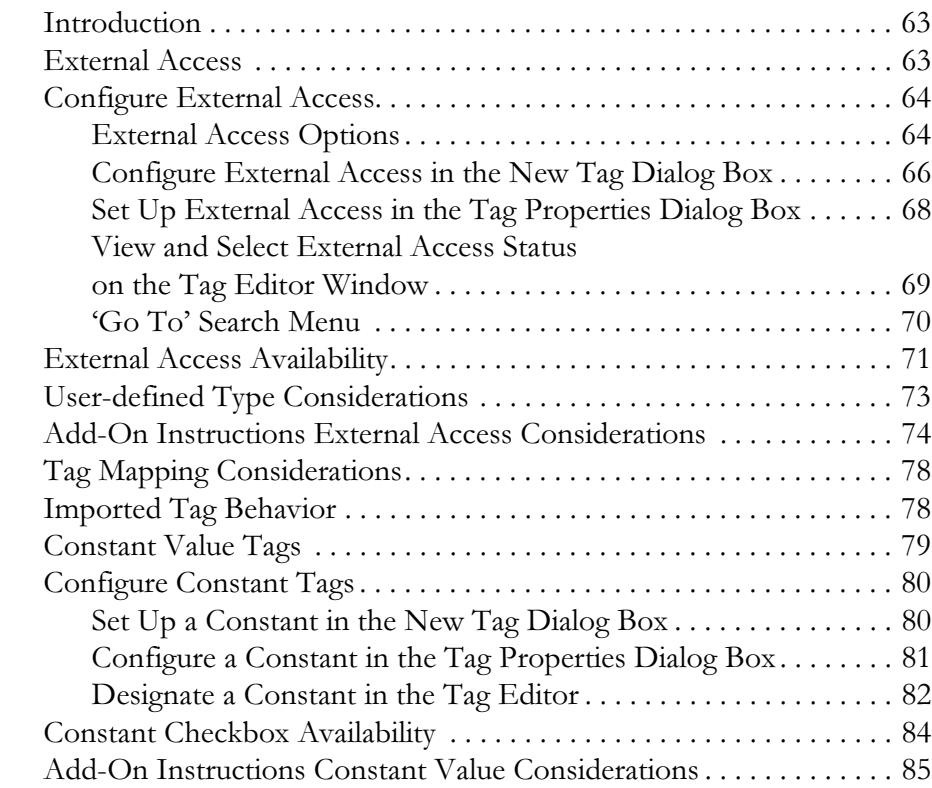

**[Index](#page-86-0)**

<span id="page-6-1"></span><span id="page-6-0"></span>**Purpose of This Manual** This manual shows how to access I/O and tag data in Logix5000 controllers. This manual is one of a set of related manuals that show common procedures for programming and operating Logix5000 controllers.

> For a complete list of common procedures manuals, refer to the Logix 5000 Controllers Common Procedures Programming Manual, publication  $1756-PM001$ .

The term Logix5000 controller refers to any controller that is based on the Logix5000 operating system, such as:

- CompactLogix controllers.
- ControlLogix controllers.
- DriveLogix controllers.
- FlexLogix controllers.
- SoftLogix5800 controllers.

# **Notes:**

# <span id="page-8-1"></span>**Communicate with I/O Modules**

<span id="page-8-2"></span><span id="page-8-0"></span>**Introduction** To communicate with an I/O module in your system, you add the module to the I/O Configuration folder of the controller.

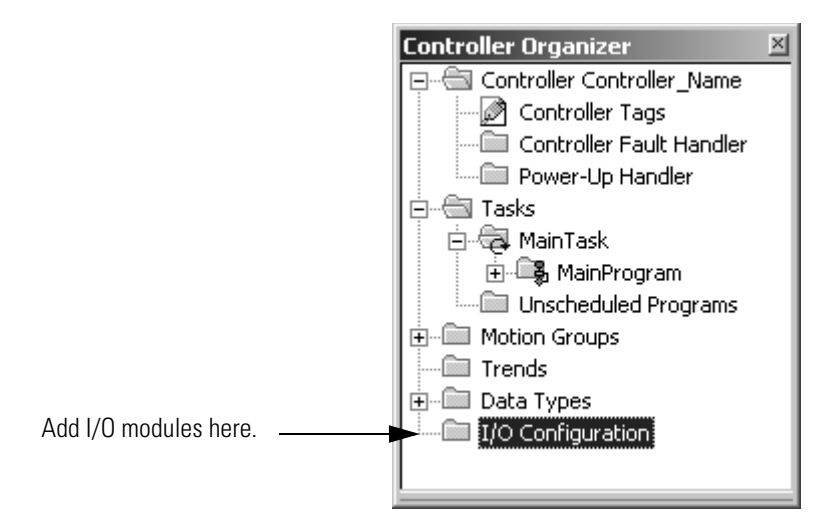

When you add the module, you also define a specific configuration for the module. While the configuration options vary from module to module, these are some common options that you typically configure:

- [Requested Packet Interval](#page-9-0)
- [Communication Format](#page-10-0)
- [Electronic Keying](#page-13-1)

<span id="page-9-0"></span>**Requested Packet Interval** The Logix5000 controller uses connections to transmit I/O data.

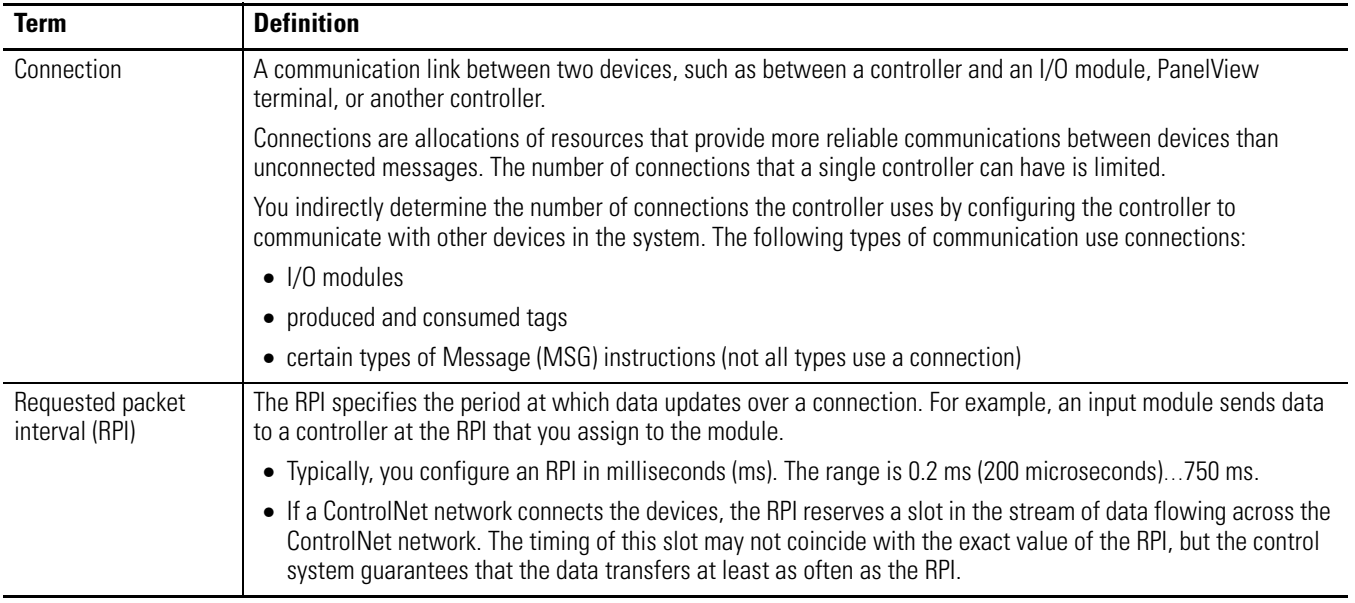

In Logix5000 controllers, I/O values update at a period that you configure via the I/O configuration folder of the project. The values update asynchronous to the execution of logic. At the specified interval, the controller updates a value independently from the execution of logic.

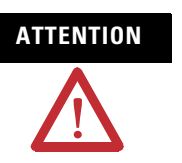

**ATTENTION** Make sure that data memory contains the appropriate values throughout a task's execution. You can duplicate or buffer data at the beginning of the scan to provide reference values for your logic.

- Programs within a task access input and output data directly from controller-scoped memory.
- Logic within any task can modify controller-scoped data.
- Data and I/O values are asynchronous and can change during the course of a task's execution.
- An input value referenced at the beginning of a task's execution can be different when referenced later.
- To prevent an input value from changing during a scan, copy the value to another tag and use the data from there (buffer the values).

<span id="page-10-0"></span>**Communication Format** The communication format that you choose determines the data structure for the tags that are associated with the module. Many I/O modules support different formats. Each format uses a different data structure. The communication format that you choose also determines:

- [Direct or Rack-Optimized Connection.](#page-10-1)
- [Ownership.](#page-11-0)

# <span id="page-10-1"></span>**Direct or Rack-Optimized Connection**

The Logix5000 controller uses connections to transmit I/O data. These connections can be direct connections or rack-optimized connections.

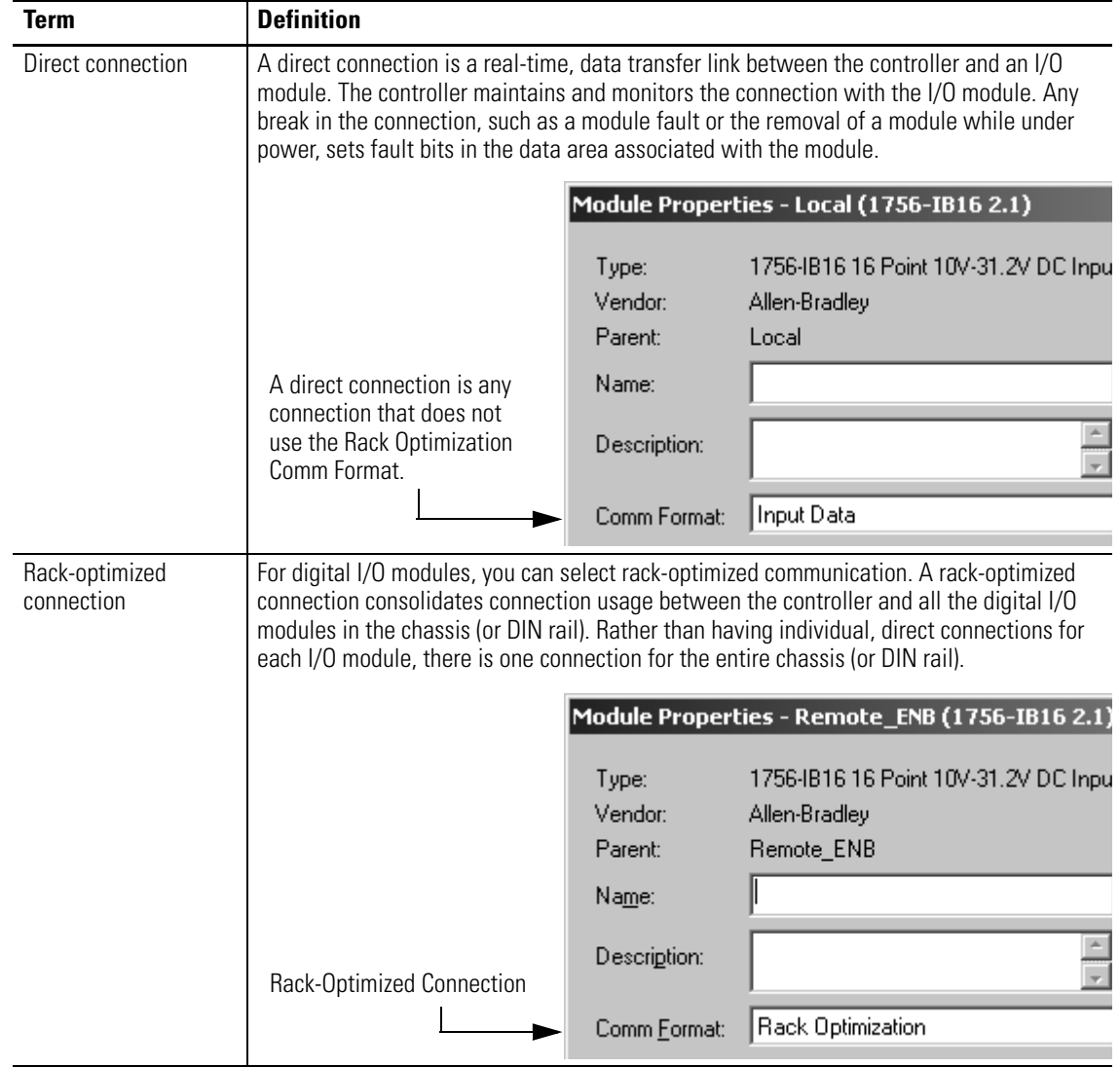

# <span id="page-11-0"></span>**Ownership**

In a Logix5000 system, modules multicast data. This means that multiple devices can receive the same data at the same time from a single device.

When you choose a communication format, you have to choose whether to establish an owner or listen-only relationship with the module.

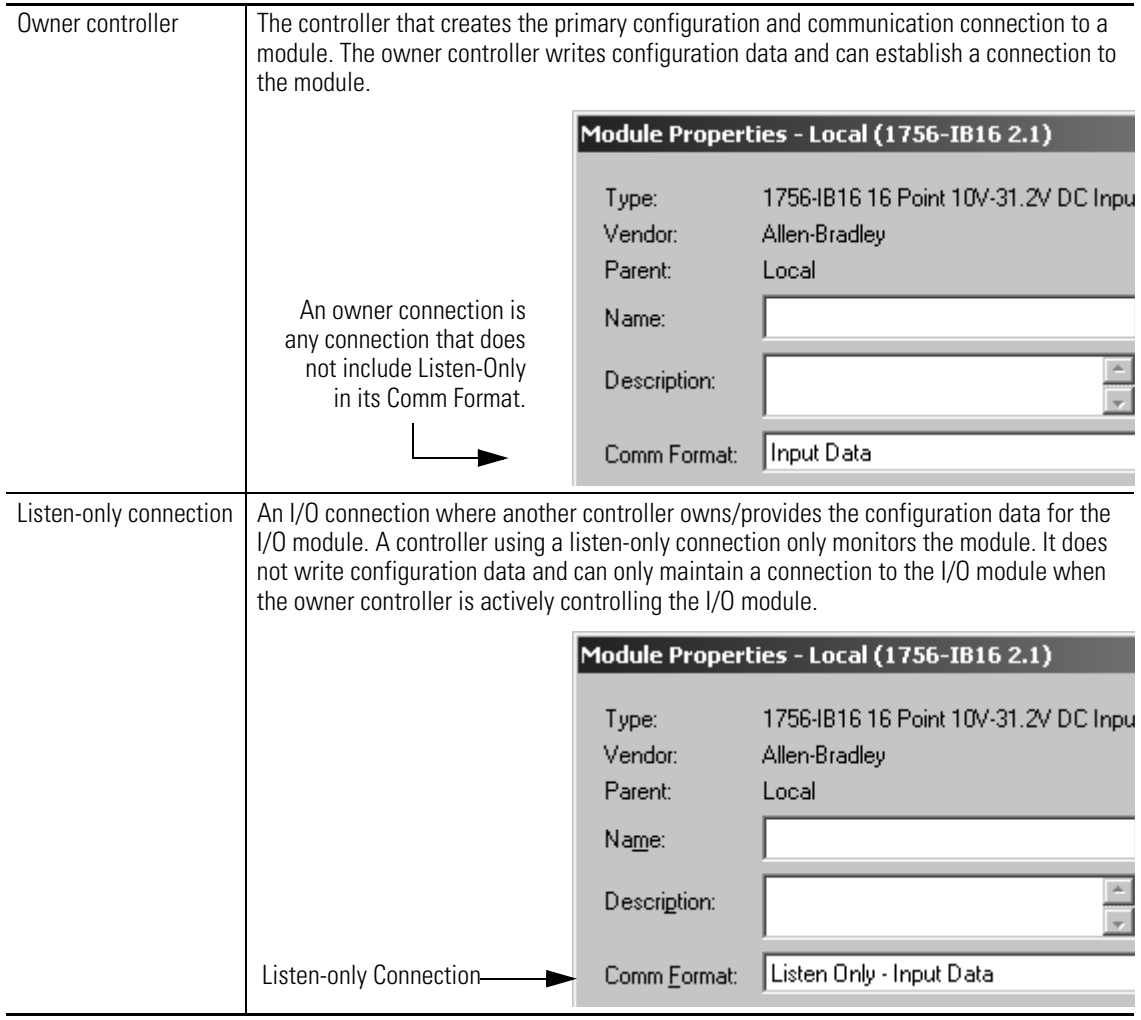

Use the following table to choose the type of ownership for a module.

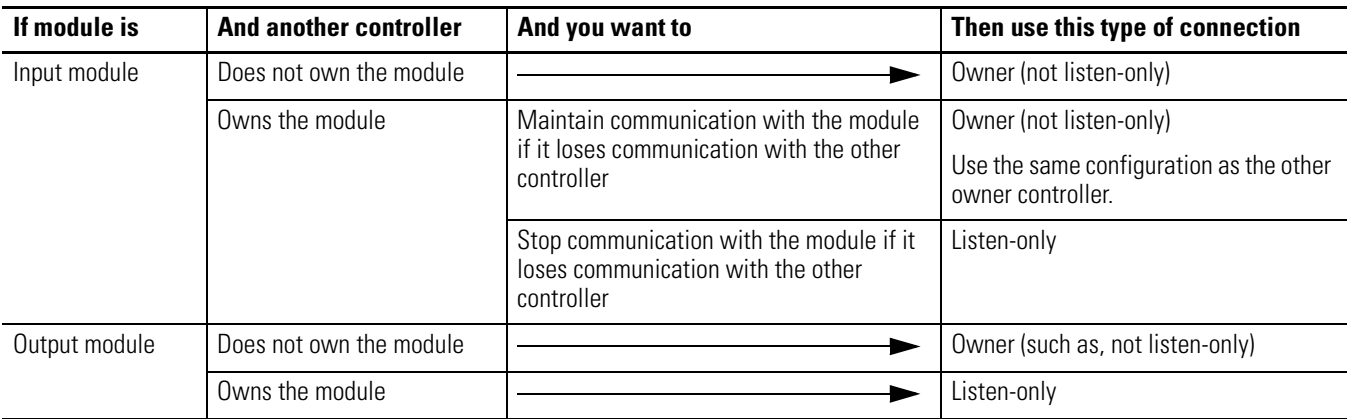

### **Choose the Type of Ownership**

There is a noted difference in controlling input modules versus controlling output modules.

### **Control Input and Output Modules**

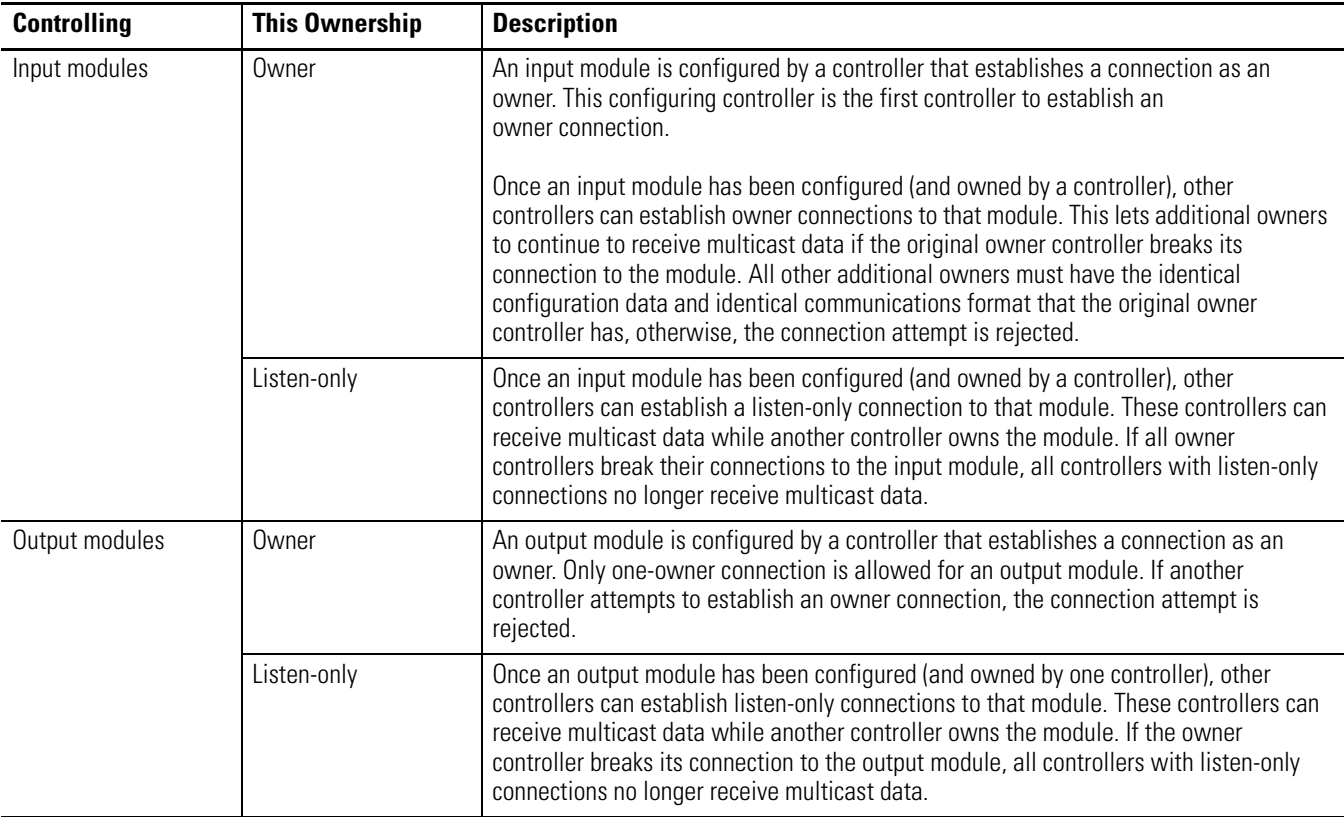

<span id="page-13-1"></span><span id="page-13-0"></span>**Electronic Keying** The electronic keying feature automatically compares the expected module, as shown in the RSLogix 5000 I/O Configuration tree, to the physical module before I/O communication begins. You can use electronic keying to help prevent communication to a module that does not match the type and revision expected.

> For each module in the I/O Configuration tree, the user-selected keying option determines if, and how, an electronic keying check is performed. Typically, three keying options are available.

- Exact Match
- Compatible Keying
- Disable Keying

You must carefully consider the benefits and implications of each keying option when selecting between them. For some specific module types, fewer options are available.

Electronic keying is based on a set of attributes unique to each product revision. When a Logix5000 controller begins communicating with a module, this set of keying attributes is considered.

### **Keying Attributes**

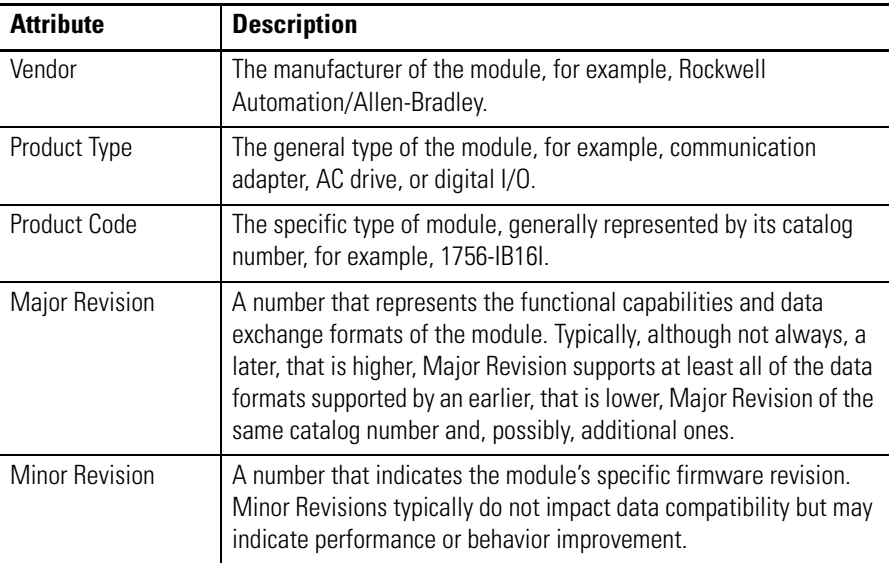

You can find revision information on the General tab of a module's Properties dialog box.

### **General Tab**

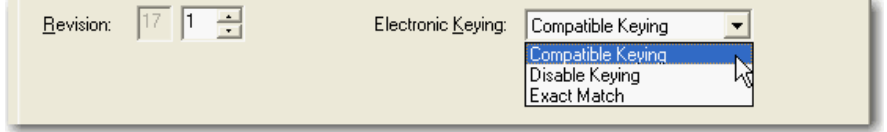

**IMPORTANT** Changing electronic keying selections online may cause the I/O communication connection to the module to be disrupted and may result in a loss of data.

### **Exact Match**

Exact Match keying requires all keying attributes, that is, Vendor, Product Type, Product Code (catalog number), Major Revision, and Minor Revision, of the physical module and the module created in the software to match precisely in order to establish communication. If any attribute does not match precisely, I/O communication is not permitted with the module or with modules connected through it, as in the case of a communication module.

Use Exact Match keying when you need the system to verify that the module revisions in use are exactly as specified in the project, such as for use in highly-regulated industries. Exact Match keying is also necessary to enable Automatic Firmware Update for the module via the Firmware Supervisor feature from a Logix5000 controller.

**EXAMPLE** In the following scenario, Exact Match keying prevents I/O communication:

> The module configuration is for a 1756-IB16D module with module revision 3.1. The physical module is a 1756-IB16D module with module revision 3.2. In this case, communication is prevented because the Minor Revision of the module does not match precisely.

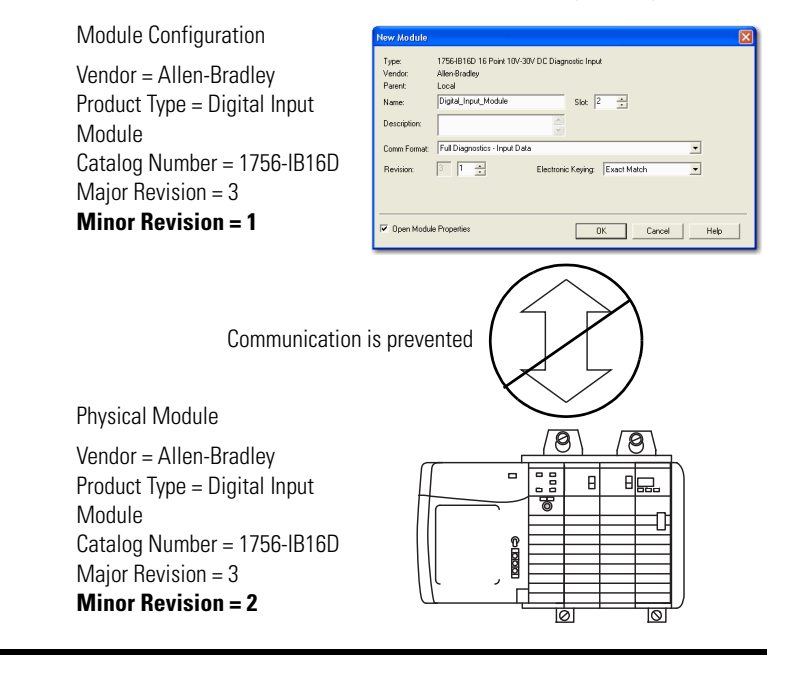

**IMPORTANT** Changing electronic keying selections online may cause the I/O Communication connection to the module to be disrupted and may result in a loss of data.

## **Compatible Keying**

Compatible Keying indicates that the module determines whether to accept or reject communication. Different module families, communication adapters, and module types implement the compatibility check differently based on the family capabilities and on prior knowledge of compatible products.

Compatible Keying is the default setting. Compatible Keying allows the physical module to accept the key of the module configured in the software, provided that the configured module is one the physical module is capable of emulating. The exact level of emulation required is product and revision specific.

With Compatible Keying, you can replace a module of a certain Major Revision with one of the same catalog number and the same or later, that is higher, Major Revision. In some cases, the selection makes it possible to use a replacement that is a different catalog number than the original. For example, you can replace a 1756-CNBR module with a 1756-CN2R module.

Release notes for individual modules indicate the specific compatibility details.

When a module is created, the module developers consider the module's development history to implement capabilities that emulate those of the previous module. However, the developers cannot know future developments. Because of this, when a system is configured, we recommend that you configure your module using the earliest, that is, lowest, revision of the physical module that you believe will be used in the system.

By doing this, you can avoid the case of a physical module rejecting the keying request because it is an earlier revision than the one configured in the software.

### **EXAMPLE** In the following scenario, **Compatible Keying prevents I/O communication**:

The module configuration is for a 1756-IB16D module with module revision 3.3. The physical module is a 1756-IB16D module with module revision 3.2. In this case, communication is prevented because the minor revision of the module is lower than expected and may not be compatible with 3.3.

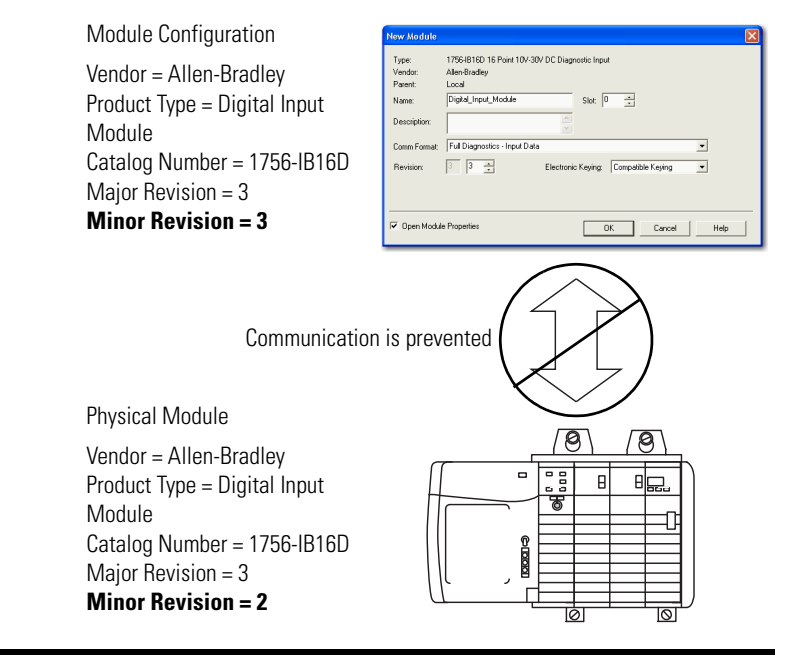

### **EXAMPLE** In the following scenario, **Compatible Keying allows I/O communication**:

The module configuration is for a 1756-IB16D module with module revision 2.1. The physical module is a 1756-IB16D module with module revision 3.2. In this case, communication is allowed because the major revision of the physical module is higher than expected and the module determines that it is compatible with the prior major revision.

 $\overline{\phantom{0}}$ 

 $\overline{\phantom{0}}$ 

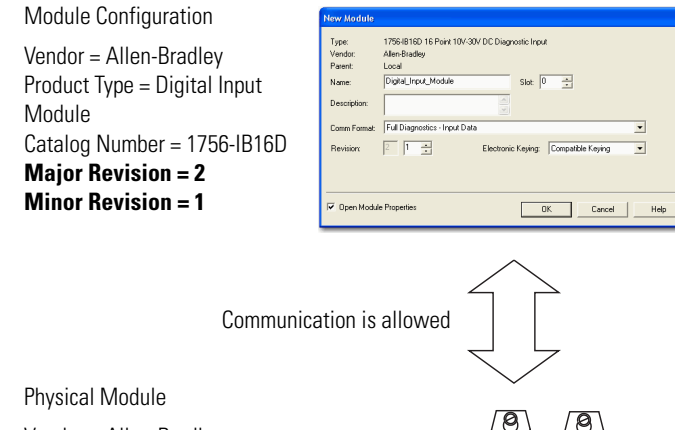

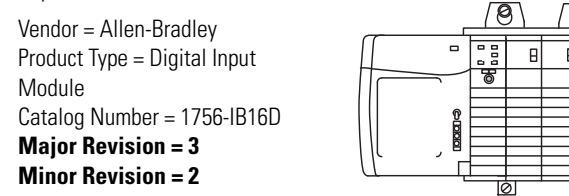

**IMPORTANT** Changing electronic keying selections online may cause the I/O communication connection to the module to be disrupted and may result in a loss of data.

## **Disabled Keying**

Disabled Keying indicates the keying attributes are not considered when attempting to communicate with a module. Other attributes, such as data size and format, are considered and must be acceptable before I/O communication is established. With Disabled Keying, I/O communication may occur with a module other than the type specified in the I/O Configuration tree with unpredictable results. We generally do not recommend using Disabled Keying.

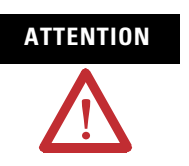

**ATTENTION** Be extremely cautious when using Disabled Keying; if used incorrectly, this option can lead to personal injury or death, property damage, or economic loss.

If you use Disabled Keying, you must take full responsibility for understanding whether the module being used can fulfill the functional requirements of the application.

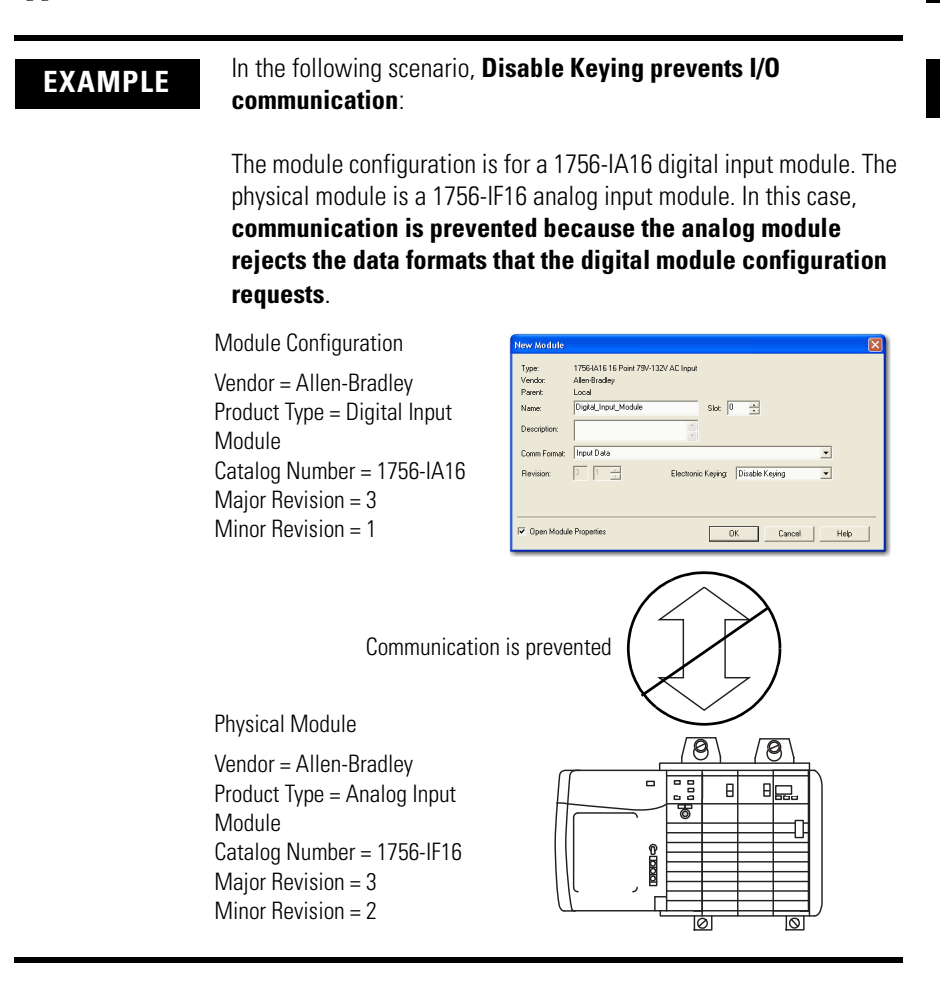

### **EXAMPLE** In the following scenario, **Disable Keying allows I/O communication**:

The module configuration is for a 1756-IA16 digital input module. The physical module is a 1756-IB16 digital input module. In this case, communication is allowed because the two digital modules share common data formats.

Module Configuration

Major Revision = 3 Minor Revision = 2

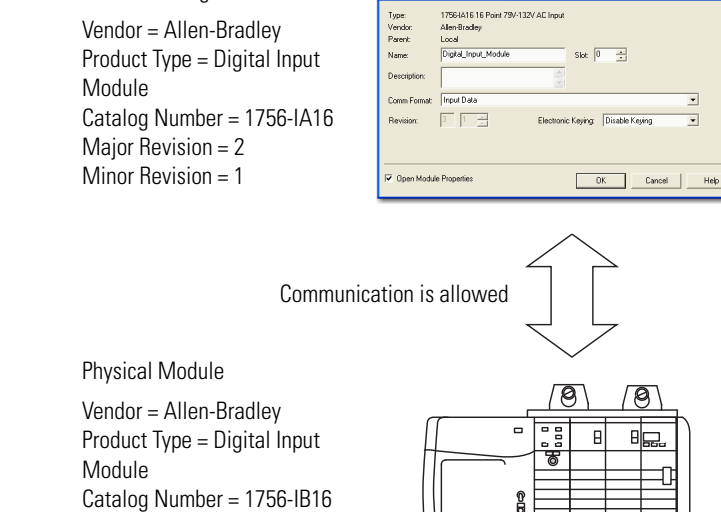

**IMPORTANT** Changing electronic keying selections online may cause the I/O communication connection to the module to be disrupted and may result in a loss of data.

<span id="page-20-0"></span>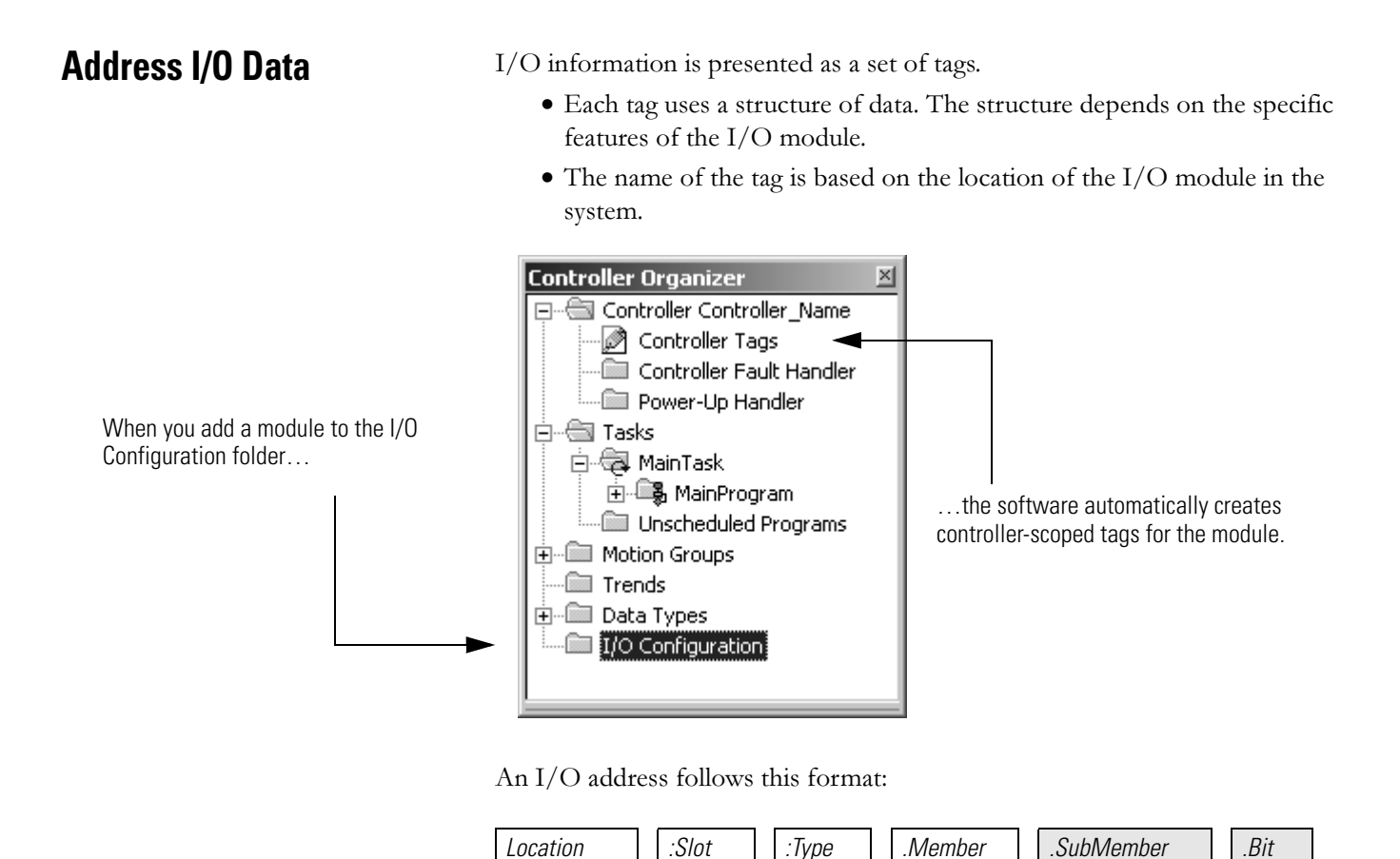

**Where Is** Location **Network location** LOCAL = same chassis or DIN rail as the controller ADAPTER\_NAME = identifies remote communication adapter or bridge module Slot Slot number of I/O module in its chassis or DIN rail Type Type of data  $I = input$  $0 =$  output  $C =$  configuration  $S =$ status Member Specific data from the I/O module; depends on what type of data the module can store. • For a digital module, a Data member usually stores the input or output bit values. • For an analog module, a Channel member (CH#) usually stores the data for a channel. SubMember SubMember SubMember. Bit Specific point on a digital I/O module; depends on the size of the I/O module (0...31 for a 32-point module)

= Optional

<span id="page-21-0"></span>**Buffer I/O** Buffering is a technique that logic does not directly reference or manipulate the tags of real I/O devices. Instead, the logic uses a copy of the I/O data. Buffer I/O in the following situations:

- To prevent an input or output value from changing during the execution of a program. (I/O updates asynchronous to the execution of logic.)
- To copy an input or output tag to a member of a structure or element of an array.

Follow these steps to buffer I/O.

- 1. On the rung before the logic for the function, copy or move the data from the required input tags to their corresponding buffer tags.
- 2. In the logic of the function, reference the buffer tags.
- 3. On the rung after the function, copy the data from the buffer tags to the corresponding output tags.

This example copies inputs and outputs to the tags of a structure for a drill machine.

# **EXAMPLE** Buffer I/O

The main routine of the program executes the following subroutines in this sequence.

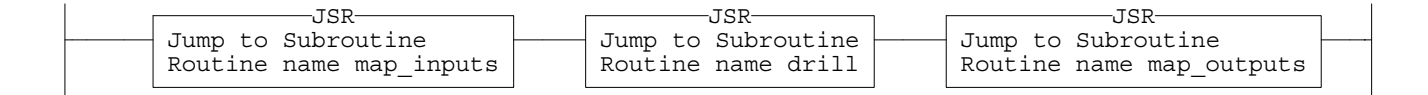

The map inputs routine copies the values of input devices to their corresponding tags that are used in the drill routine.

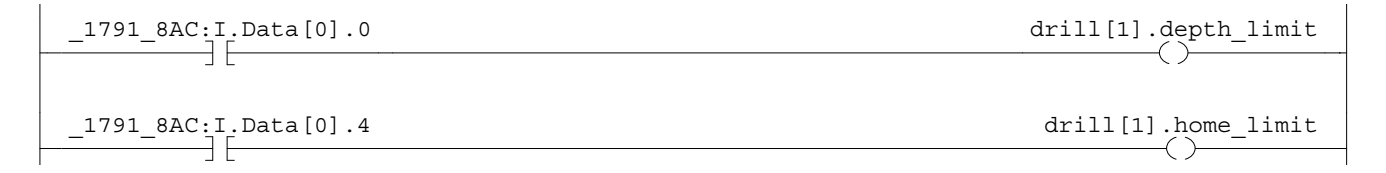

The drill routine executes the logic for the drill machine.

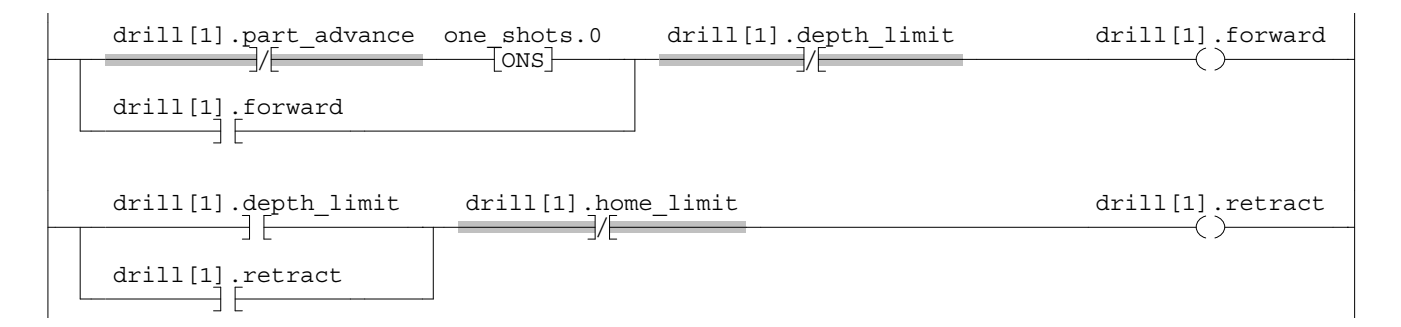

The map outputs routine copies the values of output tags in the drill routine to their corresponding output devices.

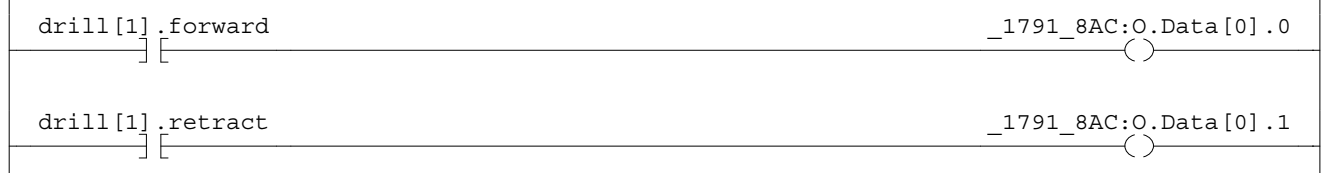

42369

This example uses the CPS instruction to copy an array of data that represent the input devices of a DeviceNet network.

# **EXAMPLE** Buffer I/O

Local:0:I.Data stores the input data for the DeviceNet network that is connected to the 1756-DNB module in slot 0. To synchronize the inputs with the application, the CPS instruction copies the input data to input\_buffer.

- While the CPS instruction copies the data, no I/O updates can change the data.
- As the application executes, it uses for its inputs the input data in input\_buffer.

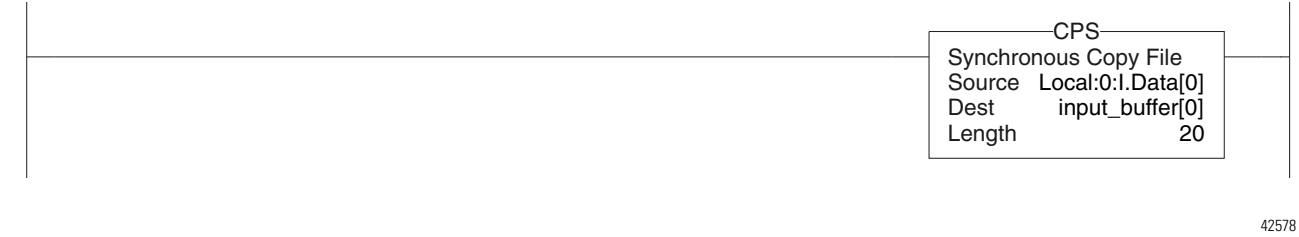

# <span id="page-24-1"></span>**Organize Tags**

<span id="page-24-2"></span><span id="page-24-0"></span>**Introduction** With a Logix5000 controller, you use a tag (alphanumeric name) to address data (variables).

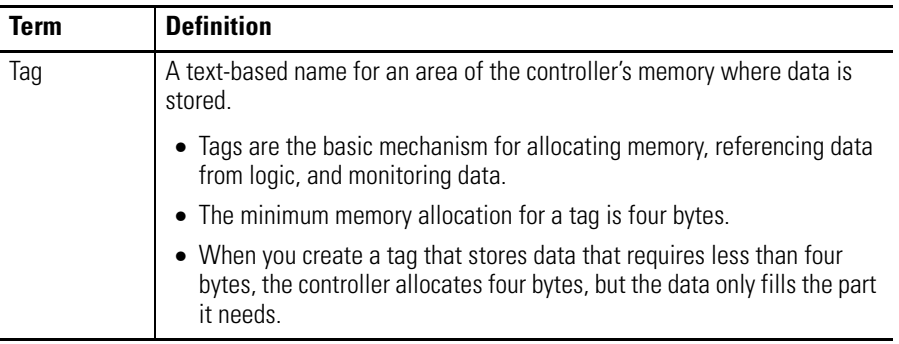

The controller uses the tag name internally and doesn't need to cross-reference a physical address.

- In conventional programmable controllers, a physical address identifies each item of data.
	- Addresses follow a fixed, numeric format that depend on the type of data, such as N7:8, F8:3.
	- Symbols are required to make logic easier to interpret.
- In Logix5000 controllers, there is no fixed, numeric format. The tag name itself identifies the data. This lets you:
	- organize your data to mirror your machinery.
	- document (through tag names) your application as you develop it.

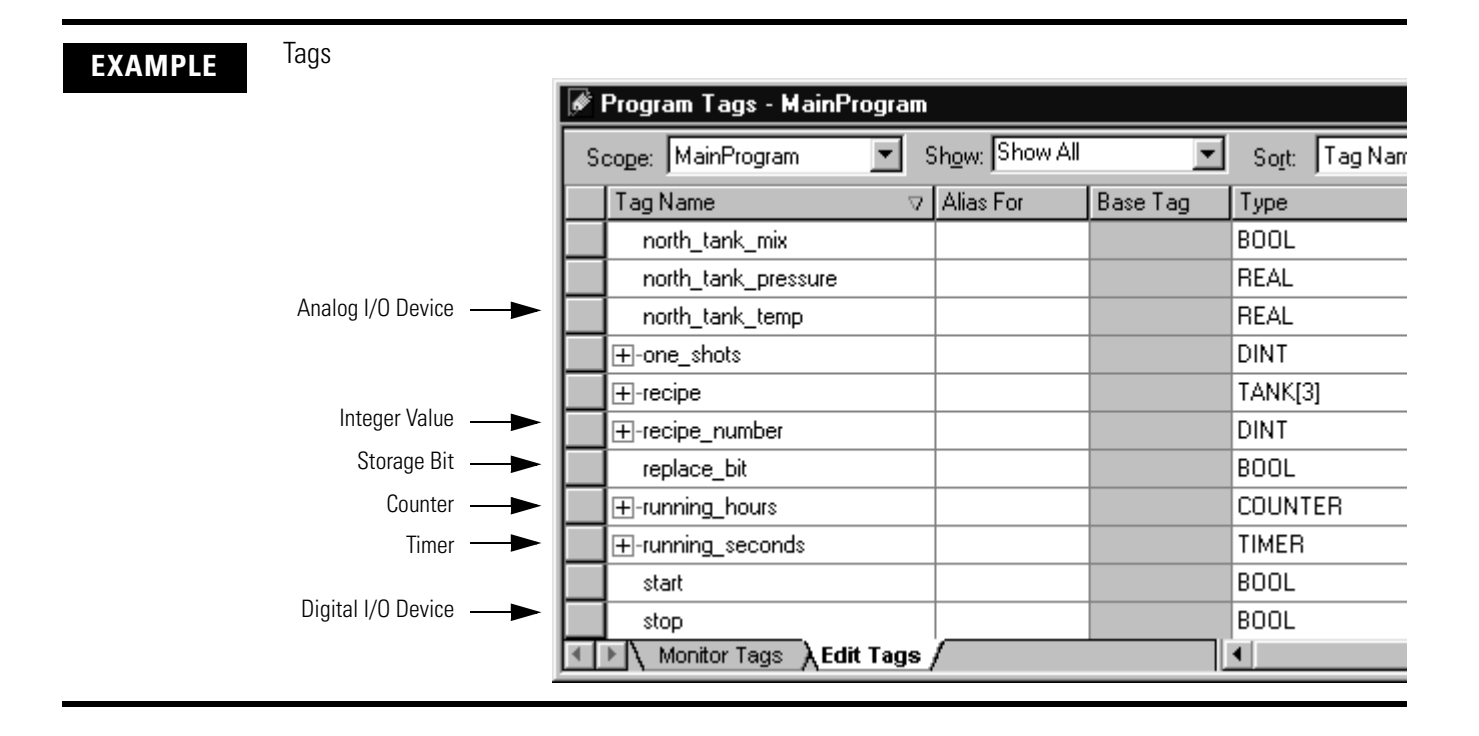

# <span id="page-25-0"></span>**Tag Type**

The tag type defines how the tag operates within your project.

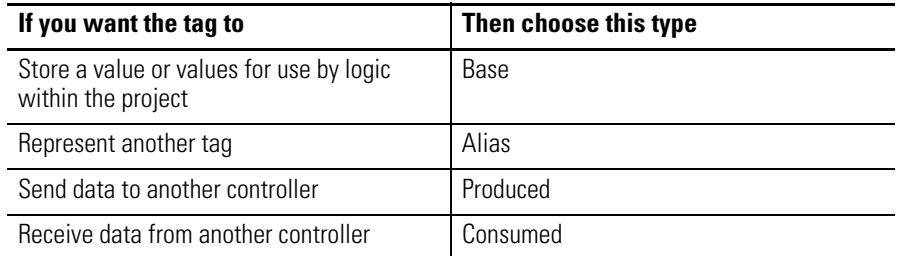

If you plan to use produced or consumed tags, you must follow additional guidelines as you organize your tags.

See the Logix5000 Controllers Produced and Consumed Tags Programming Manual, publication [1756-PM011](http://literature.rockwellautomation.com/idc/groups/literature/documents/pm/1756-pm011_-en-p.pdf).

# <span id="page-26-0"></span>**Data Type**

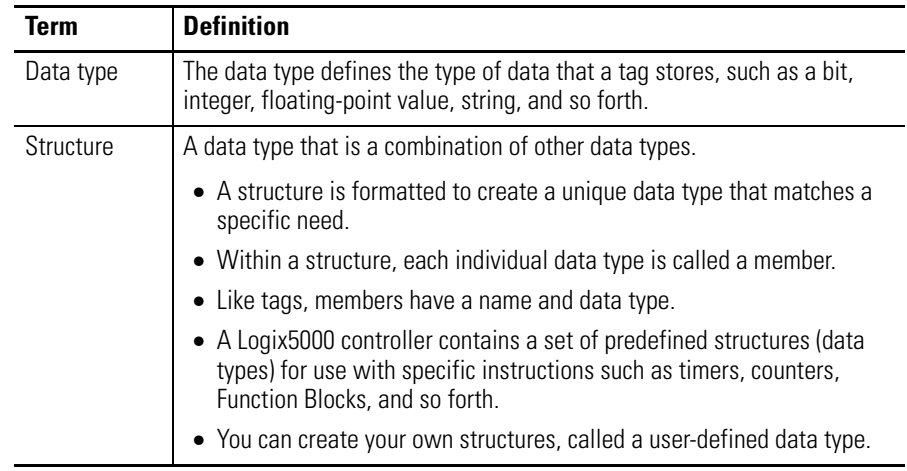

The following table outlines the most common data types and when to use each.

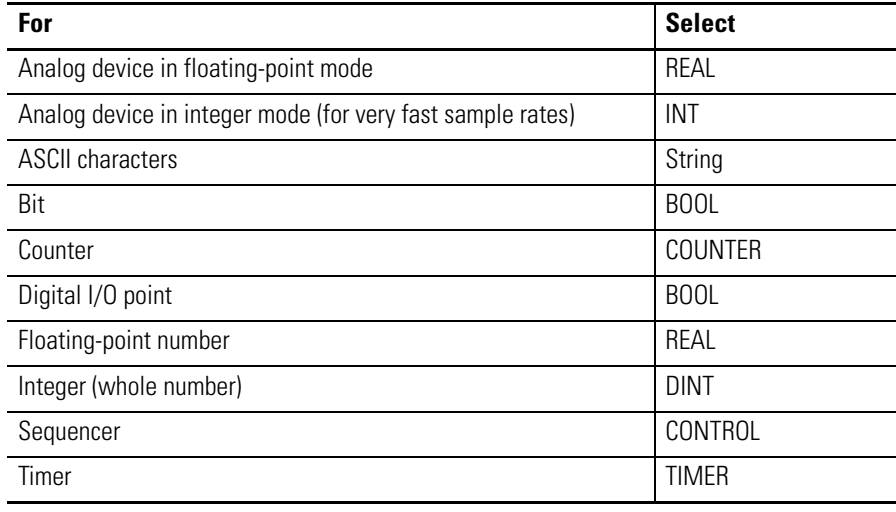

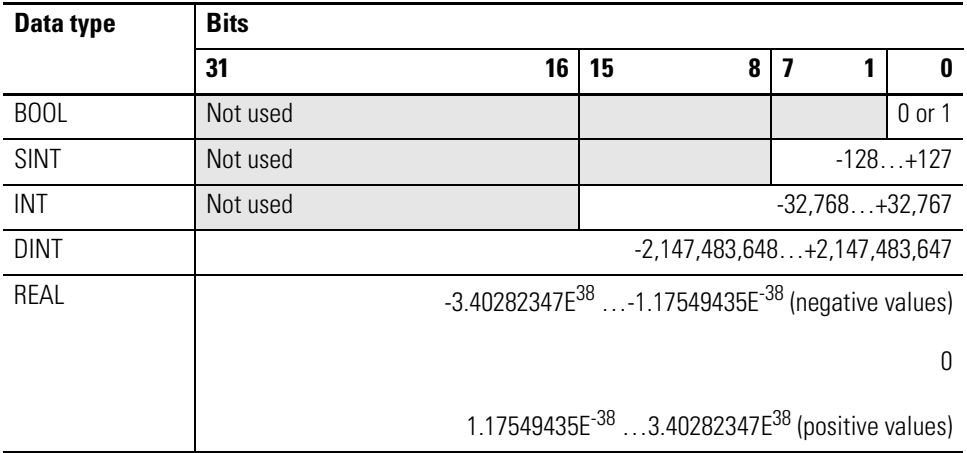

The minimum memory allocation for a tag is four bytes. When you create a tag that stores data that requires less than four bytes, the controller allocates four bytes, but the data only fills the part it needs.

The COUNTER and TIMER data types are examples of commonly used structures.

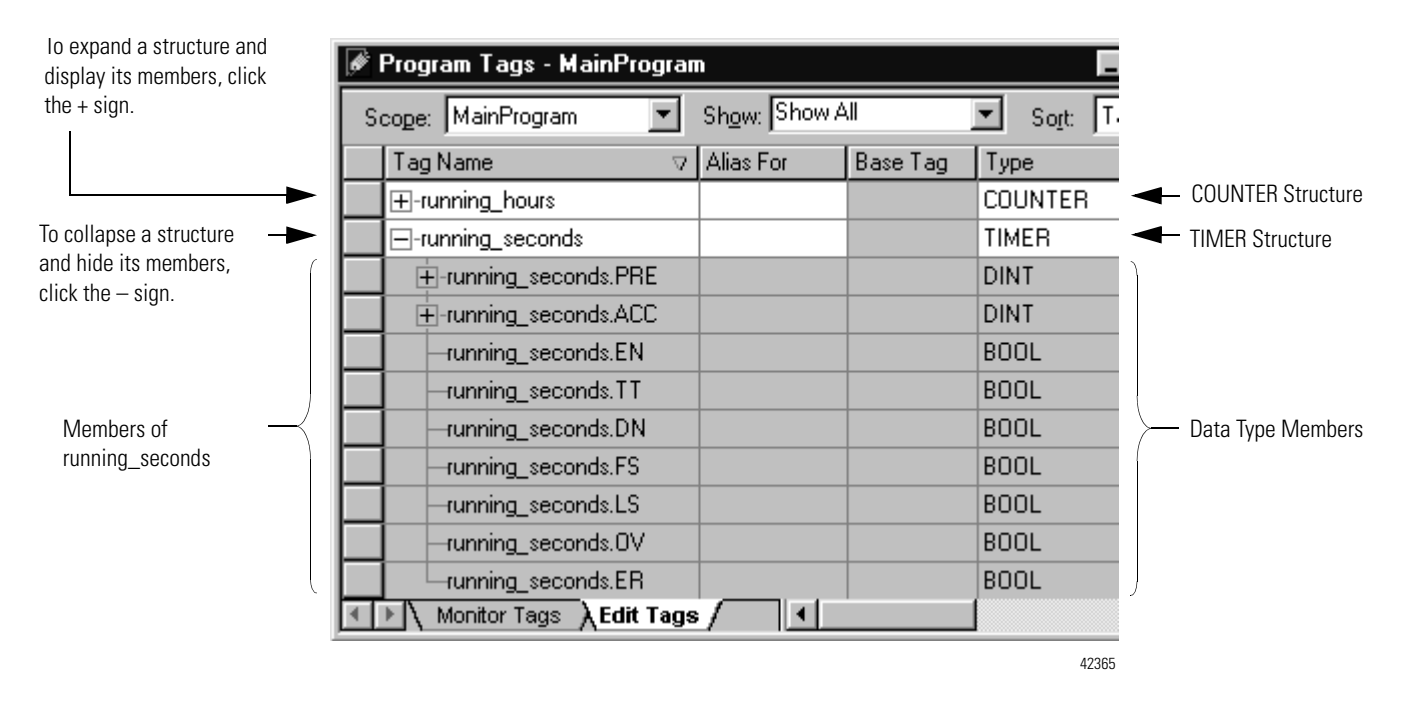

To copy data to a structure, use the COP instruction.

Refer to the Logix5000 Controllers General Instructions Reference Manual, publication [1756-RM003](http://literature.rockwellautomation.com/idc/groups/literature/documents/rm/1756-rm003_-en-p.pdf).

## <span id="page-28-0"></span>**Scope**

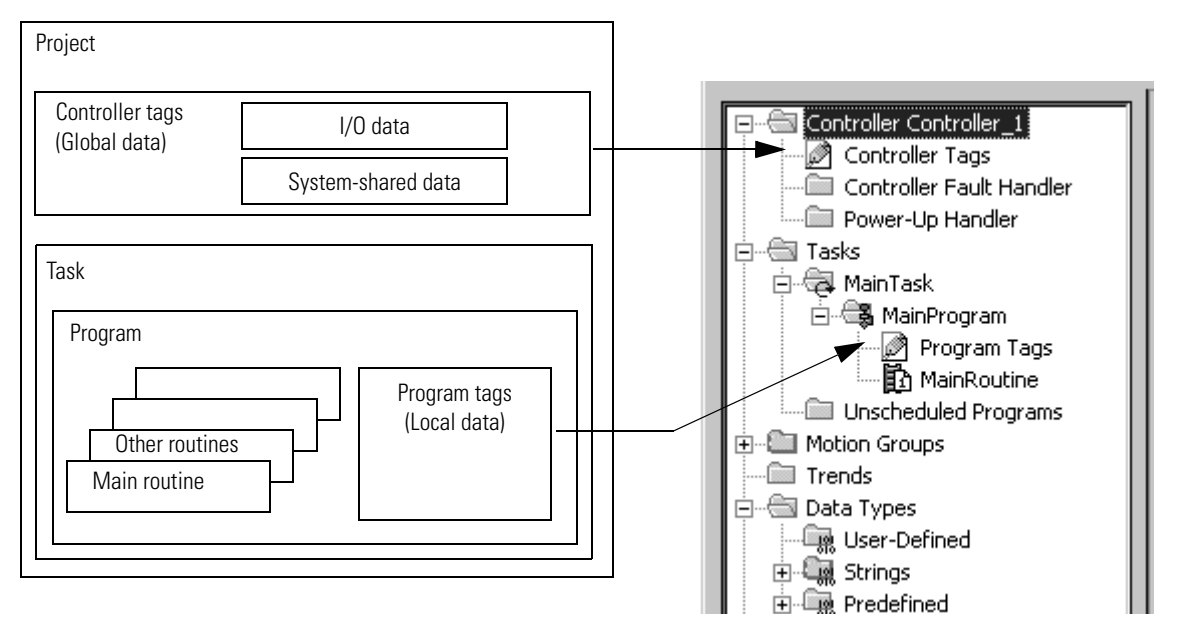

When you create a tag, you define it as either a controller tag (global data) or a program tag for a specific program (local data).

A Logix5000 controller lets you divide your application into multiple programs, each with its own data. There is no need to manage conflicting tag names between programs. This makes it easier to reuse both code and tag names in multiple programs.

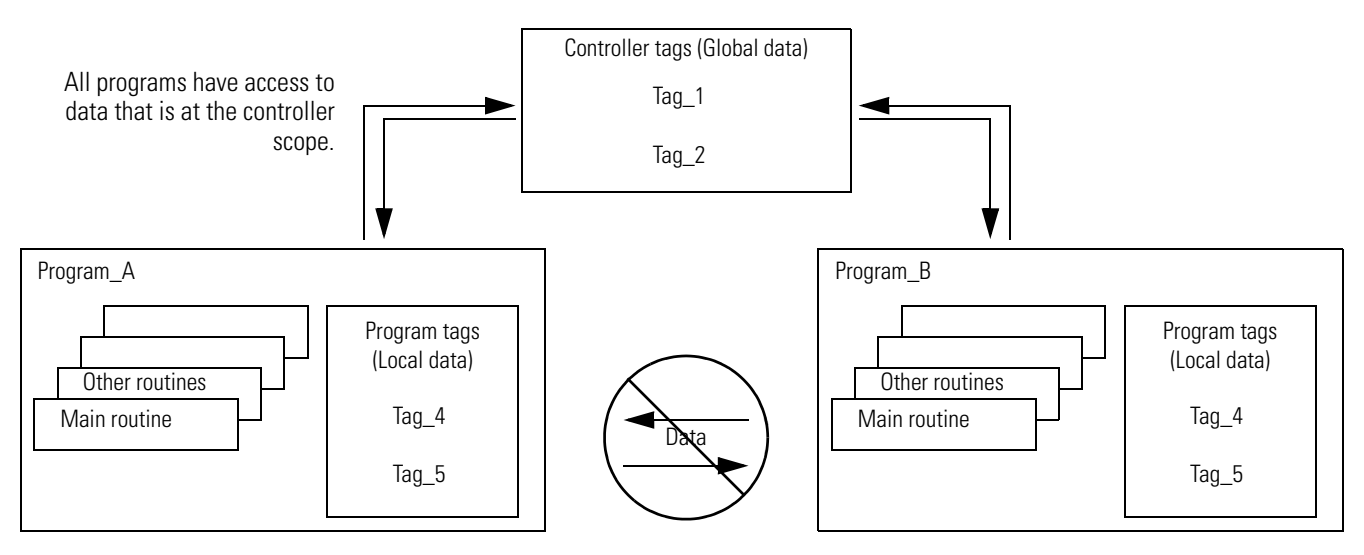

Data at the program scope is isolated from other programs.

- Routines cannot access data that is at the program scope of another program.
- You can reuse the tag name of a program-scoped tag in multiple programs.
	- For example, both Program\_A and Program\_B can have a program tag named Tag\_4.

Avoid using the same name for both a controller tag and a program tag. Within a program, you cannot reference a controller tag if a tag of the same name exists as a program tag for that program.

Certain tags must be controller scope (controller tag).

### **Controller Scope Tags**

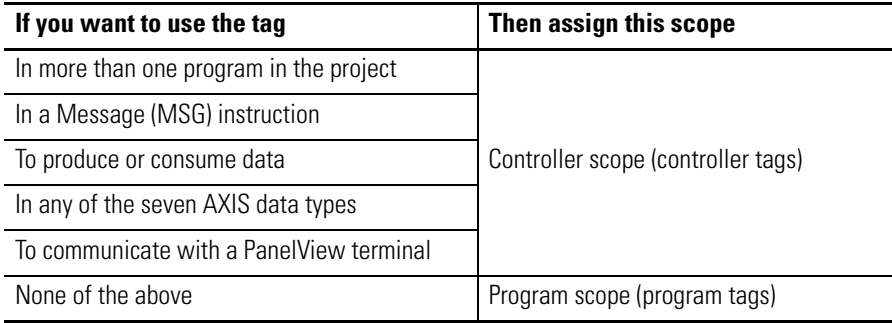

<span id="page-29-0"></span>**Guidelines for Tags** Use the following guidelines to create tags for a Logix5000 project.

### **Tag Guidelines**

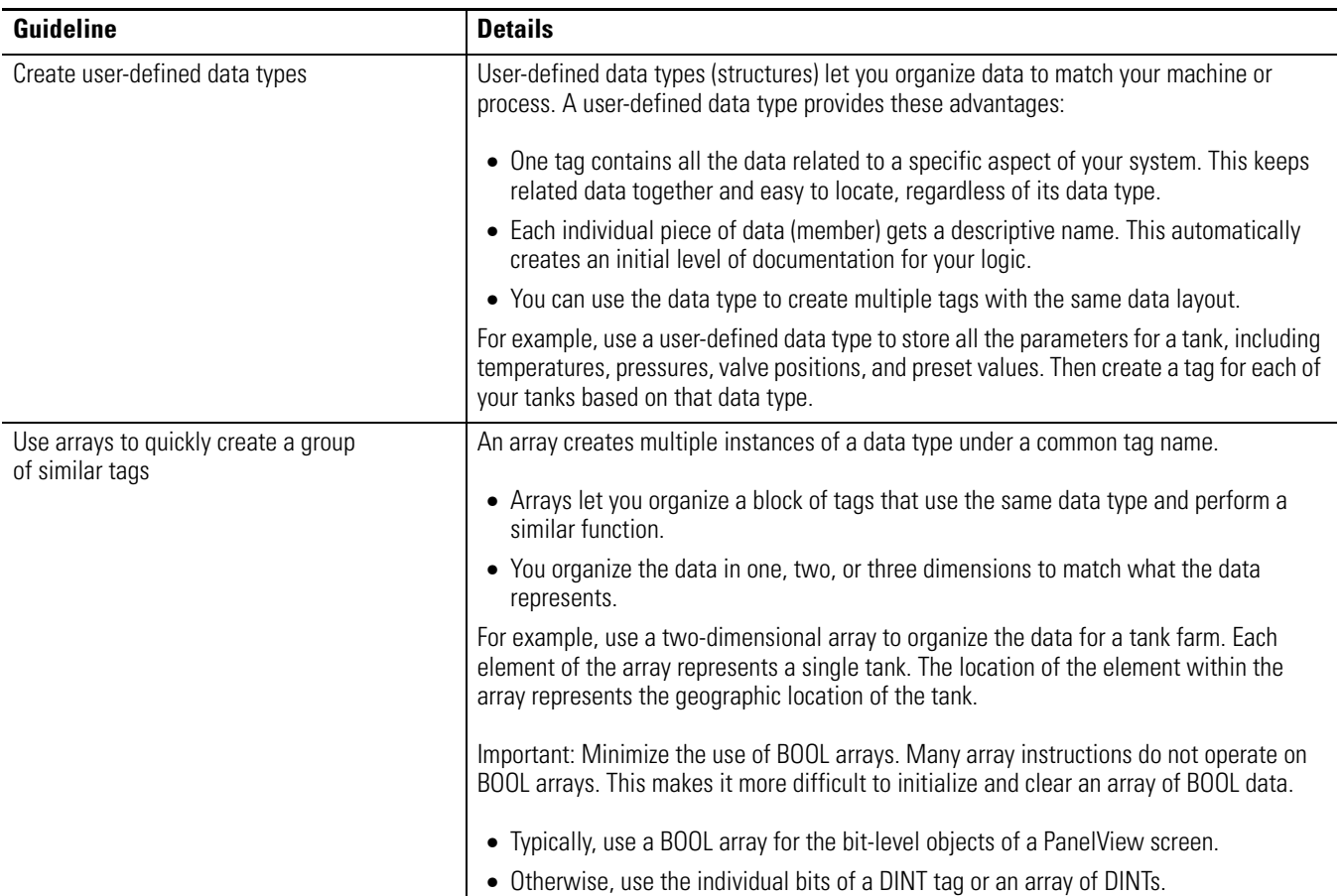

### **Tag Guidelines**

![](_page_30_Picture_148.jpeg)

## **Tag Guidelines**

![](_page_31_Picture_158.jpeg)

<span id="page-32-0"></span>**Create a Tag** The Tag Editor window lets you create and edit tags by using a spreadsheet-style view of the tags.

> **IMPORTANT** RSLogix 5000 programming software also automatically creates tags when you: • add an element to a sequential function chart (SFC).

> > • add a function block instruction to a function block diagram.

Follow these steps to create a tag by using the RSLogix 5000 programming software.

- 1. On the Controller Organizer, right-click Controller Tags and choose Edit Tags.
	- The Tag Editor window appears.

![](_page_32_Picture_138.jpeg)

42350

2. Choose a scope for the tag.

![](_page_32_Picture_139.jpeg)

- 3. Type a name, data type, and description (optional) for the tag.
- 4. Specify the External Access and Constant attributes.

See [Chapter 4](#page-62-0) on [page 63](#page-62-0) for information on the External Access and Constant attributes.

<span id="page-33-0"></span>**Create an Array** Logix5000 controllers also let you use arrays to organize data.

![](_page_33_Picture_113.jpeg)

A subscript (s) identifies each individual element within the array. A subscript starts at 0 and extends to the number of elements minus 1 (zero based).

![](_page_33_Picture_114.jpeg)

The following example compares a structure to an array.

### **This is a tag that uses the Timer structure (data type).**

![](_page_34_Picture_166.jpeg)

### **This is a tag that uses an array of the Timer data type.**

![](_page_34_Picture_167.jpeg)

# **EXAMPLE** Single-dimension array

In this example, a single timer instruction times the duration of several steps. Each step requires a different preset value. Because all the values are the same data type (DINTs) an array is used.

![](_page_34_Picture_168.jpeg)

# **EXAMPLE** Two-dimension array

A drill machine can drill one…five holes in a book. The machine requires a value for the position of each hole from the leading edge of the book. To organize the values into configurations, a two-dimension array is used. The first subscript indicates the hole that the value corresponds and the second subscript indications how many holes will be drilled (one…five).

![](_page_35_Picture_111.jpeg)

In the Tags window, the elements are in the order depicted below.

![](_page_35_Picture_112.jpeg)
## **Configure an Array**

To create an array, you create a tag and assign dimensions to the data type.

1. On the Controller Organizer, right-click Controller Tags and choose Edit Tags.

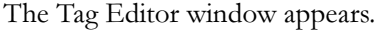

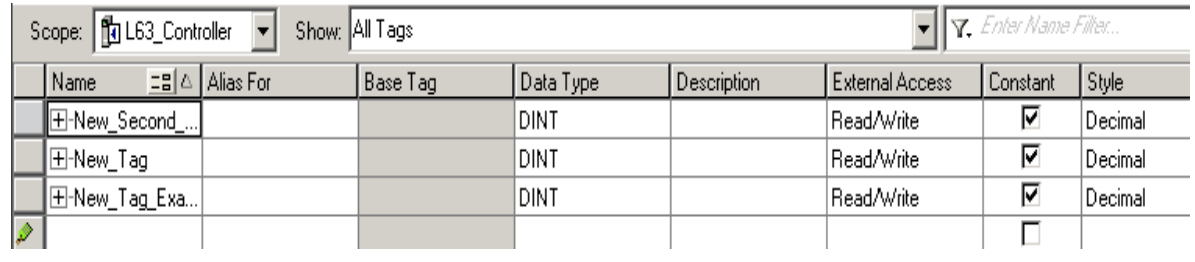

42350

- 2. Type a name for the tag and select a scope for the tag.
- 3. Assign the array dimensions.

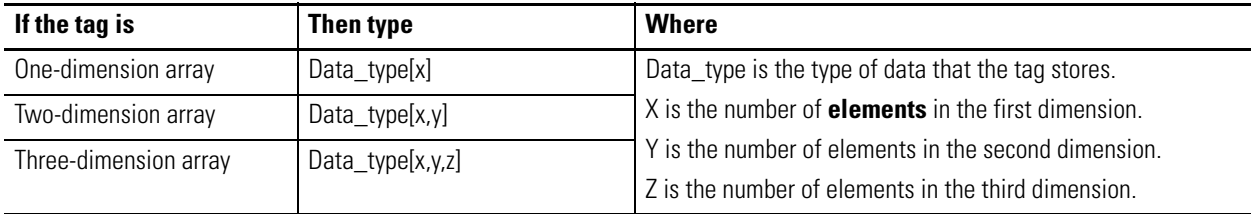

# **Create a User-defined Data Type**

User-defined data types (structures) let you organize your data to match your machine or process.

**EXAMPLE** User-defined data type that stores a recipe.

In a system of several tanks, each tank can run a variety of recipes. Because the recipe requires a mix of data types (REAL, DINT, BOOL, so forth), a user-defined data type is used.

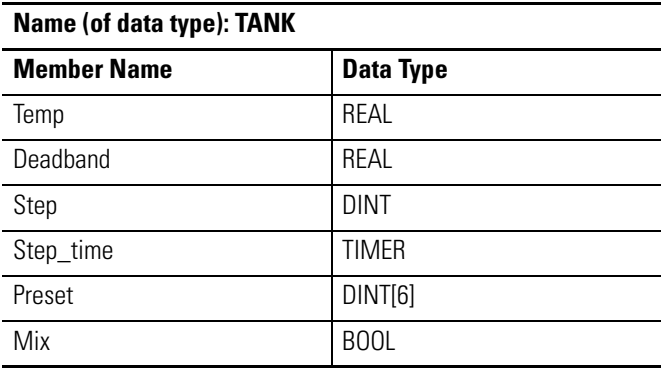

An array that is based on this data type would look like this example.

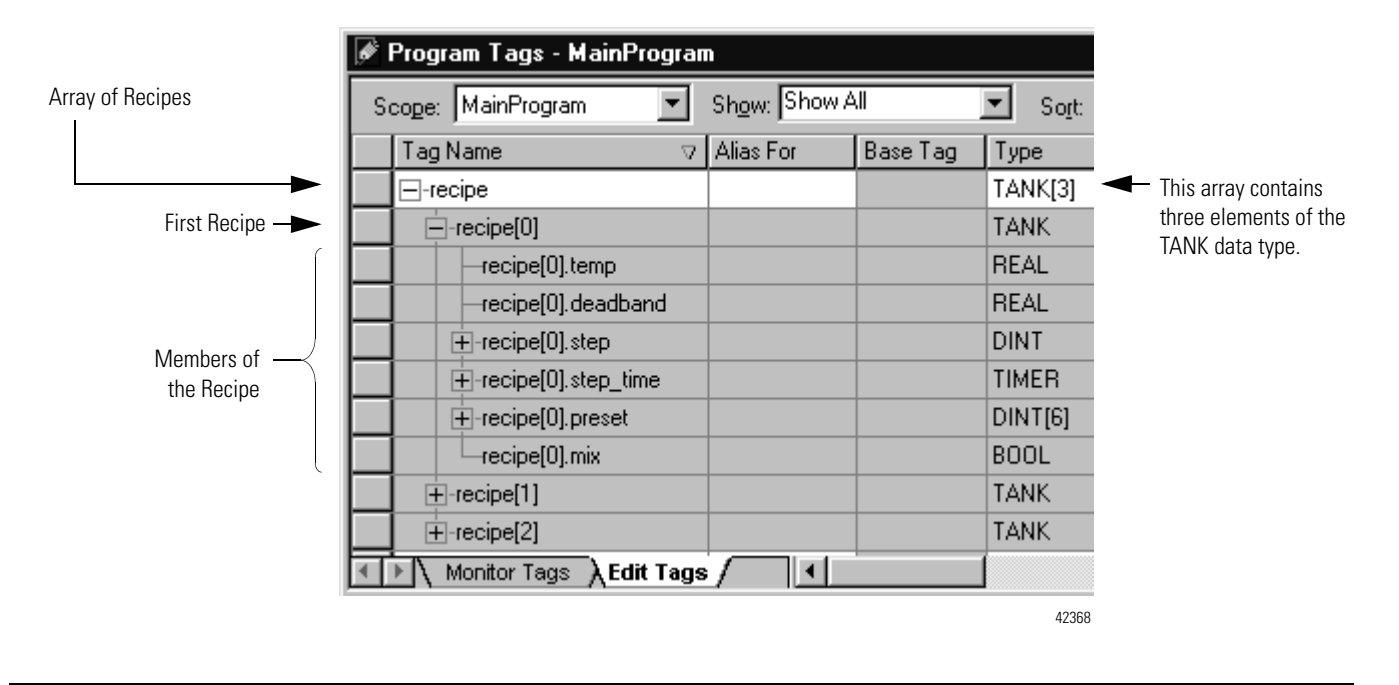

**EXAMPLE** User-defined data type that stores the data that is required to run a machine.

Because several drill stations require the following mix of data, use a user-defined data type.

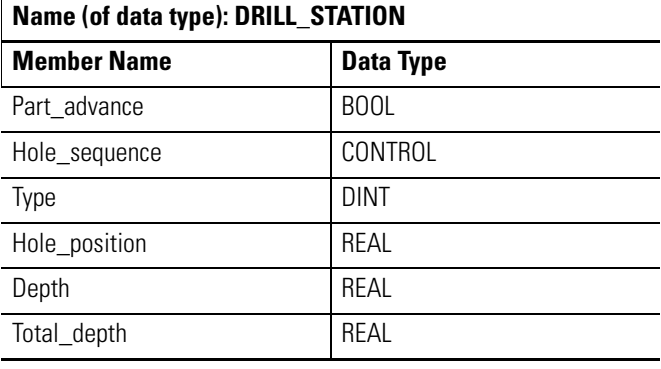

An array that is based on this data type looks like this example.

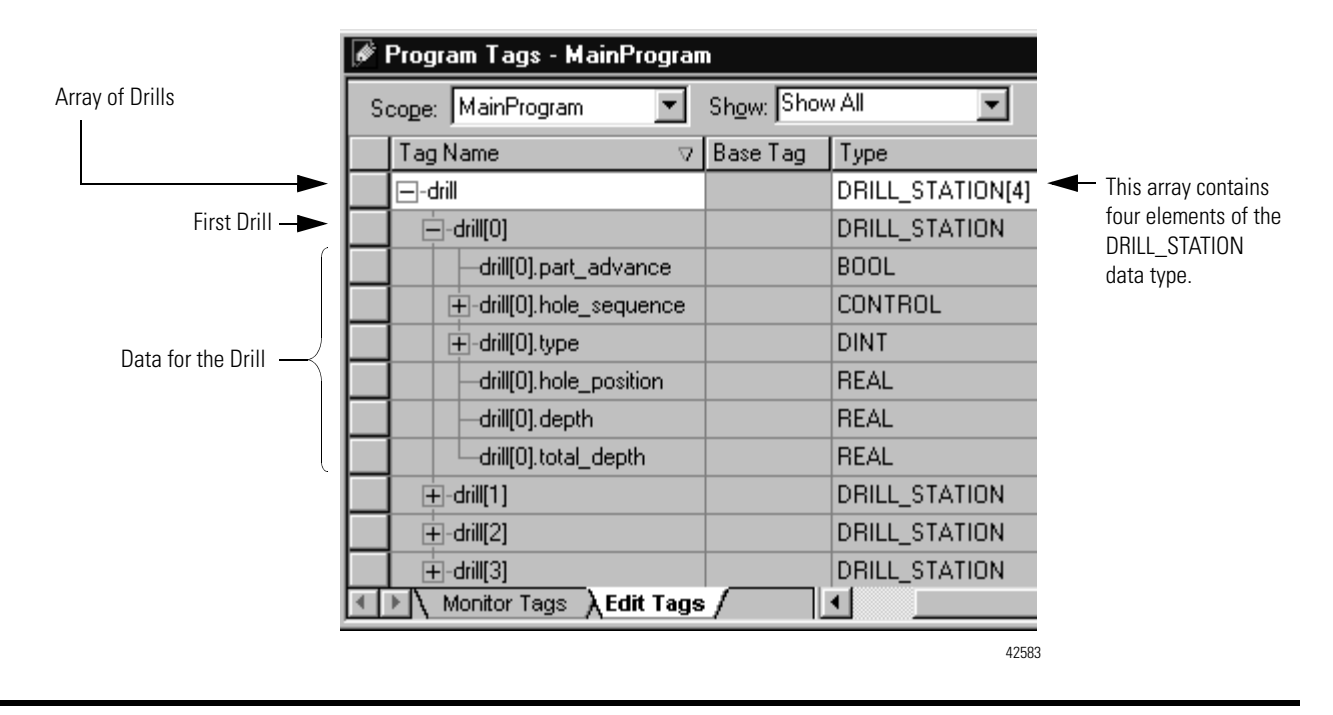

#### **Guidelines for User-defined Data Types**

When you create a user-defined data type, use these guidelines:

- If you include members that represent I/O devices, you must use logic to copy the data between the members in the structure and the corresponding I/O tags. Refer to [Address I/O Data](#page-20-0) on [page 21.](#page-20-0)
- If you include an array as a member, limit the array to a single dimension. Multi-dimension arrays are not permitted in a user-defined data type.
- When you use the BOOL, SINT, or INT data types, place members that use the same data type in sequence.

#### **More Efficient**

#### **Less Efficient**

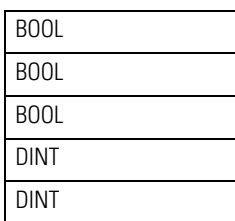

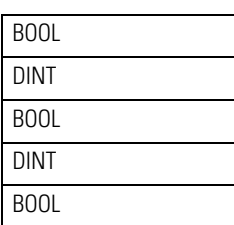

#### **Create a User-defined Data Type**

- 1. On the Controller Organizer from the User-defined folder under Data Types, right-click User-Defined.
- 2. Choose New Data Type.

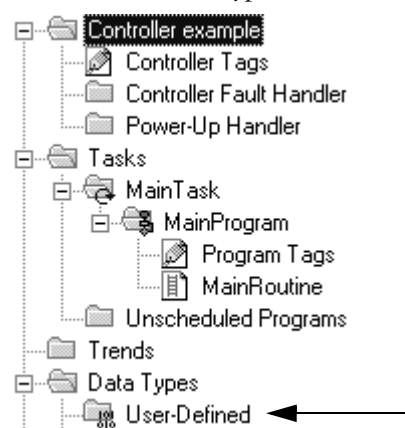

3. Type a name and description for the user-defined data type.

A description is optional.

- 4. For each member of the user-defined data type, type a name, data type, style, and description.
- 5. Click the External Access column, and choose an attribute.

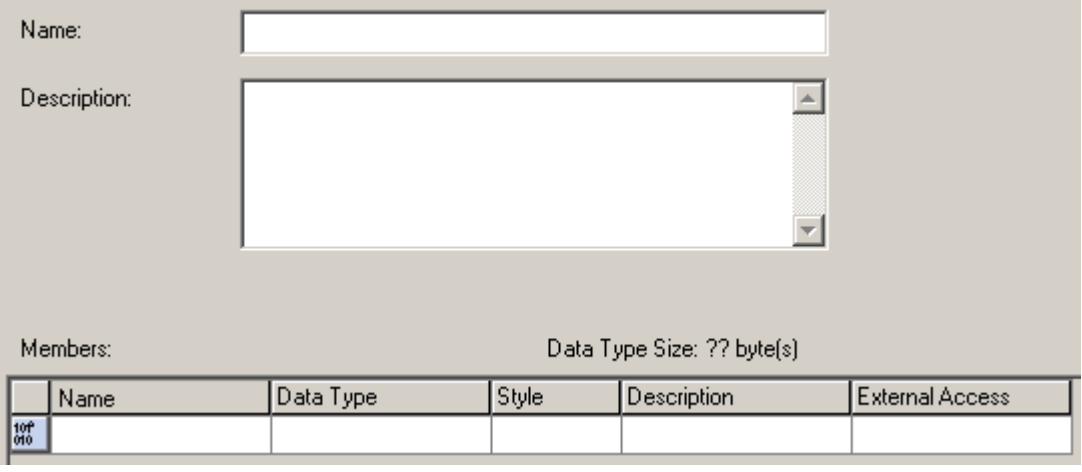

42196

Limit any arrays to a single dimension.

To display the value of the member in a different style (radix), select the style.

- 6. Click Apply.
- 7. Add as many members as needed.

# **Describe a User-defined Data Type**

ø₹ RSLogix 5000 software 13.0 or later

N

D

Me<br>|<br>|<br>|

RSLogix 5000 programming software lets you automatically build descriptions out of the descriptions in your user-defined data types. This greatly reduces the amount of time you have to spend documenting your project.

As you organize your user-defined data types, keep in mind the following features of RSLogix 5000 software.

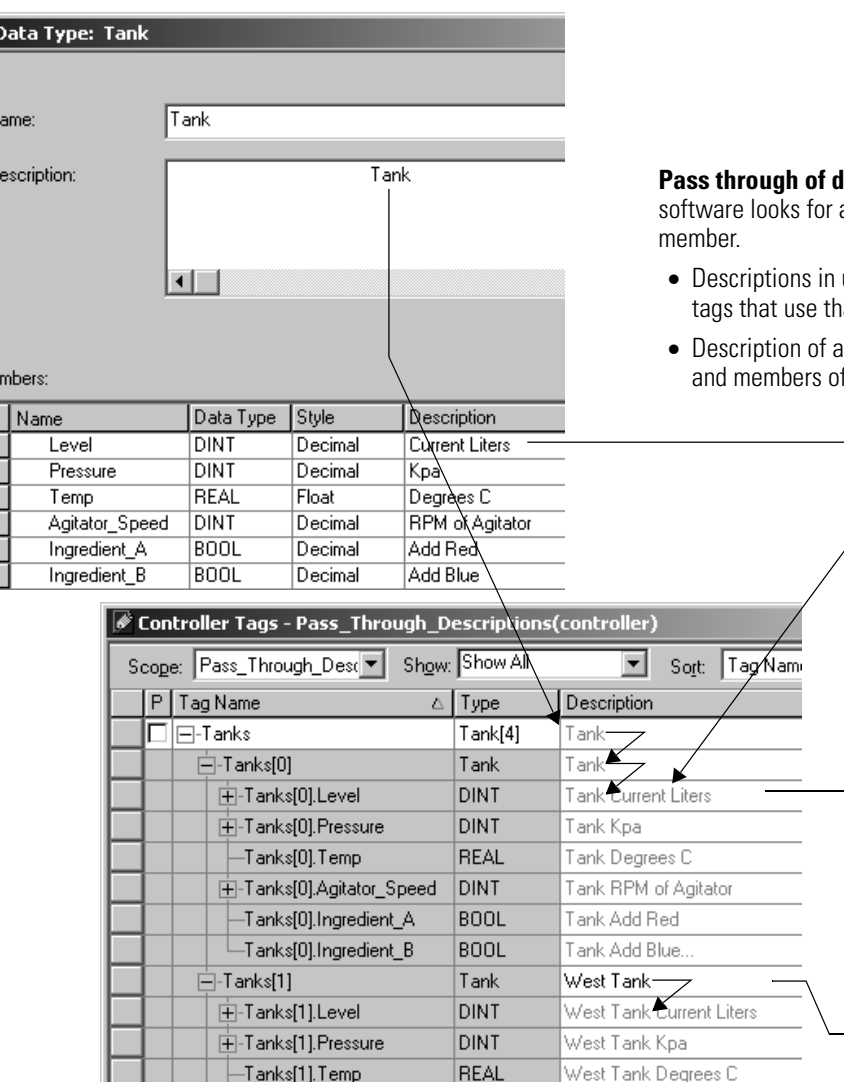

# **Pascriptions** – When possible, RSLogix 5000 an available description for a tag, element, or

- user-defined data types ripple through to the at data type.
- in array tag ripples through to the elements f the array.

#### **Append description to base tag** –

RSLogix 5000 software automatically builds a description for each member of a tag that uses a user-defined data type. It starts with the description of the tag and then adds the description of the member from the data type.

#### **Paste pass-through description** – Use the data type and array description as a basis for more specific descriptions.

In this example, Tank became West Tank.

RSLogix 5000 software uses different colors for descriptions.

#### **Color Descriptions**

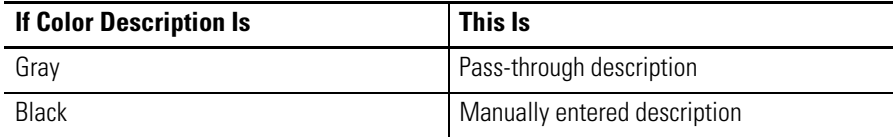

### **Activate Pass-Through and Append Descriptions**

Follow these steps to use pass-through descriptions and append to base tag descriptions.

1. In the RSLogix 5000 programming software, from the Tools menu choose Options.

The Work Station Options screen appears.

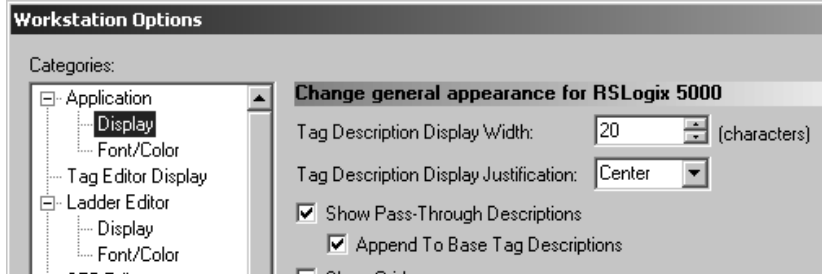

- 2. Under Application, select Display.
- 3. Check Show Pass-Through Descriptions and Append to Base Tag Descriptions.
- 4. Click OK.

### **Paste a Pass-Through Description**

Follow these steps to use a pass-through description as the starting point for a more specific description.

1. On the Controller Tags screen, right-click the pass-through description, and choose Paste Pass-Through.

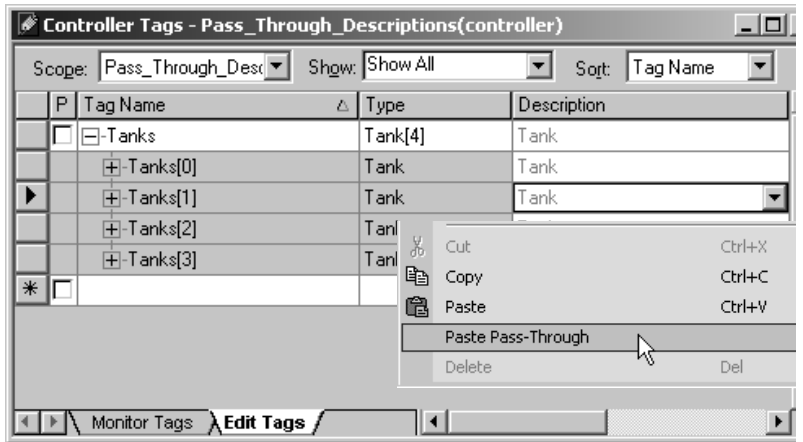

2. Edit the description and press CTRL + Enter.

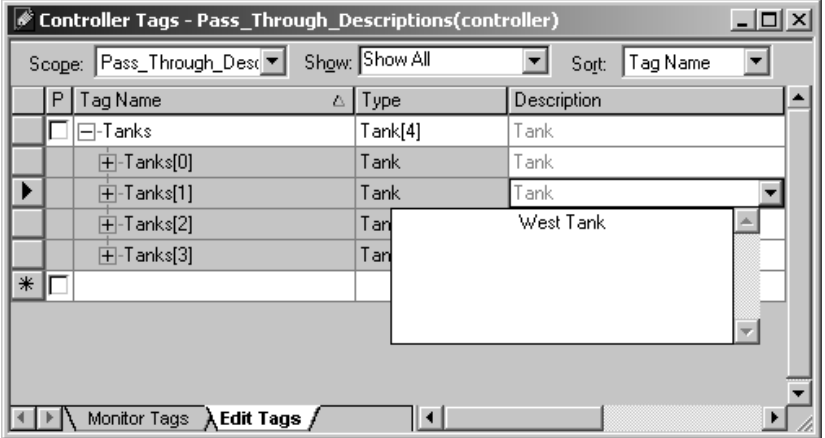

# Address Tag Data A tag name follows this format.

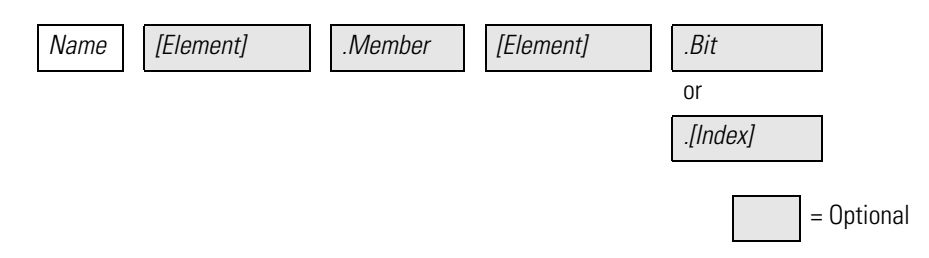

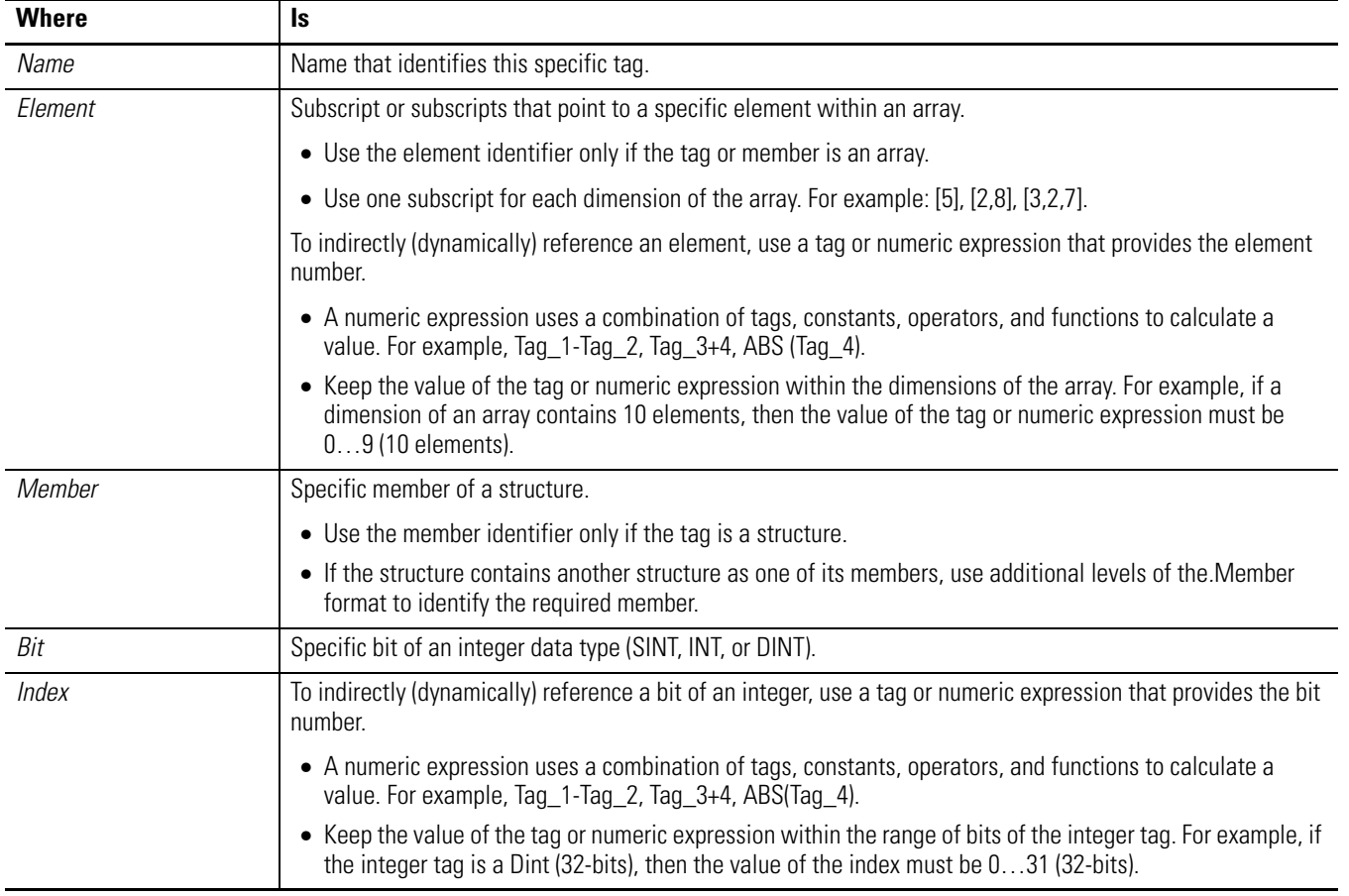

Alias Tags An alias tag lets you create one tag that represents another tag.

- Both tags share the same value.
- When the value of one of the tags changes, the other tag reflects the change as well.

Use aliases in the following situations:

- Program logic in advance of wiring diagrams.
- Assign a descriptive name to an I/O device.
- Provide a more simple name for a complex tag.
- Use a descriptive name for an element of an array.

The tags window displays alias information.

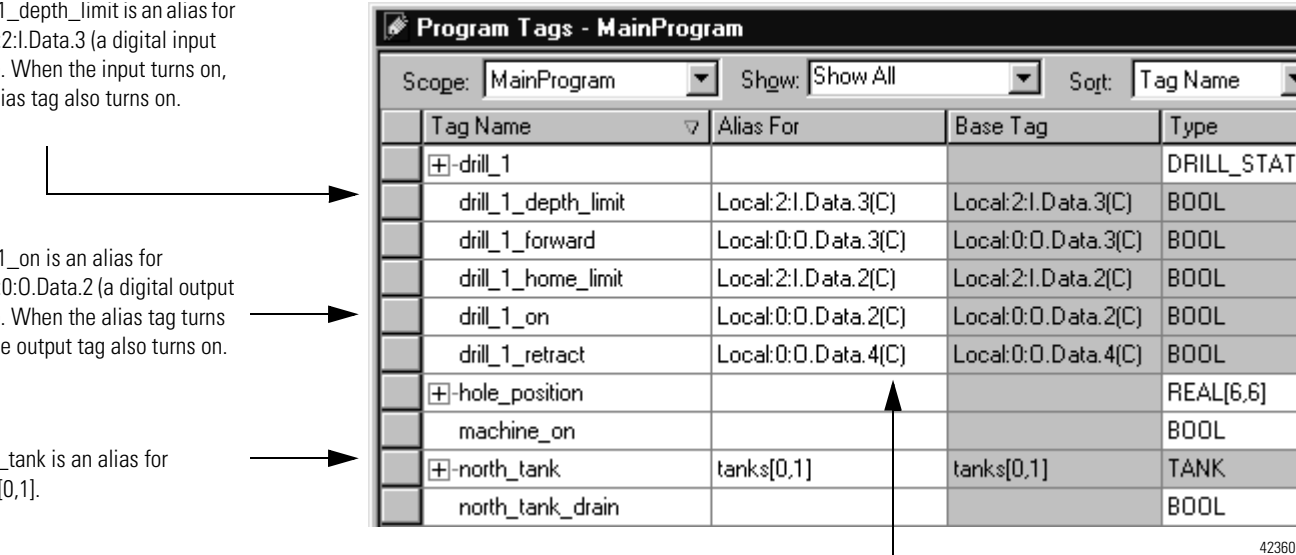

The (C) indicates that the tag is at the controller scope.

A common use of alias tags is to program logic before wiring diagrams are available.

- 1. For each I/O device, create a tag with a name that describes the device, such as conveyor for the conveyor motor.
- 2. Program your logic by using the descriptive tag names.

You can even test your logic without connecting to the I/O.

- 3. Later, when wiring diagrams are available, add the I/O modules to the I/O configuration of the controller.
- 4. Finally, convert the descriptive tags to aliases for their respective I/O points or channels.

drill\_1 Local: point). the al

drill 1 Local: point). on, th

north tanks[ The following logic was initially programmed by using descriptive tag names, such as stop and conveyor\_on. Later, the tags were converted to aliases for the corresponding I/O devices.

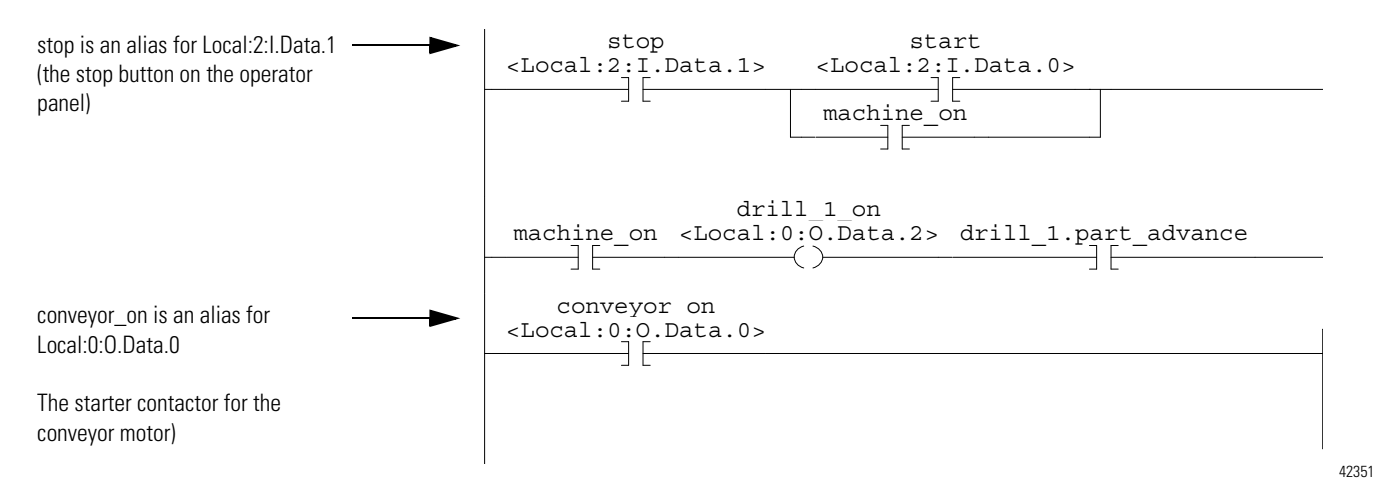

### **Display Alias Information**

Follow these steps to show (in your logic) the tag to which an alias points.

- 1. From the Tools menu, choose Options.
- 2. Click the Ladder Display tab.
- 3. Check Show Tag Alias Information.
- 4. Click OK.

### **Assign an Alias**

Follow these steps to assign a tag as an alias tag for another tag.

1. On the Controller Organizer, right-click Controller Tags and choose Edit Tags.

The Tag Editor window appears.

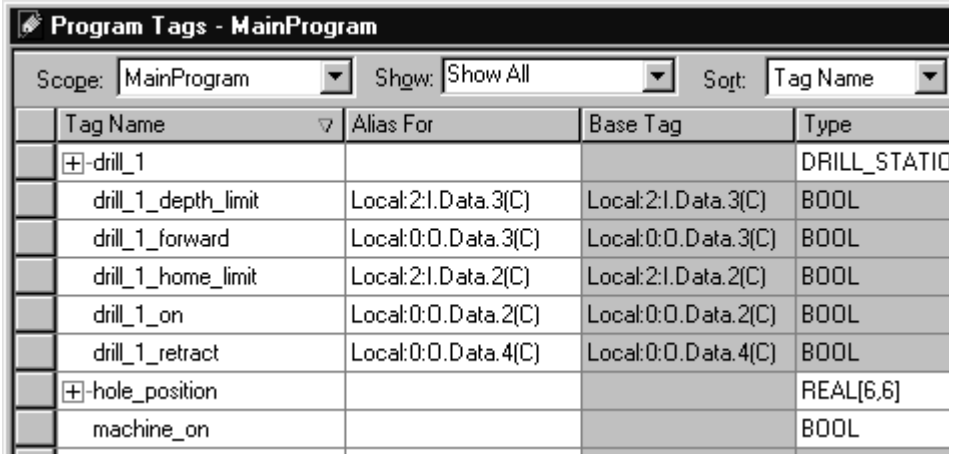

42360

- 2. Select the scope of the tag.
- 3. To the right of the tag name, click the 'Alias For' cell.

The cell displays a  $\blacktriangledown$ .

- 4. Click  $\blacktriangledown$ .
- 5. Choose the tag that the alias will represent.

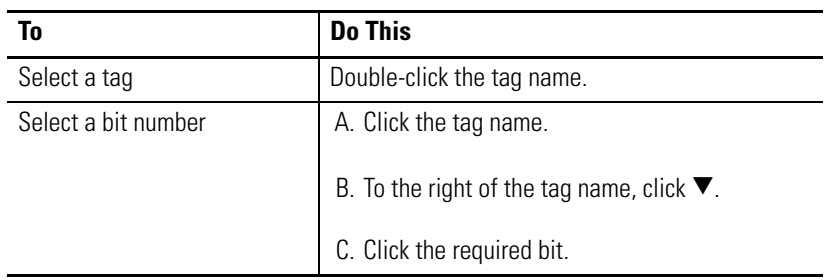

6. Click another cell.

**Assign an Indirect Address** If you want an instruction to access different elements in an array, use a tag in the subscript of the array (an indirect address). By changing the value of the tag, you change the element of the array that your logic references.

When index equals 1, array[index] points here.

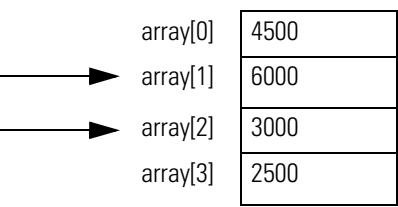

When index equals 2, array[index] points here.

The following table outlines some common uses for an indirect address.

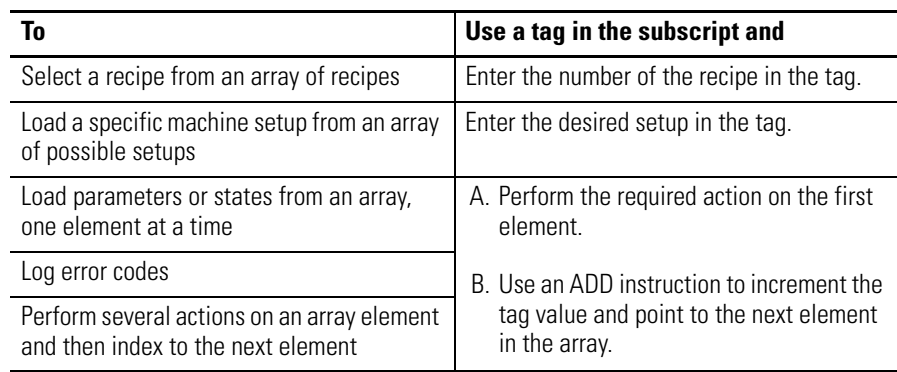

The following example loads a series of preset values into a timer, one value (array element) at a time.

**EXAMPLE** Step through an array.

The timer\_presets array stores a series of preset values for the timer in the next rung. The north\_tank.step tag points to which element of the array to use. For example, when north\_tank.step equals 0, the instruction loads timer\_presets[0] into the timer (60,000 ms).

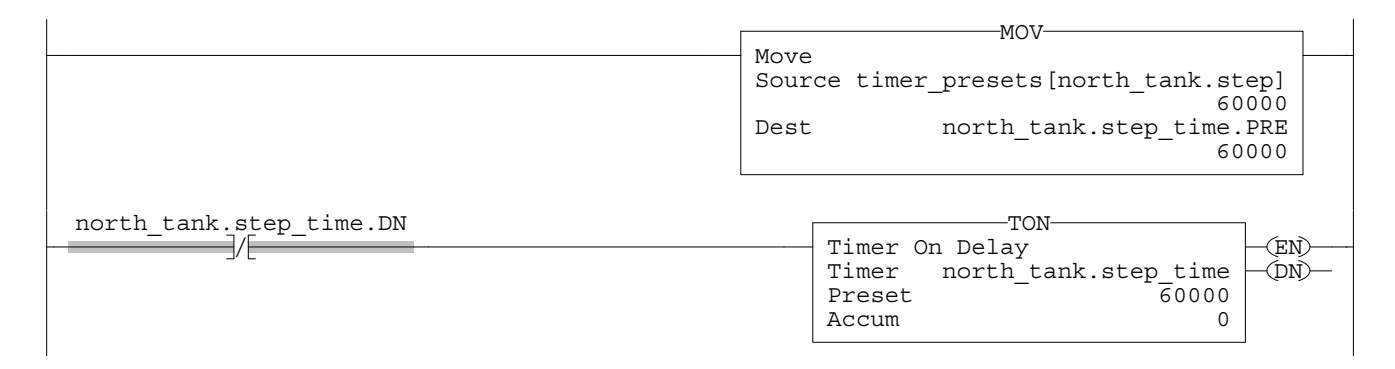

When north\_tank.step\_time is done, the rung increments north\_tank.step to the next number and that element of the timer\_presets array loads into the timer.

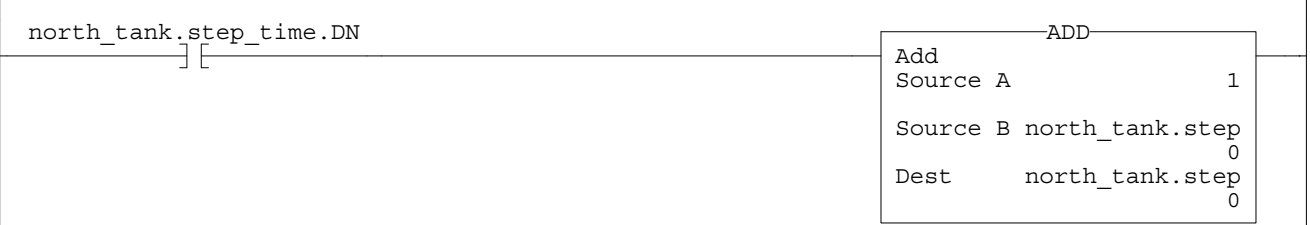

When north\_tank.step exceeds the size of the array, the rung resets the tag to start at the first element in the array. (The array contains elements 0…3.)

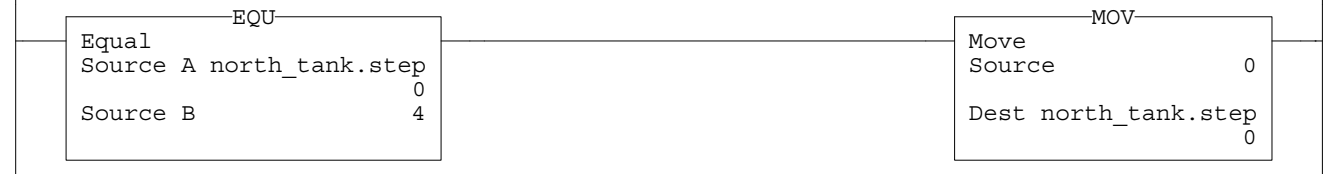

42358

### **Expressions**

You can also use an expression to specify the subscript of an array.

- An expression uses operators, such as + or -, to calculate a value.
- The controller computes the result of the expression and uses it as the array subscript.

You can use these operators to specify the subscript of an array.

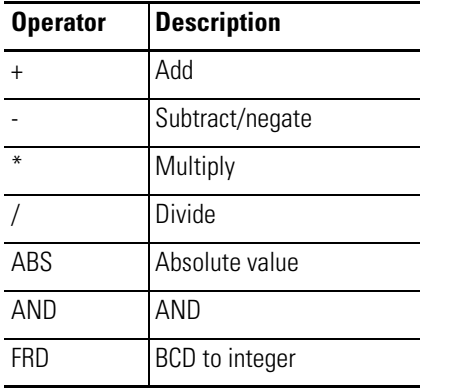

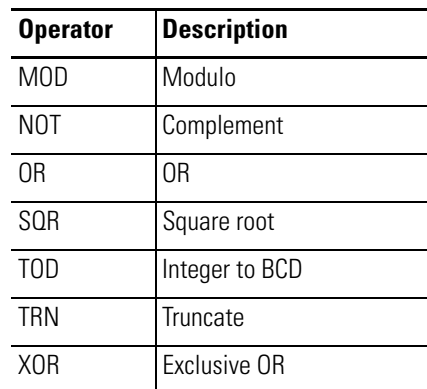

Format your expressions as follows.

#### **Format Expressions**

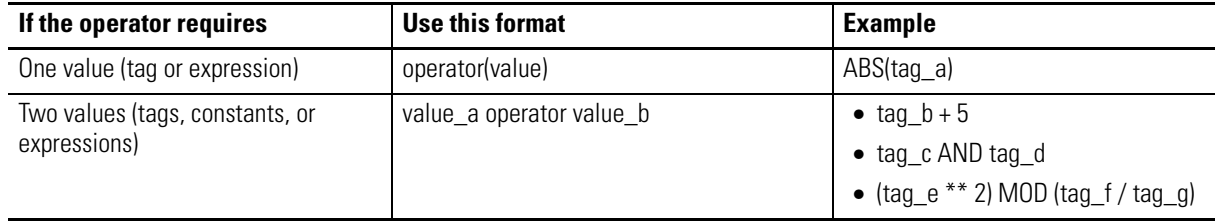

### **Array Subscript Out of Range**

Every instruction generates a major fault if the array subscript is out of range. Transitional instructions also generate a major fault even if the rung is false. The controller checks the array subscript in these instructions even if the rung is false.

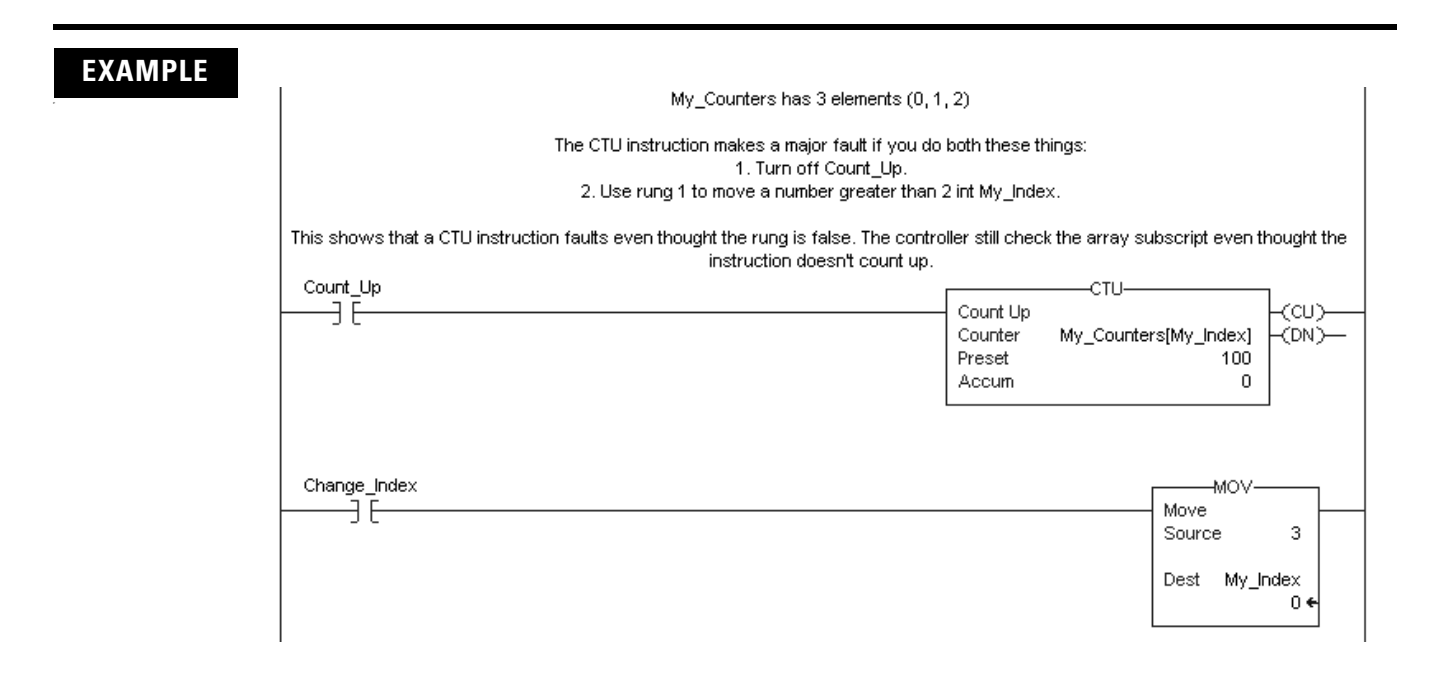

For more information on handling major faults, refer to the Logix5000 Controllers Major and Minor Faults Programming Manual, publication [1756-PM014.](http://literature.rockwellautomation.com/idc/groups/literature/documents/pm/1756-pm014_-en-p.pdf)

**Tag Documentation** The table outlines the four types of tags that can be created and the descriptions that you can document for each one.

> **IMPORTANT** RSLogix 5000 programming software automatically assigns what are called pass-through descriptions of the tags you have created, descriptions you may or may not want to use.

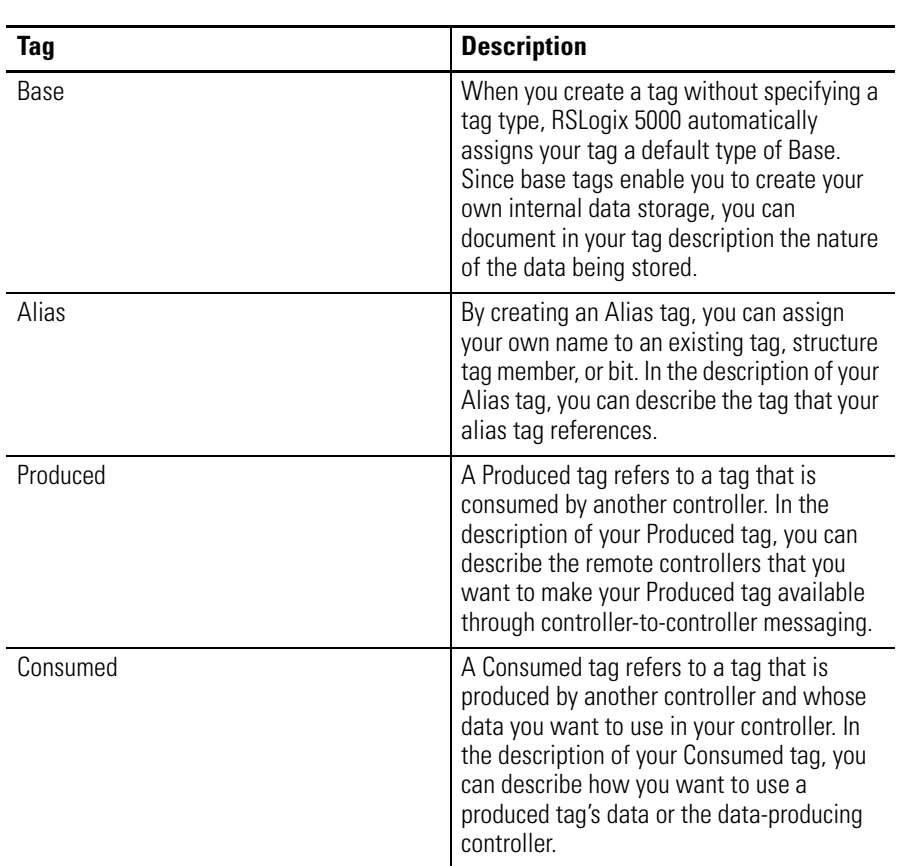

### **Language Switching**

With RSLogix 5000 software, version 17 and later, you have the option to display project documentation, such as tag descriptions and rung comments for any supported localized language. You can store project documentation for multiple languages in a single project file rather than in language-specific project files. You define all the localized languages that the project will support and set the current, default, and optional custom localized language. The software uses the default language if the current language's content is blank for a particular component of the project. However, you can use a custom language to tailor documentation to a specific type of project file user.

Enter the localized descriptions in your RSLogix 5000 project, either when programming in that language or by using the import/export utility to translate the documentation off-line and then import it back into the project. Once you enable language switching in RSLogix 5000 software, you can dynamically switch between languages as you use the software.

Project documentation that supports multiple translations within a project includes the following:

- Component descriptions in tags, routines, programs, user-defined data types, and Add-On Instructions.
- Equipment phases.
- Trends.
- Controllers.
- Alarm Messages (in ALARM\_ANALOG and ALARM\_DIGITAL configuration).
- Tasks.
- Property descriptions for modules in the Controller Organizer.
- Rung comments, SFC text boxes, and FBD text boxes.

For more information on enabling a project to support multiple translations of project documentation, see the online help.

# **Force I/O**

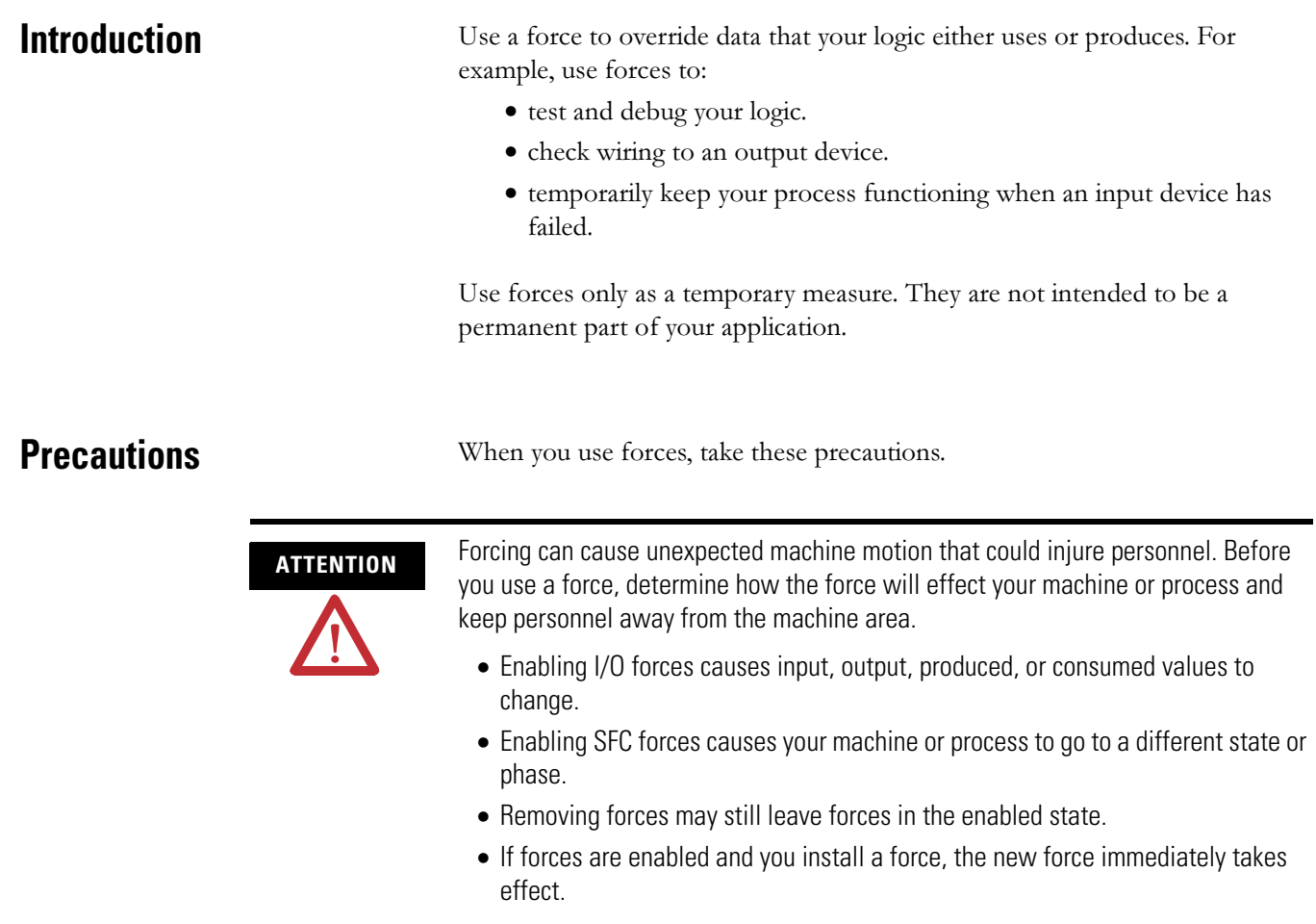

#### **Enable Forces**

For a force to take effect, you enable forces. You can only enable and disable forces at the controller level.

- You can enable I/O forces and SFC forces separately or at the same time.
- You cannot enable or disable forces for a specific module, tag collection, or tag element.

**IMPORTANT** If you download a project that has forces enabled, the programming software prompts you to enable or disable forces after the download completes.

When forces are in effect (enabled),  $a \blacktriangleright$  appears next to the forced element.

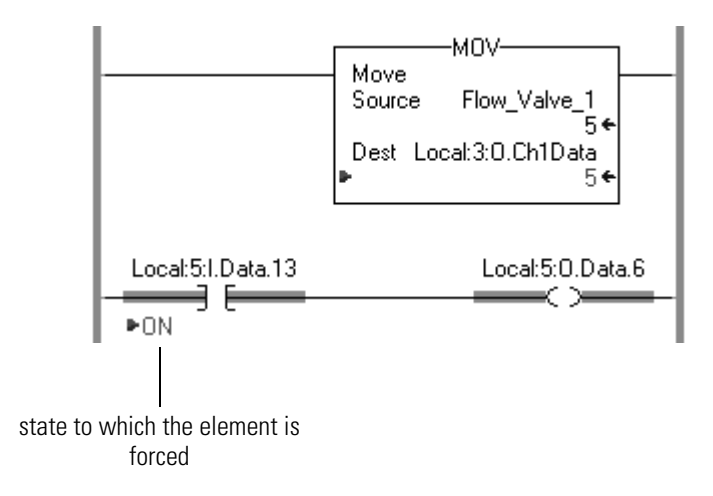

#### **Disable or Remove a Force**

To stop the effect of a force and let your project execute as programmed, disable or remove the force.

- You can disable or remove I/O and SFC forces at the same time or separately.
- Removing a force on an alias tag also removes the force on the base tag.

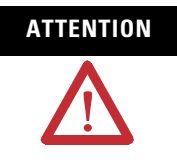

**ATTENTION** Changes to forces can cause unexpected machine motion that could injure personnel. Before you disable or remove forces, determine how the change will effect your machine or process and keep personnel away from the machine area.

**Check Force Status** Before you use a force, determine the status of forces for the controller. You can check force status.

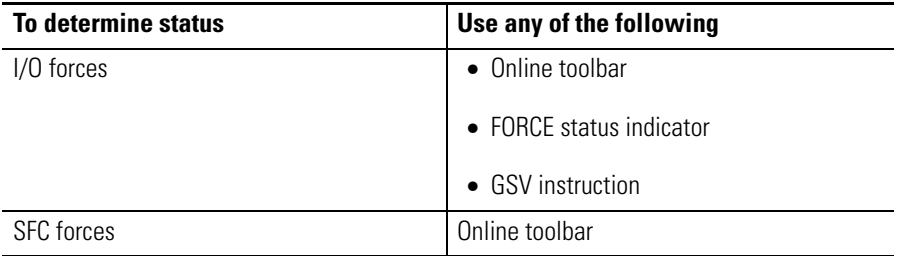

The Online toolbar shows the status of forces. It shows the status of I/O forces and SFC forces separately.

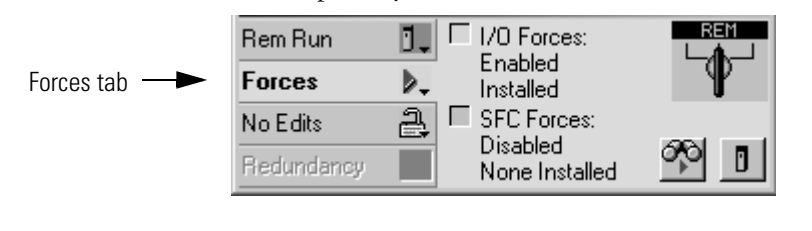

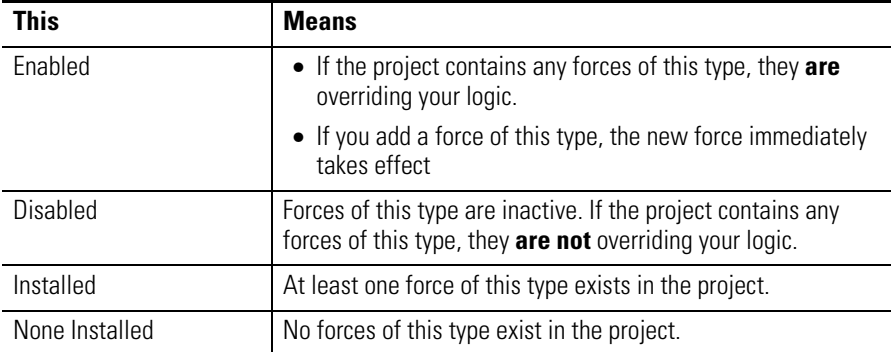

#### **FORCE Status Indicator**

If your controller has a FORCE Status Indicator, use it to determine the status of any I/O forces.

**IMPORTANT** The FORCE Status Indicator shows only the status of I/O forces. It does not show that status of SFC forces.

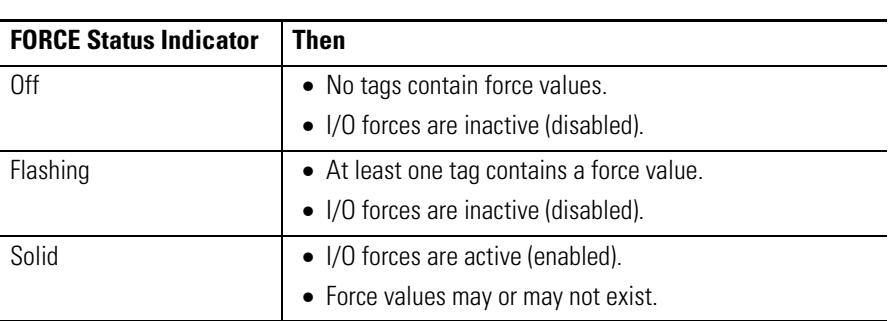

# **GSV Instruction**

**IMPORTANT** The ForceStatus attribute shows only the status of I/O forces. It does not show the status of SFC forces.

This example shows how to use a GSV instruction to get the status of forces.

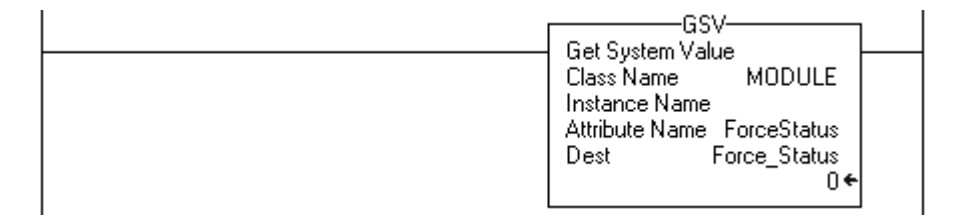

where:

Force\_Status is a DINT tag.

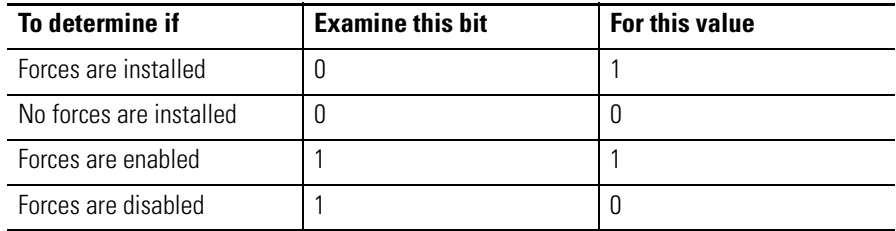

## **When to Use I/O Force** Use an I/O force to:

- override an input value from another controller (that is, a consumed tag).
- override an input value from an input device.
- override your logic and specify an output value for another controller (that is, a produced tag).
- override your logic and specify the state of an output device.

**IMPORTANT** Forcing increases logic execution time. The more values you force, the longer it takes to execute the logic.

**IMPORTANT** I/O forces are held by the controller and not by the programming workstation. Forces remain even if the programming workstation is disconnected.

Use these guidelines when forcing an I/O value.

- You can force all I/O data, except for configuration data.
- If the tag is an array or structure, such as an I/O tag, force a BOOL, SINT, INT, DINT, or REAL element or member.
- If the data value is a SINT, INT, or DINT, you can force the entire value or you can force individual bits within the value. Individual bits can have a force status of:
	- No force
	- Force on
	- Force off
- You can also force an alias to an I/O structure member, produced tag, or consumed tag.
	- An alias tag shares the same data value as its base tag, so forcing an alias tag also forces the associated base tag.
	- Removing a force from an alias tag removes the force from the associated base tag.
- If a produced tag is also Constant, you cannot use forces.
- If a produced tag is forced, you cannot make it Constant.

### <span id="page-59-0"></span>**Force an Input Value**

Forcing an input or consumed tag:

- overrides the value regardless of the value of the physical device or produced tag.
- does not affect the value received by other controllers monitoring that input or produced tag.

### **Force an Output Value**

Forcing an output or produced tag overrides the logic for the physical device or other controller. Other controllers monitoring that output module in a listen-only capacity will also see the forced value.

**Add an I/O Force** To override an input value, output value, produced tag, or consumed tag, use an I/O force.

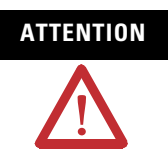

**ATTENTION** Forcing can cause unexpected machine motion that could injure personnel. Before you use a force, determine how the force will effect your machine or process and keep personnel away from the machine area.

- Enabling I/O forces causes input, output, produced, or consumed values to change.
- If forces are enabled and you install a force, the new force immediately takes effect.
- 1. What is the state of the I/O Forces status indicator?

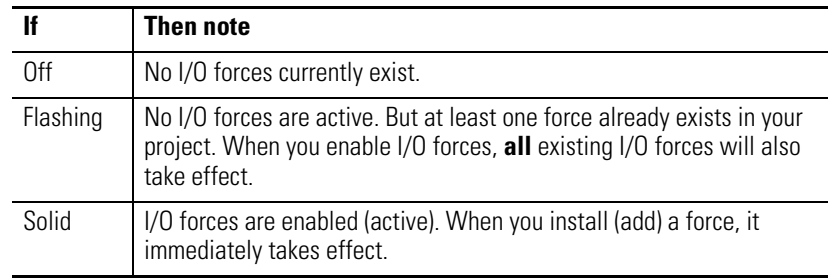

- 2. Open the routine that contains the tag that you want to force.
- 3. Right-click the tag and choose Monitor.

If necessary, expand the tag to show the value that you want to force (that is, BOOL value of a DINT tag).

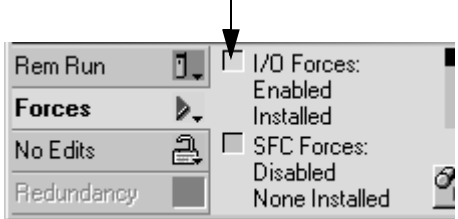

4. Install the force value.

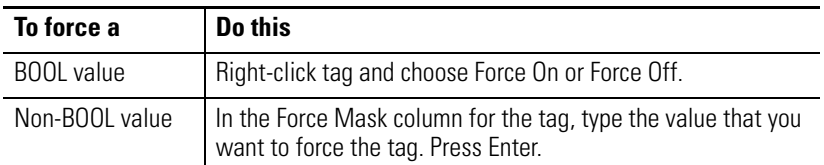

5. Are I/O forces enabled? (See [step 1](#page-59-0).)

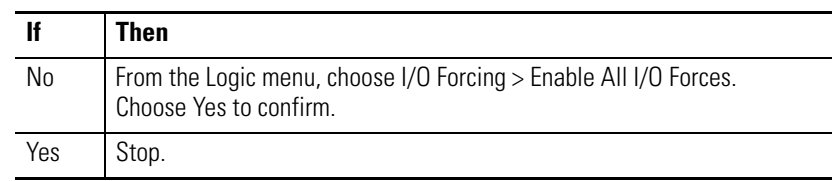

**Remove or Disable Forces** This section describes how to remove and disable forces.

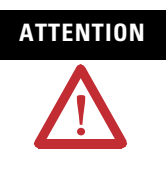

**ATTENTION** Changes to forces can cause unexpected machine motion that could injure personnel. Before you disable or remove forces, determine how the change will effect your machine or process and keep personnel away from the machine area.

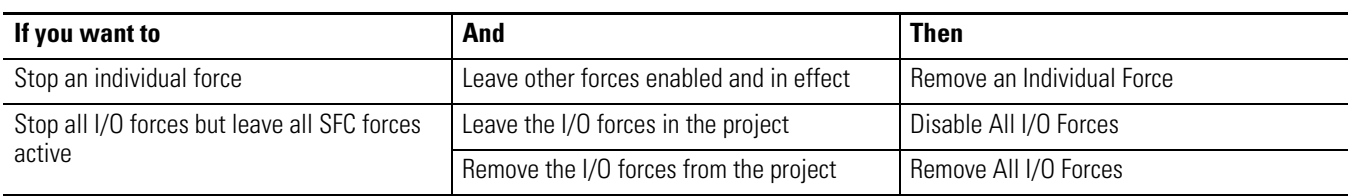

#### <span id="page-61-0"></span>**Remove an Individual Force**

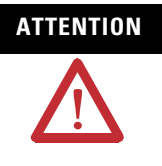

**ATTENTION** If you remove an individual force, forces remain in the enabled state and any new force immediately takes effect.

> Before you remove a force, determine how the change will effect your machine or process and keep personnel away from the machine area.

- 1. Open the routine that contains the force that you want to remove.
- 2. What is the language of the routine?

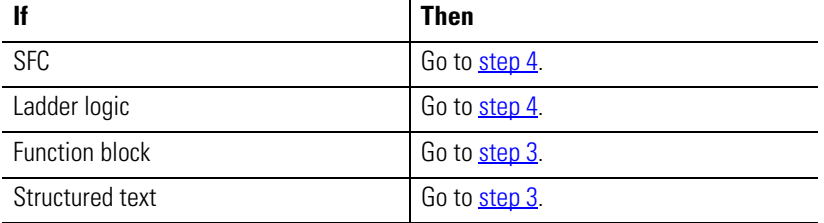

3. Right-click a tag that has the force and choose Monitor.

If necessary, expand the tag to show the value that is forced, for example, BOOL value of a DINT tag.

4. Right-click a tag or element that has the force and choose Remove Force.

#### **Disable All I/O Forces**

To disable, choose Logic>I/O Forcing>Disable All I/O Forces. Click Yes to confirm.

#### **Remove All I/O Forces**

To remove, choose Logic>I/O Forcing>Remove All I/O Forces. Click Yes to confirm.

# **Data Access Control**

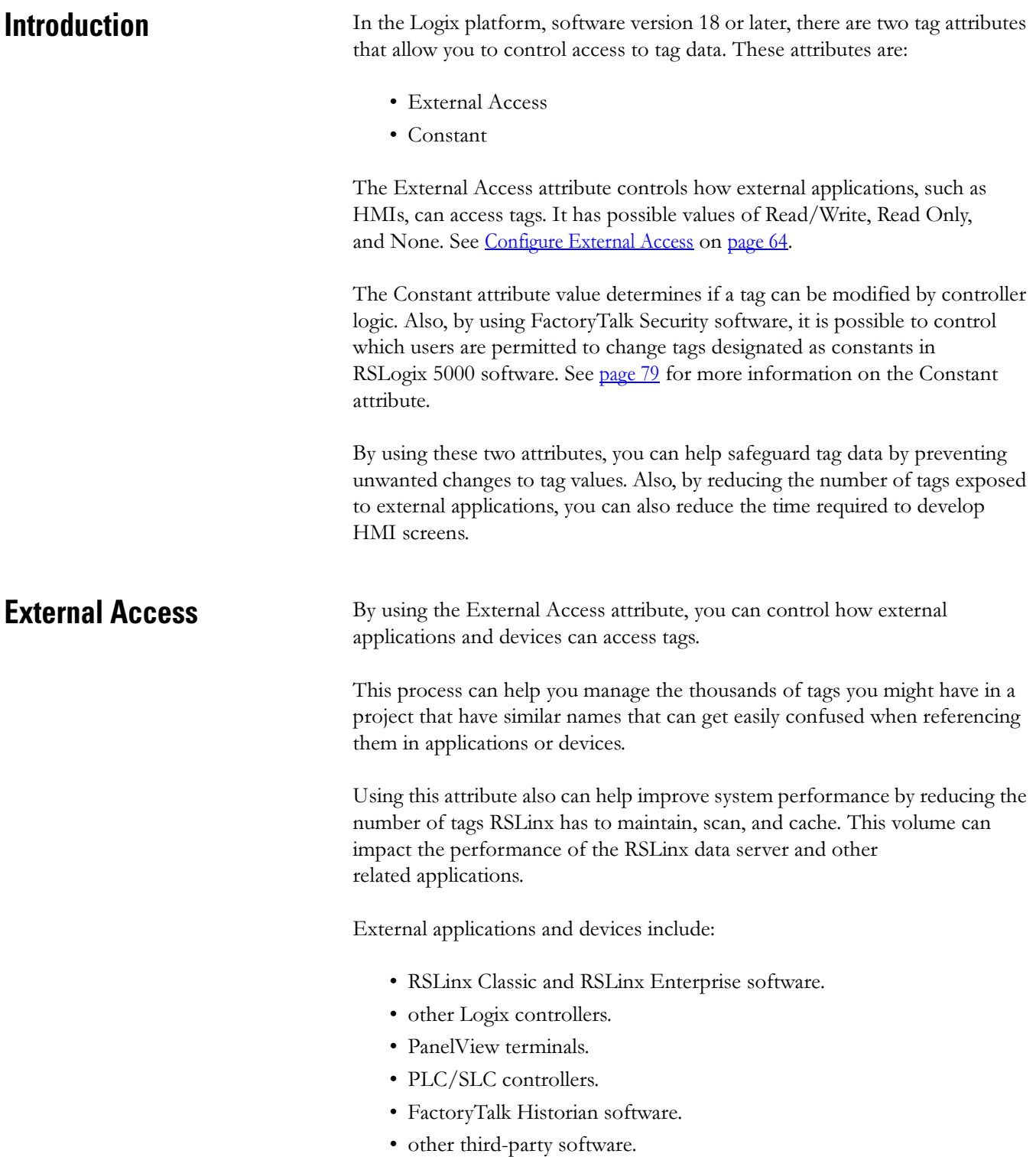

<span id="page-63-0"></span>**Configure External Access** You configure external access from a pull-down menu when you create a new tag or data type. You can also modify that value just like other tag attributes. These changes can be made throughout the software. For example, they can be made in the User-defined Data Type Editor, New Tag Dialog, and the Tag Properties Dialog.

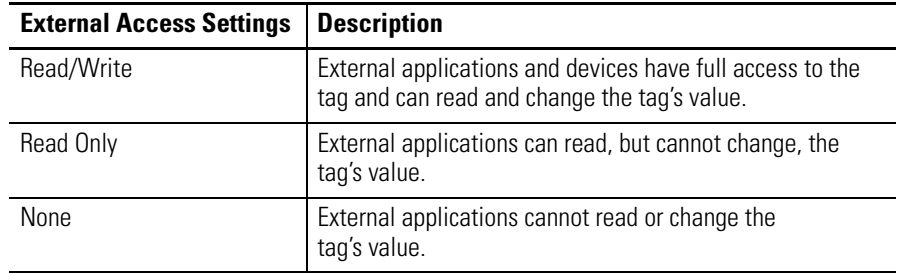

**IMPORTANT** RSLogix 5000 programming software has full access to all tags, regardless of their External Access settings. External access applies to all program, controller, and Add-On Instruction scoped tags. If the controller is in safety locked mode, only the safety tags will be disabled from being accessed. The standard tags will have the same behavior as in the unlocked mode.

### **External Access Options**

You can choose one of three options—Read/Write, Read Only, None from the External Access box on the following RS Logix 5000 dialog boxes:

- New Tag (See [page 66](#page-65-0))
- Tag Properties (See [page 68](#page-67-0))

L

Г

Г

The default value in the External Access box is dependent on the usage, and type of the tag. The following table describes the values.

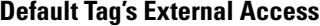

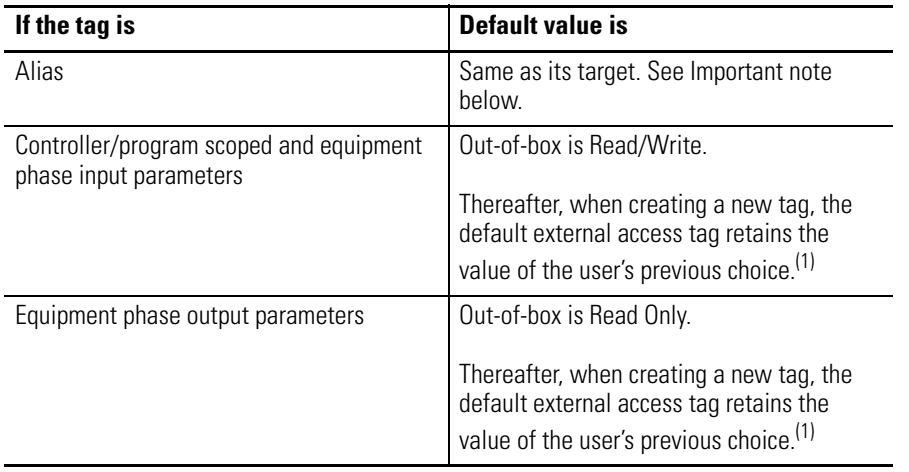

<span id="page-64-0"></span>(1) The External Access default value for tag creation is stored per Windows login account.

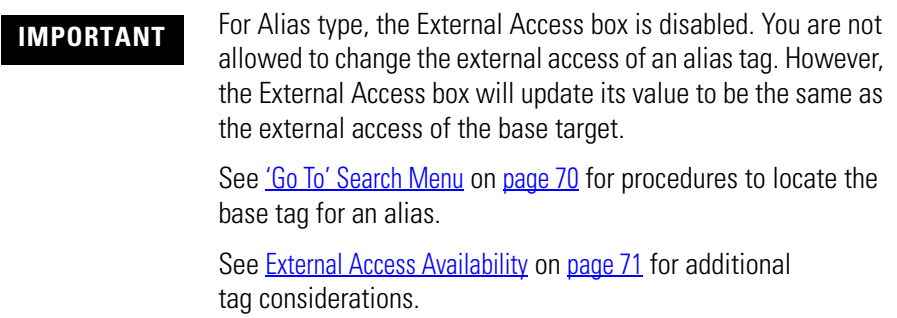

#### <span id="page-65-0"></span>**Configure External Access in the New Tag Dialog Box**

You can create these types of tags on the New Tag dialog box:

- Base tag
- Alias tag
- Produced tag
- Consumed tag

The parameters on the dialog box depend on the type of tag you are creating. For tag descriptions, see [page 26](#page-25-0).

The External Access box on the New Tag dialog box lets you assign the external access attribute for the tag being created. Follow these steps.

1. On the Controller Organizer, right-click Controller Tags and choose New Tag.

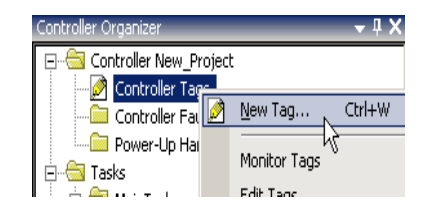

The New Tag Dialog Box appears.

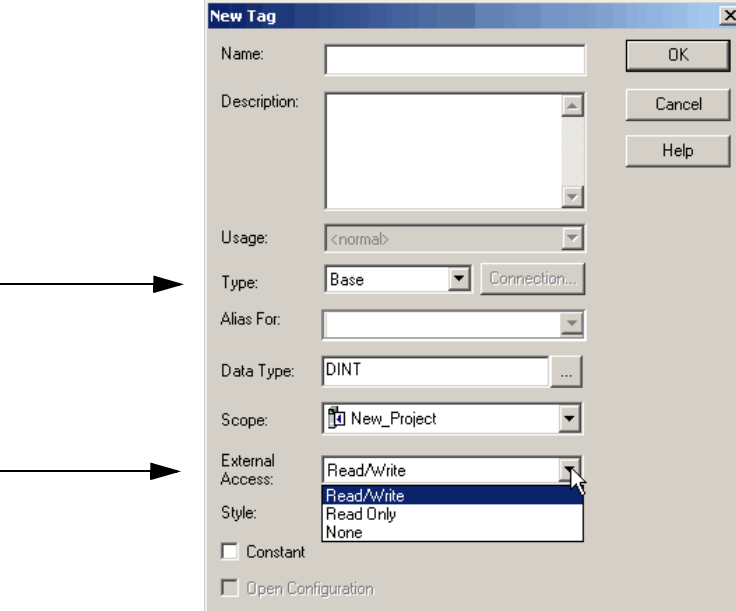

2. From the Type pull-down menu, choose a tag type.

- 3. From the External Access pull-down menu, choose an external access option.
- 4. Click OK.

As shown in the example below, the External Access box is dimmed for an alias tag.

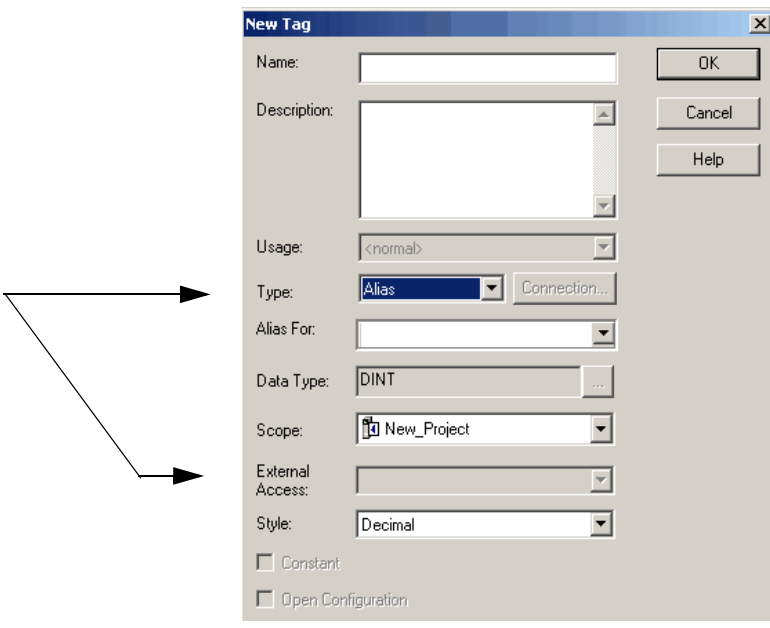

There may be many alias tags in a program. To locate an associated base tag to assign an external access, use the 'Go To' feature. See [page 70](#page-69-0) for details.

For other tag considerations, see [External Access Availability](#page-70-0) on [page 71](#page-70-0).

The Connection button (next to the Type box) becomes active when either a produced or consumed tag type is selected. The button accesses a dialog box for setting up produced/consumed tag connections. See the Logix5000 Controllers Produced and Consumed Tags Programming Manual, publication  $1756-PM011$ .

### <span id="page-67-0"></span>**Set Up External Access in the Tag Properties Dialog Box**

The Tag Properties dialog box is used to edit properties of existing tags. You can change tag attributes and modify tag types, such as base and alias.

Follow these steps to choose an external access option for an existing tag.

1. On the Tag Editor window, right-click a tag and choose Edit (tag name) Properties.

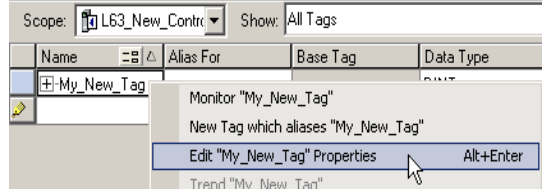

The Tag Properties dialog box appears.

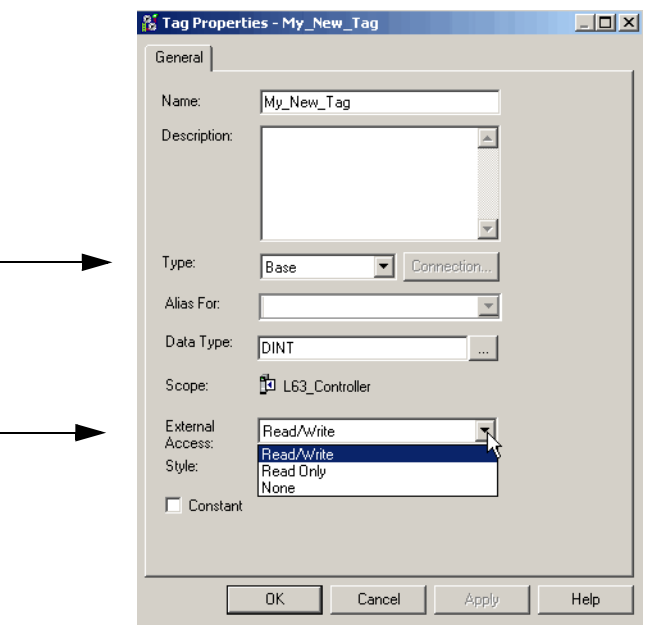

- 2. From the Type pull-down menu, choose a tag type.
- 3. From the External Access pull-down menu, choose an external access option.

The External Access box is dimmed for an alias tag. If a tag is a module tag, the only external access option is Read/Write.

See [External Access Availability](#page-70-0) on [page 71](#page-70-0) for other considerations.

4. Click OK.

### **View and Select External Access Status on the Tag Editor Window**

You can view the external access status of a tag in the Tag Editor window. The External Access column displays the tag as 'Read/Write', 'Read Only', or 'None'.

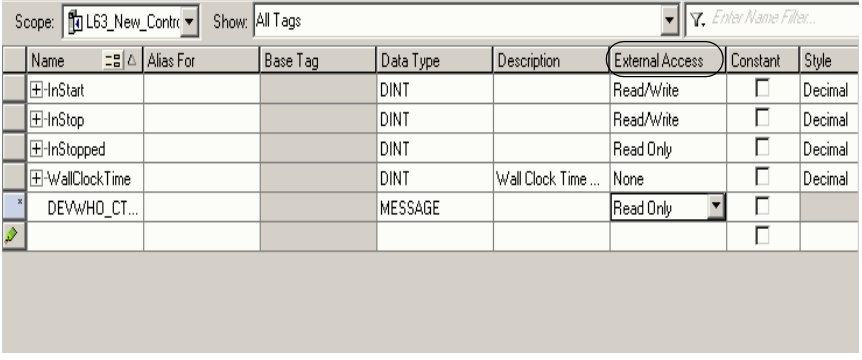

Follow these steps to select multiple rows and set the external access at one time on the Tag Editor.

- 1. To select multiple individual rows, hold down Ctrl and click the desired rows.
- 2. Right-click a selected tag.

A pull-down menu displays.

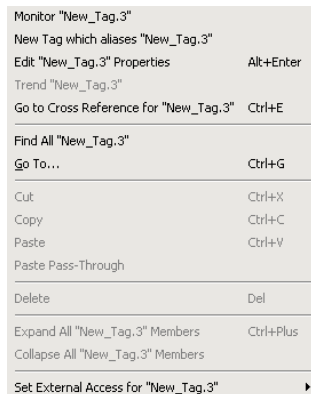

3. Click 'Set External Access for (tag name)' to select an external access option.

All highlighted rows that are enabled for changing External Access will change their external access setting.

See [External Access Availability](#page-70-0) on [page 71](#page-70-0) for considerations when the External Access column is disabled.

### <span id="page-69-0"></span>**'Go To' Search Menu**

The external access setting of an alias tag can only be changed through its base tag. The 'Go To' option on the Search menu of the RSLogix 5000 programming software is a convenient way to find the base tag among all the cross-reference records.

Follow these steps to locate a base tag.

1. With the Tag Editor window open, from the RSLogix 5000 Search menu, select the desired alias tag and choose Go To.

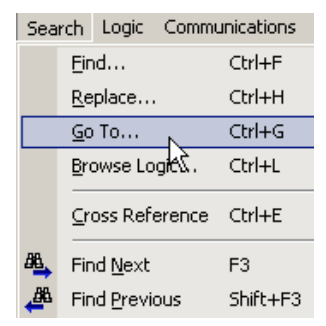

The Go To window appears.

2. In the 'Go to what column', choose Base Tag.

The box will display the target of the alias tag. If there is an alias chain, all alias tags in this chain will display in a pull-down list in the Go To column.

- 3. From the Go To pull-down menu, choose a target of the alias tag.
- 4. Click Go To.

The target is located with a black box around it.

# <span id="page-70-0"></span>**External Access Availability**

The following table describes the conditions in which the External Access box is disabled.

**IMPORTANT** The External Access box is always disabled for any tag whose data type is Alarm Analog or Alarm Digital. The external access status is always Read/Write for these data types.

#### **External Access Variables**

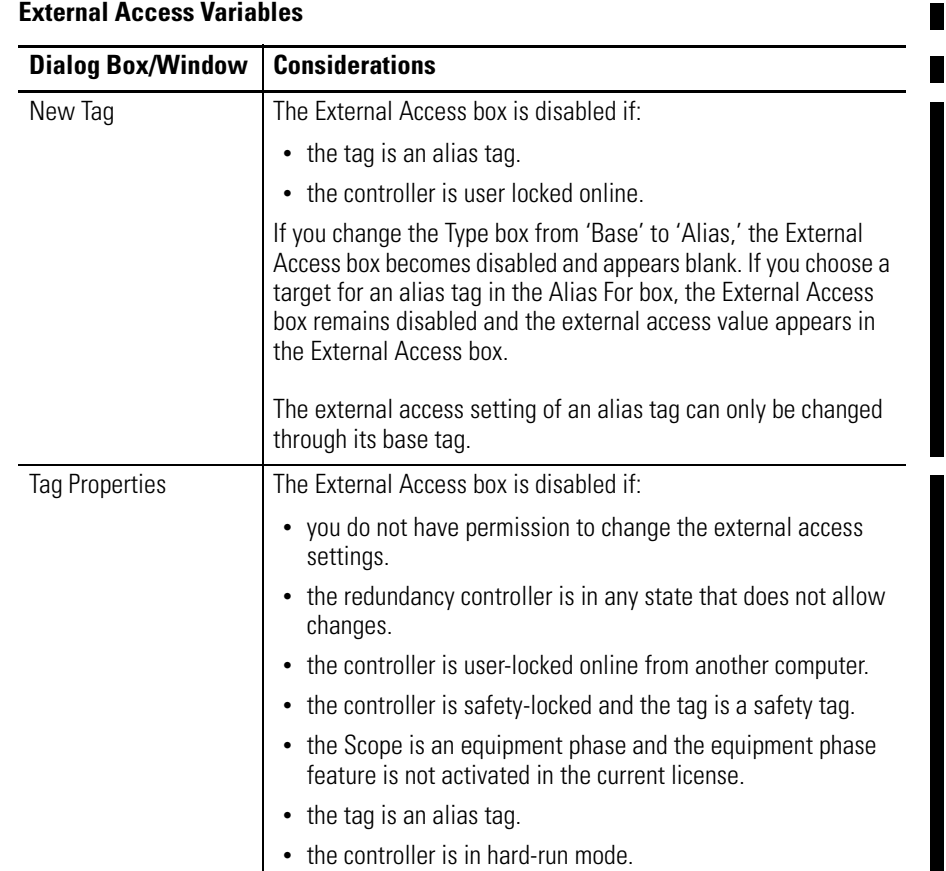

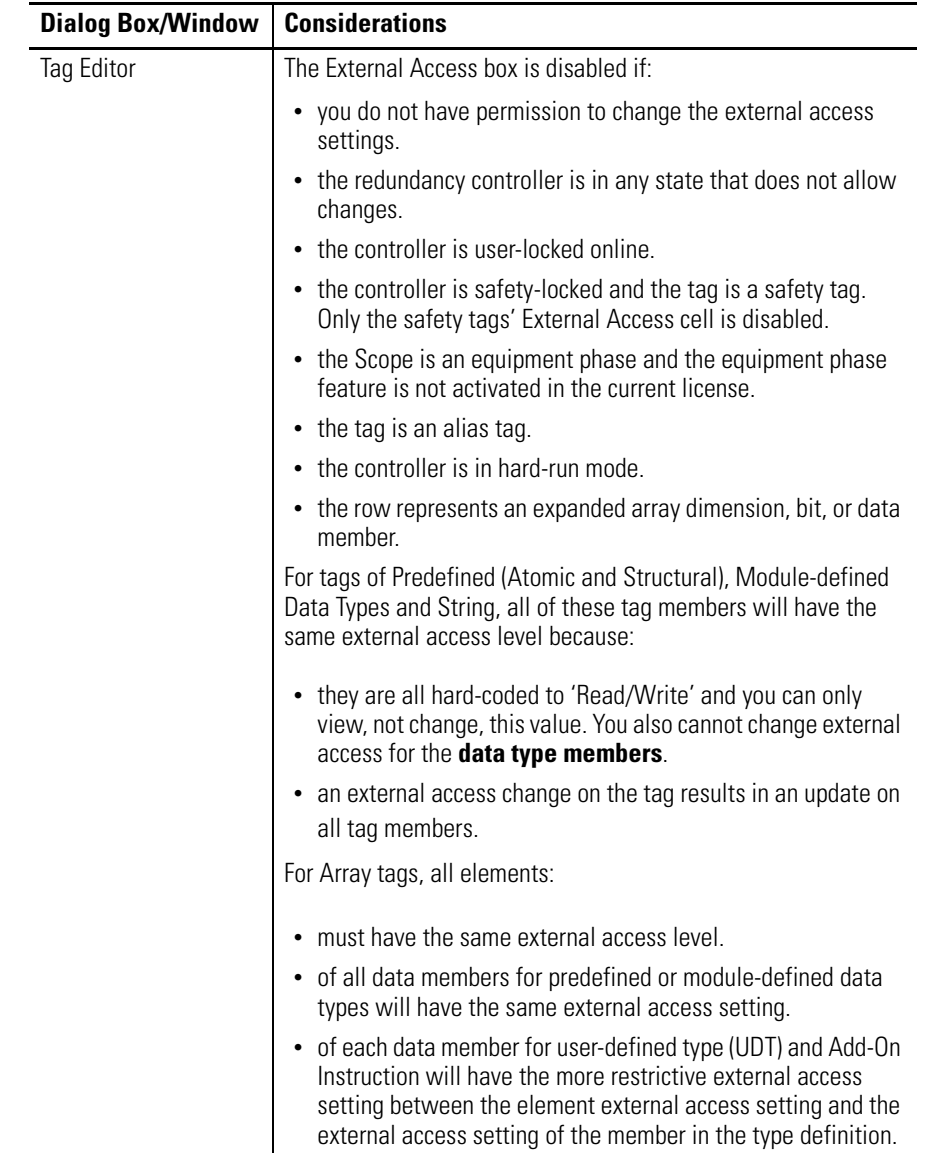

#### **External Access Variables**
# **User-defined Type Considerations**

<span id="page-72-1"></span>The three external access options—Read/Write (default), Read Only, None are chosen from the External Access column on the Data Type dialog box.

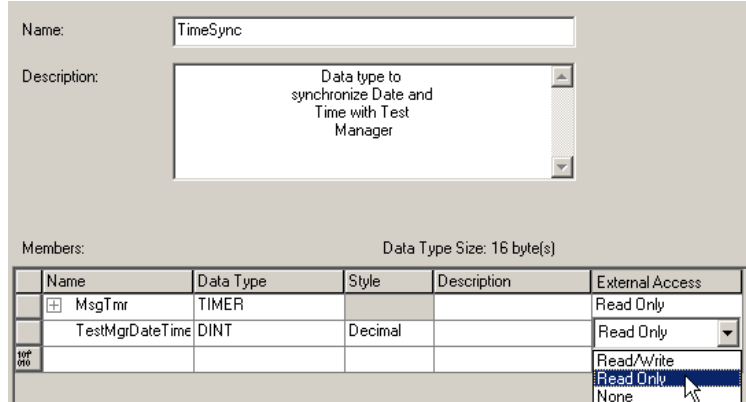

Three external access rules apply for members of User-defined data types.

- You can only set external access for the top members of that User-defined data type. External Access cells for the child-members are disabled on the User-defined Data Type dialog box.
- If the member's data type is Predefined structural, Module-defined, or String, you cannot set external access of child-members. The external access level of the parent member is given to its child-members.
- If the member's data type is User-defined and the child-member has a different external access level from its parent, the more restrictive external access level is applied.

<span id="page-72-0"></span>The following table describes the conditions in which the External Access column is disabled.

| <b>Topic</b>                                   | <b>Considerations</b>                                                                                                    |
|------------------------------------------------|----------------------------------------------------------------------------------------------------|
| Modify existing<br>data type                   | The External Access column is disabled if:                                                                                                    |
|                                                | • you do not have permission to change the external access<br>settings. <sup>(1)</sup>                                                                                             |
|                                                | • the redundancy controller is in any state that does not allow<br>changes.                                                                                                    |
|                                                | • the data type is applied to tags and the controller is online.                                                                                                    |
|                                                | Note: Data type size is not affected by the external access<br>attribute.                                                                                                    |
| Predefined.<br>module-defined,<br>Strings type | The external access column is always visible but disabled. The 'Set<br>External Access' entry is added to the bottom of the row header<br>context menu, but it is always disabled. |

<span id="page-72-2"></span>**Availability of the External Access Setting for Structured Data Types**

 $(1)$  If you have User-defined Data Type Modify permission, you also can modify external access of a User-defined data type.

# **Add-On Instructions External Access Considerations**

<span id="page-73-0"></span>External Access settings can be used with parameters and local tags of Add-On Instructions. For example, if an input parameter is defined with external access of 'read only', the member that represents that parameter in the Add-On Instruction data type cannot be written.

The table below describes the External Access options for various Add-On Instruction parameters and tags.

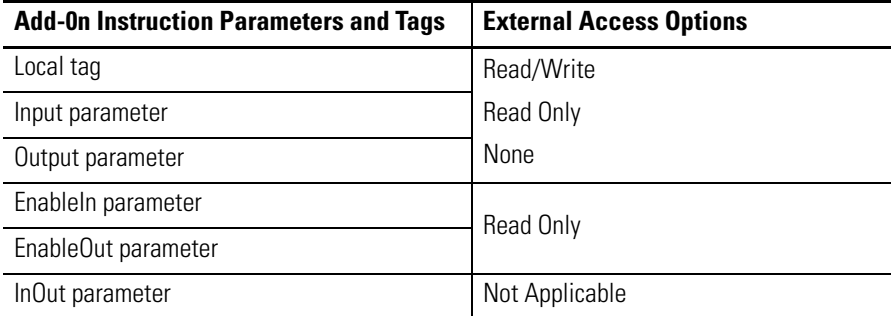

The external access for an Add-On Instruction tag can be chosen from the box on the New Tag dialog box or from the External Access column on the Tag Editor window.

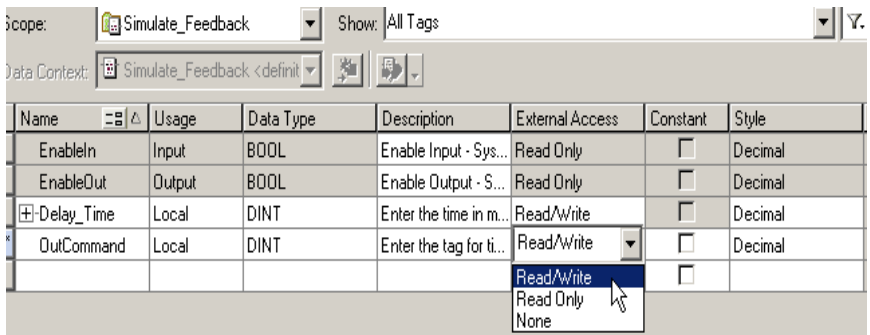

The external access of an Add-On Instruction's parameters and local tags can be configured in the Add-On Instruction Definition dialog box and on the Add-On Instruction Parameters and Local Tags dialog boxes.

ı

Г

For alias parameters, the external access type is equal to the type configured for the base local tag.

<span id="page-74-0"></span>**Add-On Instruction External Access Variables**

| <b>Dialog Box/Window</b>                                   | <b>Considerations</b>                                                                                                    |
|------------------------------------------------------------|----------------------------------------------------------------------------------------------------|
| New Add-On<br><b>Instruction Parameter</b><br>or Local Tag | If the current usage is:                                                                                                    |
|                                                            | • Input parameter - the External Access box is enabled and the<br>displayed value is your last selection when creating an<br>equipment phase input parameter or Add-On Instruction input<br>parameter.                                                      |
|                                                            | • Output parameter - the External Access box is enabled and<br>the displayed value is your last selection when creating an<br>equipment phase output parameter or Add-On Instruction<br>output parameter.                                                   |
|                                                            | • InOut parameter - the External Access box is disabled and<br>blank.                                                                                                    |
|                                                            | • Local tag - the External Access box is disabled and the<br>displayed value is 'None'.                                                                                                    |
| Parameters/Local Tab<br>Properties                         | No change is applied to the External Access box if you switch the<br>usage among Input parameter, Output parameter or Local tag,<br>except when the usage is a Local tag, the box is disabled.                                                              |
|                                                            | If you change the usage from InOut parameter to:                                                                                                    |
|                                                            | • Input or output parameter - the External Access box is<br>enabled and your last selection for creating an equipment<br>phase/Add-On Instruction input parameter or an equipment<br>phase/Add-On Instruction output parameter is displayed<br>accordingly. |
|                                                            | • Local tag - the External Access is updated to 'None', and the<br>hox is disabled                                                                                                    |
|                                                            | The External Access box also is disabled if:                                                                                                    |
|                                                            | • you do not have permission to change external access<br>settings. <sup>(1)</sup>                                                                                                    |
|                                                            | • the controller is online.                                                                                                    |
|                                                            | • the tag is an alias tag.                                                                                                    |
|                                                            | • the Add-On Instruction is in Source Protection mode.                                                                                                    |

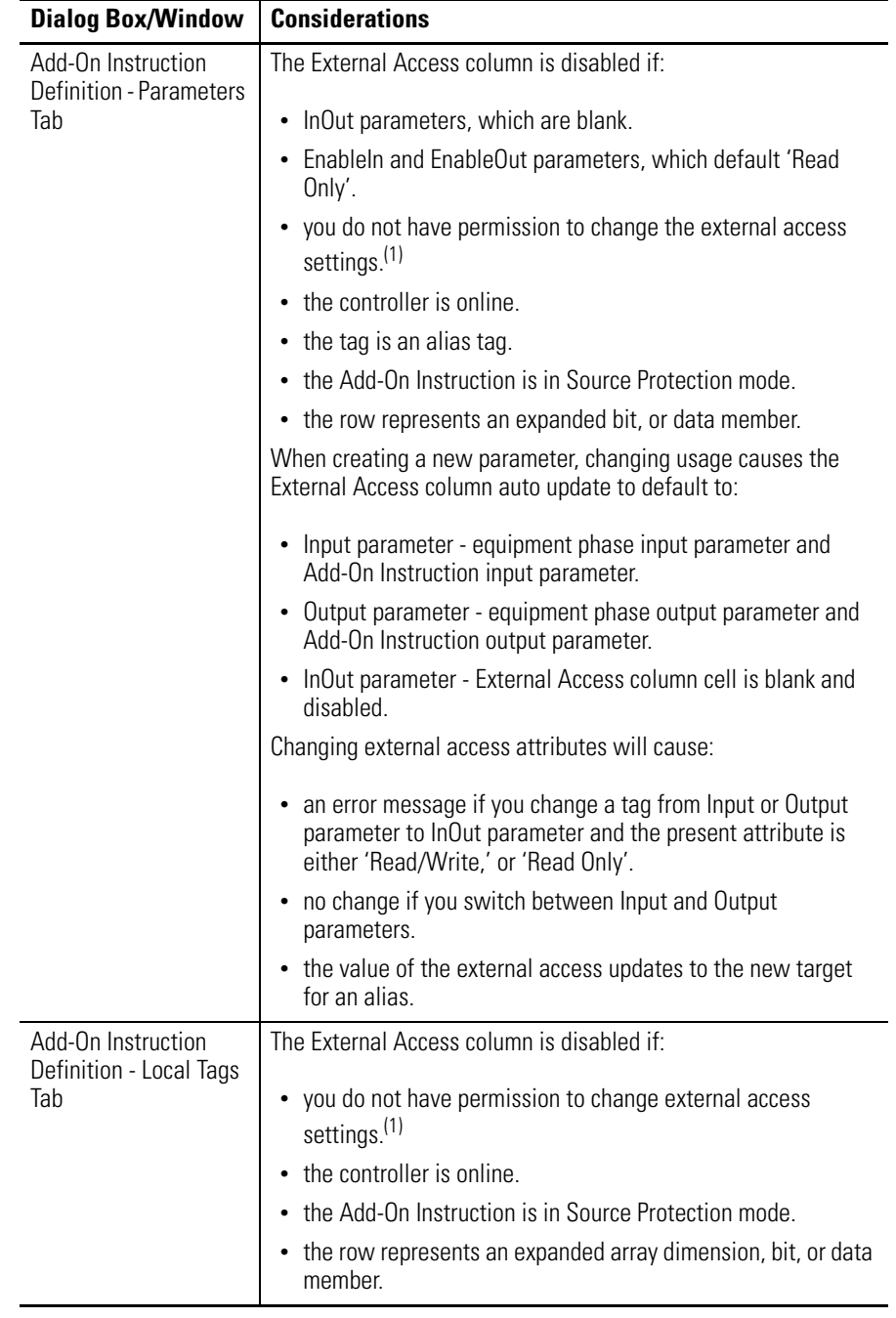

#### **Add-On Instruction External Access Variables**

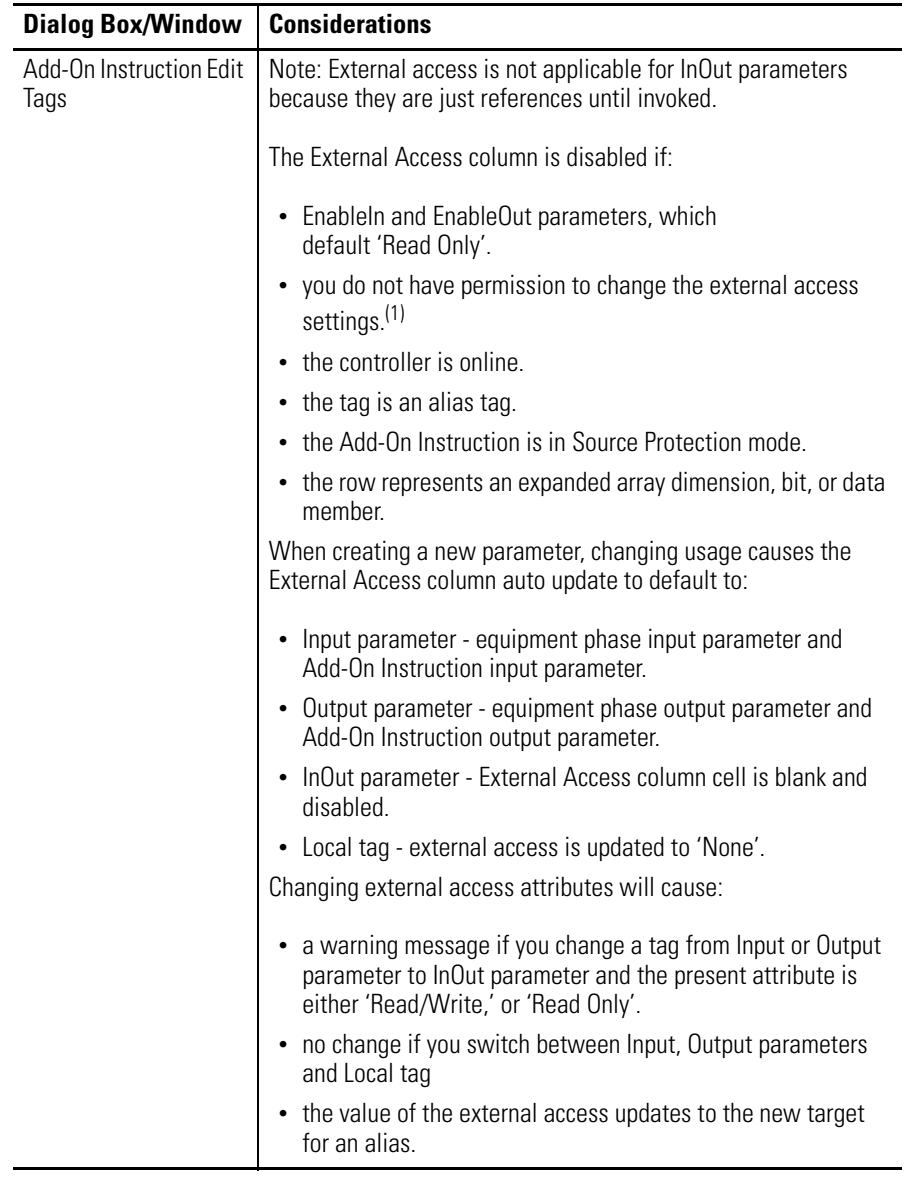

#### **Add-On Instruction External Access Variables**

<span id="page-76-0"></span> $^{(1)}$  If you have Add-On Instruction Modify permission, you also can modify external access of an Add-On Instruction tag.

# **Tag Mapping Considerations**

П

<span id="page-77-0"></span>Only tags with external access settings of Read/Write or Read Only can be mapped to a PLC-2 controller and PLC-5/SLC controllers.

**PLC-2, PLC-5/SLC External Access Variables**

| <b>Dialog Box/Window</b>    | <b>Considerations</b>                                                                                                    |
|-----------------------------|----------------------------------------------------------------------------------------------------|
| PLC-2, PLC-5/SLC<br>Mapping | To map a tag:                                                                                                    |
|                             | • Type a file number.                                                                                                    |
|                             | • Choose a tag from the Name box. Only eligible tags that are<br>set to either Read/Write or Read Only will display in the<br>pull-down menu. |
|                             | If you manually type the name of a tag whose external<br>access is set to None, an error message displays.                                    |
|                             |                                                                                                    |

**Imported Tag Behavior** The RSLogix 5000 programming software preforms a check to verify an imported program file has a valid external access value. A default value is assigned to unspecified tags that are imported from programs that have software with versions earlier than 18.

> An error message displays in RSLogix 5000 software for imported files that contain tags with any value other than Read/Write, Read Only, and None.

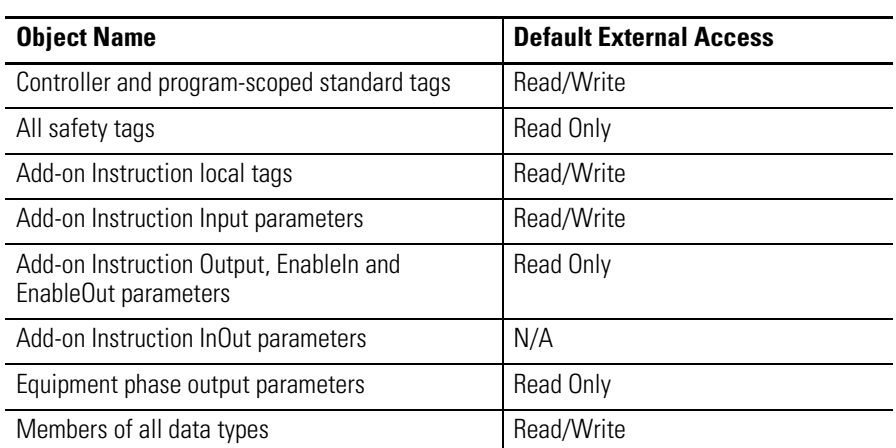

#### **Default External Access Values for Imported Program Files**

Н

**Constant Value Tags** In RSLogix 5000 software version 18 and later, you can designate tags as constants to protect them from being changed programatically via:

- <span id="page-78-0"></span>• the controller programming application.
- logic in the controller.

Tags that cannot be designated as constants are User-defined type members, Add-On Instruction input and output parameters, and local tags. A check mark in the Constant box on tag creation dialog boxes and tag editor/monitor windows indicates a 'constant' designation.

FactoryTalk security is used to control who is permitted to modify values of constants and who can modify the constant attribute of a tag. To change the value of a constant, you must have the Tag: Modify Constant Tag Values permission. To modify the constant attribute of a tag, you must have the Tag: Modify Constant Property permission.

For details on setting permissions, see the FactoryTalk Security System Configuration Guide, publication [FTSEC-QS001](http://literature.rockwellautomation.com/idc/groups/literature/documents/qs/ftsec-qs001_-en-p.pdf).

For an alias tag, the default constant setting of this tag is the same as its target tag. For all other conditions, the default value is unchecked, indicating the tag is not a constant value tag.

When you designate an InOut parameter as a constant, it cannot be written to within the Add-On Instruction.

**TIP** You cannot pass a constant value tag as an argument to an Output parameter of an Add-On Instruction. You cannot pass a constant tag to an InOut parameter that is not also designated as a constant value.

**Configure Constant Tags** This section describes the various ways a constant attribute can be configured.

## <span id="page-79-1"></span><span id="page-79-0"></span>**Set Up a Constant in the New Tag Dialog Box**

Follow these steps to configure a tag as a constant on the New Tag dialog box.

1. On the Controller Organizer, right-click Controller Tags and choose New Tag.

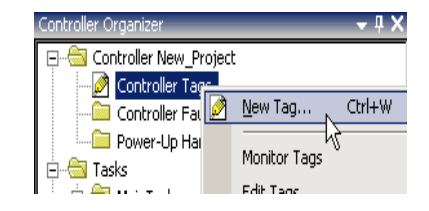

The New Tag Dialog Box appears.

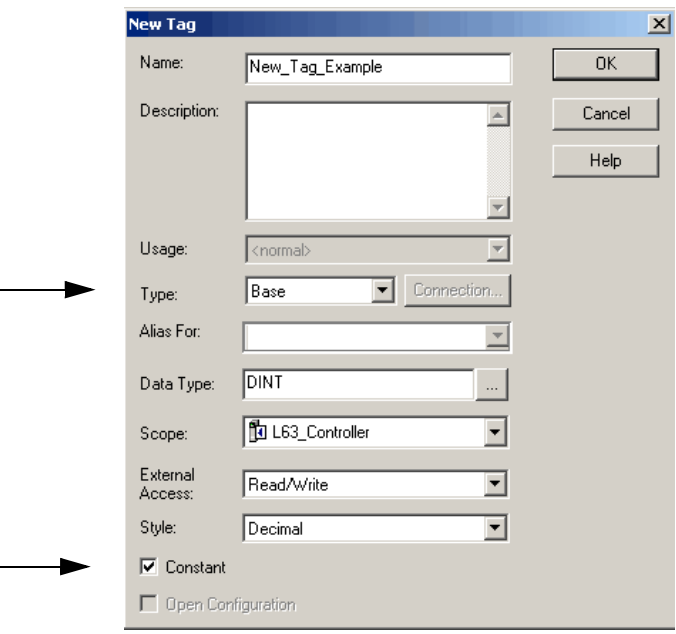

- 2. From the Type pull-down menu, choose a tag type.
- 3. Check Constant.
- 4. Click OK.

See [Constant Checkbox Availability](#page-83-0) on [page 84](#page-83-0) for considerations.

## <span id="page-80-0"></span>**Configure a Constant in the Tag Properties Dialog Box**

Follow these steps to designate a tag as a constant on the Tag Properties dialog box.

1. On the Tag Editor window, right-click a tag and choose Edit (tag name) Properties.

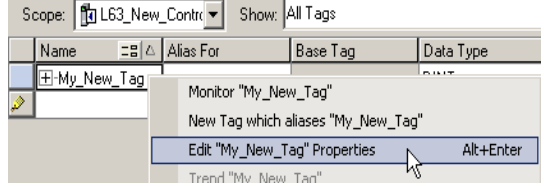

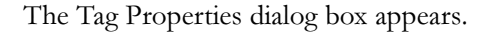

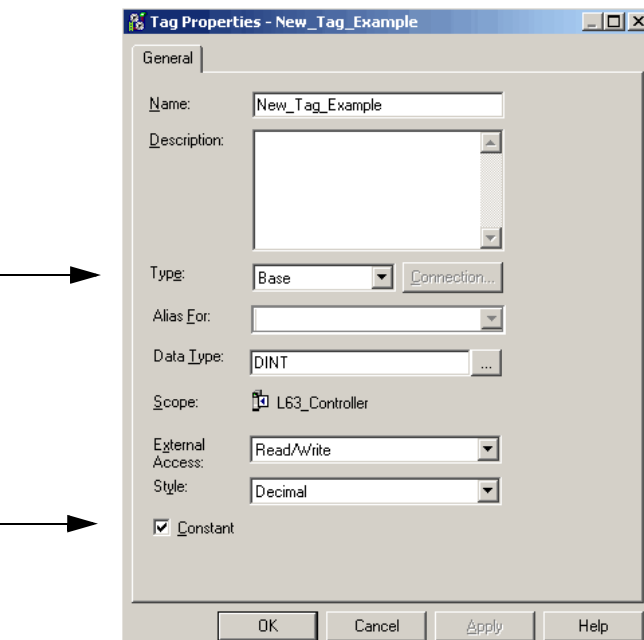

- 2. From the Type pull-down menu, choose a tag type.
- 3. Check Constant.
- 4. Click OK.

See [Constant Checkbox Availability](#page-83-0) on [page 84](#page-83-0) for considerations.

## <span id="page-81-0"></span>**Designate a Constant in the Tag Editor**

The Constant column on the Tag Editor window lets you designate tags that cannot be modified in the RSLogix 5000 software program. The Constant property applies to an entire tag; all members of the tag take on the same setting. The Constant column cells are blank for members of the constant tag.

An error message displays if a user tries to change the data type of a constant tag to a data type that cannot be constant.

Follow these steps to add a constant value in the Tag Editor window.

1. On the Controller Organizer, right-click Controller Tags and choose Edit Tags.

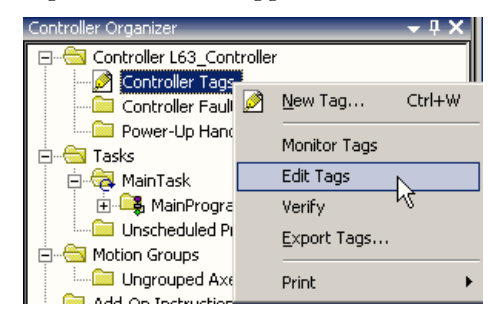

A pull-down menu appears.

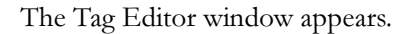

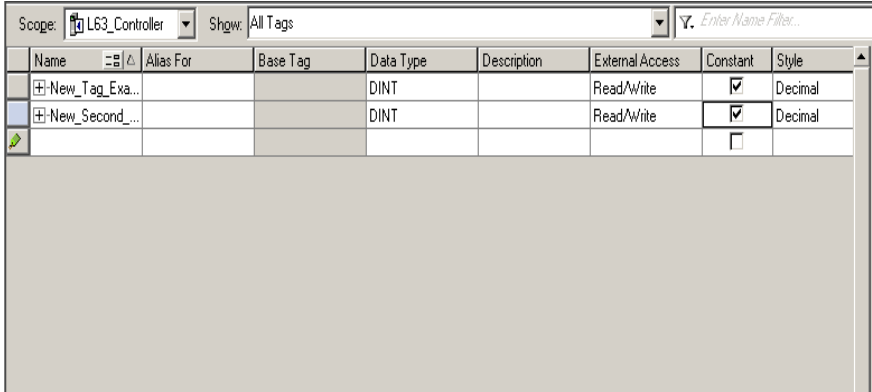

 $\blacksquare$ 

2. Click the checkbox in the Constant column.

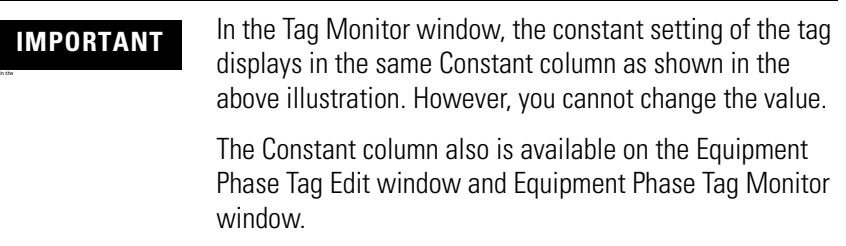

# <span id="page-83-0"></span>**Constant Checkbox Availability**

<span id="page-83-2"></span>The state of the Constant checkbox depends on a number of conditions.

#### **Constant Variables**

<span id="page-83-1"></span>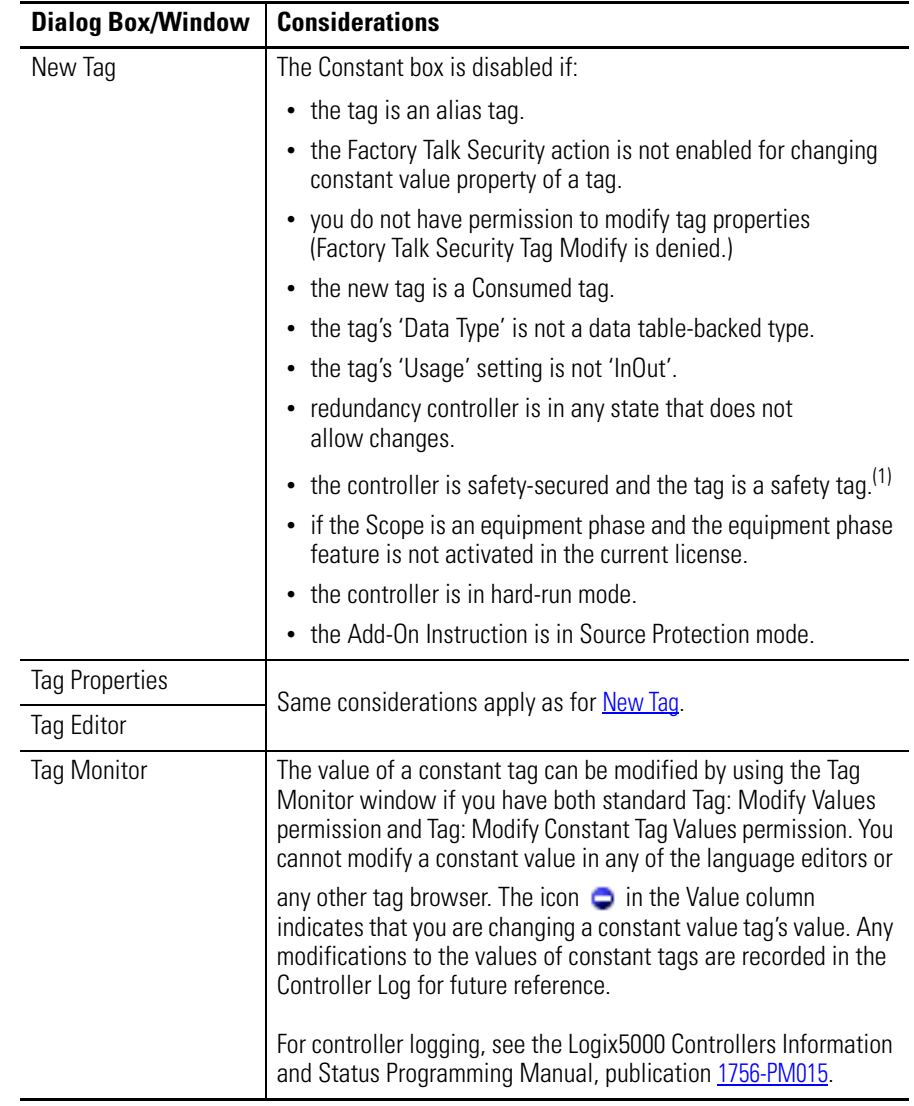

 $(1)$  If the controller is in safety-locked mode, only the safety tags will be disabled from being accessed, the standard tags will have the same behavior as in the unlocked mode. The Constant value box will be disabled in the Tag Properties dialog box only if the tag is a safety tag.

# <span id="page-84-0"></span>**Add-On Instructions Constant Value Considerations**

The Constant attribute applies only to InOut parameters. The default setting of the property will be 'not a Constant Value'.

The Constant attribute will not apply to Input, Output, EnableIn and EnableOut Add-On Instruction parameters. It will not apply to Add-On Instruction Local tags.

By denoting an InOut parameter of an Add-On Instruction as a constant, it means that within the Add-On Instruction, that parameter cannot be written to. The project will fail verification if this type of write is attempted.

Appropriate usage of Constant tags is monitored by logic verification.

# **Notes:**

# **A**

**access** external [63](#page-62-0) **Add-On Instruction** constant value considerations [85](#page-84-0) external access variables [75](#page-74-0) **address** assign indirect [49](#page-48-0) tag [45](#page-44-0) tag I/O module [21](#page-20-0) **alias** create [48](#page-47-0) show/hide [47](#page-46-0) use of [46](#page-45-0) **array** calculate subscript [51](#page-50-0) create [37](#page-36-0) index through [49](#page-48-0) organize [30](#page-29-0) overview [34](#page-33-0) **availability** constant value [84](#page-83-2) external access [71,](#page-70-0) [73](#page-72-0)

# **B**

**buffer** I/O data [22](#page-21-0)

# **C**

**communication** format [11](#page-10-0) ownership [12](#page-11-0) I/O module [10](#page-9-0) module I/O configuration [9](#page-8-0) **compatible** keying [14](#page-13-0) **configure** external access [64](#page-63-0) I/O module [9](#page-8-1) **connection** direct [11](#page-10-1) listen-only [12](#page-11-1) overview [10](#page-9-0) rack-optimized [11](#page-10-1) reduce the number of [11](#page-10-1) **considerations** Add-On Instructions constant value [85](#page-84-0) external access [74](#page-73-0) external access [71,](#page-70-0) [73](#page-72-0) user-defined type external access [73](#page-72-1)

#### **constant**

value availability [84](#page-83-2) dialog box [80](#page-79-0) tag editor [82](#page-81-0) tag properties [81](#page-80-0) value configuration [80](#page-79-1) value tags [79](#page-78-0) **controller** tags [29](#page-28-0) use of [29](#page-28-0) **create** alias [48](#page-47-0) tag [33](#page-32-0) user-defined data type [40](#page-39-0)

## **D**

**data** block *[See](#page-33-0)* array (create) force [59](#page-58-0), [60](#page-59-0) I/O [21](#page-20-0) table [?](#page-24-0)*See* tag (organize) type choose [27](#page-26-0) overview [27](#page-26-0) structure [27](#page-26-0) **description** tag [42](#page-41-0) user-defined data type [42](#page-41-0) **direct connection** [11](#page-10-0) **disable** electronic keying [19](#page-18-0) force [56](#page-55-0), [61](#page-60-0) **document**

tag description [42](#page-41-0) user-defined data type [42](#page-41-0)

## **E**

**electronic keying** I/O [14](#page-13-0) **enable** force [56](#page-55-1) **exact match** electronic keying [15](#page-14-0) keying [14](#page-13-0)

**expression**

calculate array subscript [51](#page-50-0)

#### **external**

access [63](#page-62-0) Add-On Instruction [74](#page-73-0) availability [71,](#page-70-0) [73](#page-72-0) configure [64](#page-63-0) configure tag dialog [66](#page-65-0) configure tag properties [68](#page-67-0) options [64](#page-63-1) user-defined data type considerations [73](#page-72-1) view tag editor [69](#page-68-0)

## **F**

**file** *See* array **force** disable [56](#page-55-0), [61](#page-60-0) enable [56](#page-55-1) options [59](#page-58-0) remove [56,](#page-55-0) [61](#page-60-0) safety precautions [55](#page-54-0) tag [59](#page-58-0), [60](#page-59-0) **function block diagram** force a value [55](#page-54-1)

## **I**

**I/O module** buffer data [22](#page-21-0) communication format [11](#page-10-1) configuration [9](#page-8-0) configure [9](#page-8-1) document electronic keying [14](#page-13-0) ownership [12](#page-11-1) synchronize with logic [22](#page-21-0) tag address [21](#page-20-0) update period [10](#page-9-0) **index** *See* indirect address **indirect address** [49](#page-48-0) format [45](#page-44-0) use of expression [51](#page-50-0)

## **K**

**keying** *See* electronic keying

### **L**

**ladder logic** force a value [55](#page-54-1) override a value [55](#page-54-1) **local data** *[See](#page-28-0)* scope

## **M**

**memory** allocation for tags [27](#page-26-0) **module** I/O configuration [9](#page-8-0)

#### **N**

**name**

guidelines for tag [30](#page-29-0) reuse of tag name [29](#page-28-0)

### **O**

**ownership** I/O module [12](#page-11-1)

### **P**

**pass-through description** [42](#page-41-0) **program** tags [29](#page-28-0)

## **R**

**rack-optimized connection** [11](#page-10-0) **remove** force [56](#page-55-0), [61](#page-60-0) **requested packet interval (RPI)** [10](#page-9-1)

## **S**

**scope** guidelines [30](#page-29-0) tag [29](#page-28-0) **sequential function chart** force element [55](#page-54-1) **structure** create [40](#page-39-0) organize [30](#page-29-0) overview [27](#page-26-0) user-defined [38](#page-37-0) **structured text** force a value [55](#page-54-1)

#### **symbol**

*[See](#page-45-0)* alias.

# **T**

**tag** address [45](#page-44-0) alias [46](#page-45-0) array [34](#page-33-0) assign dimensions [37](#page-36-0) constant value [79](#page-78-0) configuration [80](#page-79-1) create [33](#page-32-0) create alias [48](#page-47-0) data type [27](#page-26-0) dialog external access [66](#page-65-0) editor view external access [69](#page-68-0) force [59](#page-58-0), [60](#page-59-0) guidelines [30](#page-29-0)  $\overline{I}/0$  [21](#page-20-0) mapping considerations [78](#page-77-0)

memory allocation [27](#page-26-0) name [29](#page-28-0) organize [30](#page-29-0) overview [25](#page-24-0) properties external access [68](#page-67-0) reuse of name [29](#page-28-0) scope [29](#page-28-0) type [26](#page-25-0)

## **U**

#### **user-defined data type**

create [40](#page-39-0) external access variables [73](#page-72-2) guidelines [40](#page-39-1) overview [38](#page-37-0)

## **V**

#### **variables**

constant value [84](#page-83-2) external access [71](#page-70-0), [73](#page-72-0) user-defined data type external access [73](#page-72-2)

# **Notes:**

# **Rockwell Automation Support**

Rockwell Automation provides technical information on the Web to assist you in using its products. At [http://www.rockwellautomation.com/support/,](http://www.rockwellautomation.com/support/) you can find technical manuals, a knowledge base of FAQs, technical and application notes, sample code and links to software service packs, and a MySupport feature that you can customize to make the best use of these tools.

For an additional level of technical phone support for installation, configuration, and troubleshooting, we offer TechConnect support programs. For more information, contact your local distributor or Rockwell Automation representative, or visit [http://www.rockwellautomation.com/support/.](http://www.rockwellautomation.com/support/)

## **Installation Assistance**

If you experience an anomoly within the first 24 hours of installation, review the information that is contained in this manual. You can contact Customer Support for initial help in getting your product up and running.

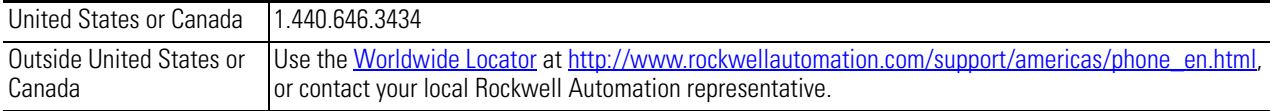

## **New Product Satisfaction Return**

Rockwell Automation tests all of its products to ensure that they are fully operational when shipped from the manufacturing facility. However, if your product is not functioning and needs to be returned, follow these procedures.

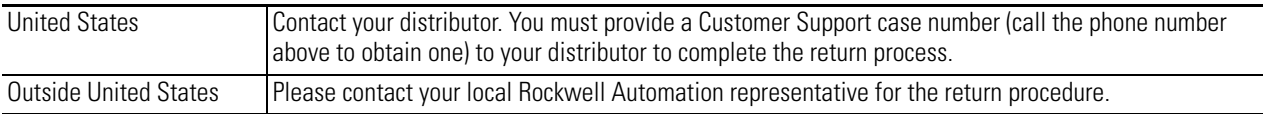

# **Documentation Feedback**

Your comments will help us serve your documentation needs better. If you have any suggestions on how to improve this document, complete this form, publication [RA-DU002](http://literature.rockwellautomation.com/idc/groups/literature/documents/du/ra-du002_-en-e.pdf), available at [http://www.rockwellautomation.com/literature/.](http://www.rockwellautomation.com/literature/)

#### www.rockwellautomation.com

#### Power, Control and Information Solutions Headquarters

Americas: Rockwell Automation, 1201 South Second Street, Milwaukee, WI 53204 USA, Tel: (1) 414.382.2000, Fax: (1) 414.382.4444 Europe/Middle East/Africa: Rockwell Automation, Vorstlaan/Boulevard du Souverain 36, 1170 Brussels, Belgium, Tel: (32) 2 663 0600, Fax: (32) 2 663 0640 Asia Pacific: Rockwell Automation, Level 14, Core F, Cyberport 3, 100 Cyberport Road, Hong Kong, Tel: (852) 2887 4788, Fax: (852) 2508 1846